# ÉVOLUTIONS PORTFOLIO PAR **MODULE**

í

Ce document contient toutes les évolutions Portfolio depuis la version P6.2.2 regroupées par module

BiblioMondo

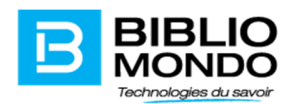

# Table of Contents

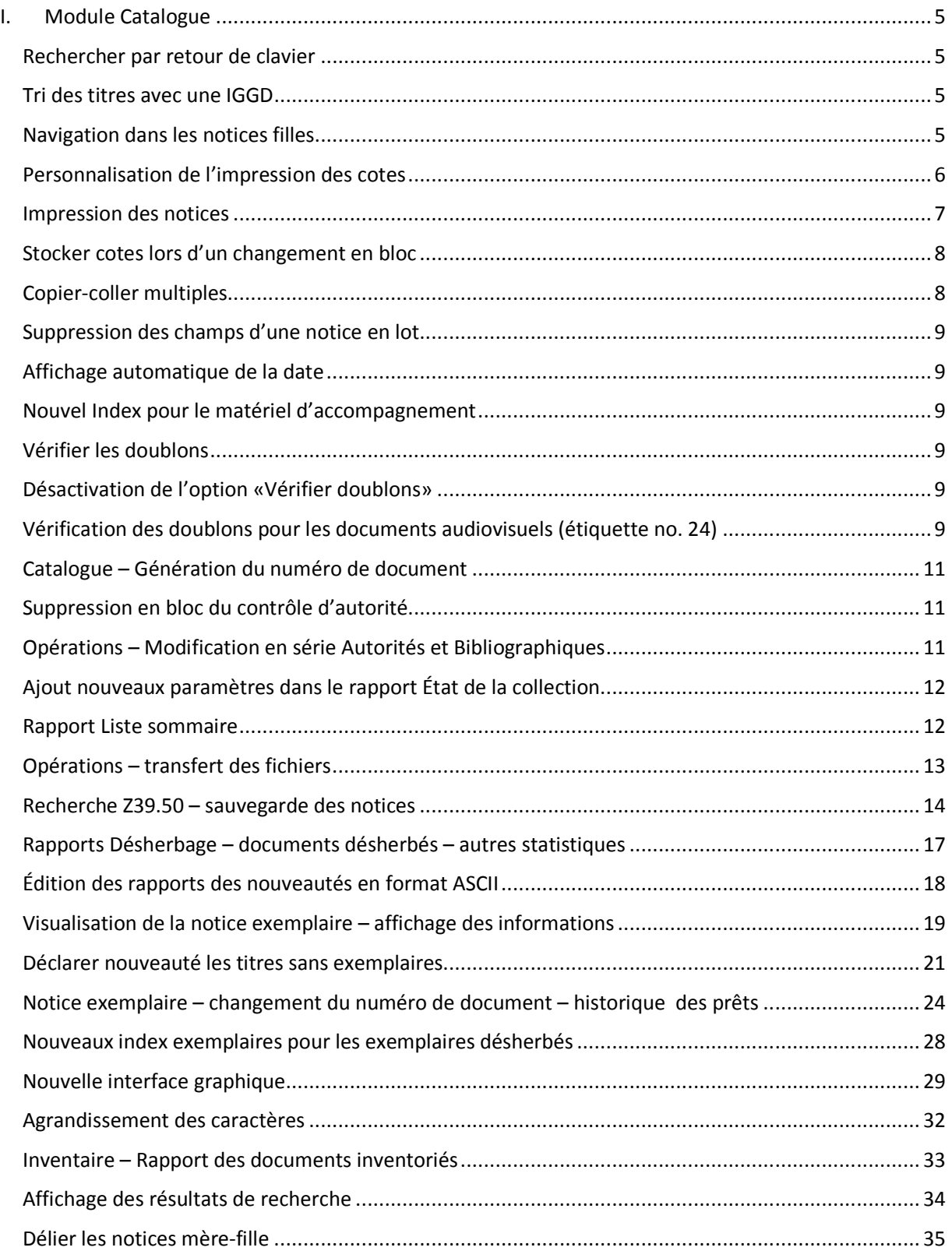

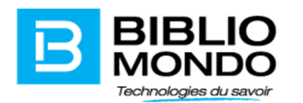

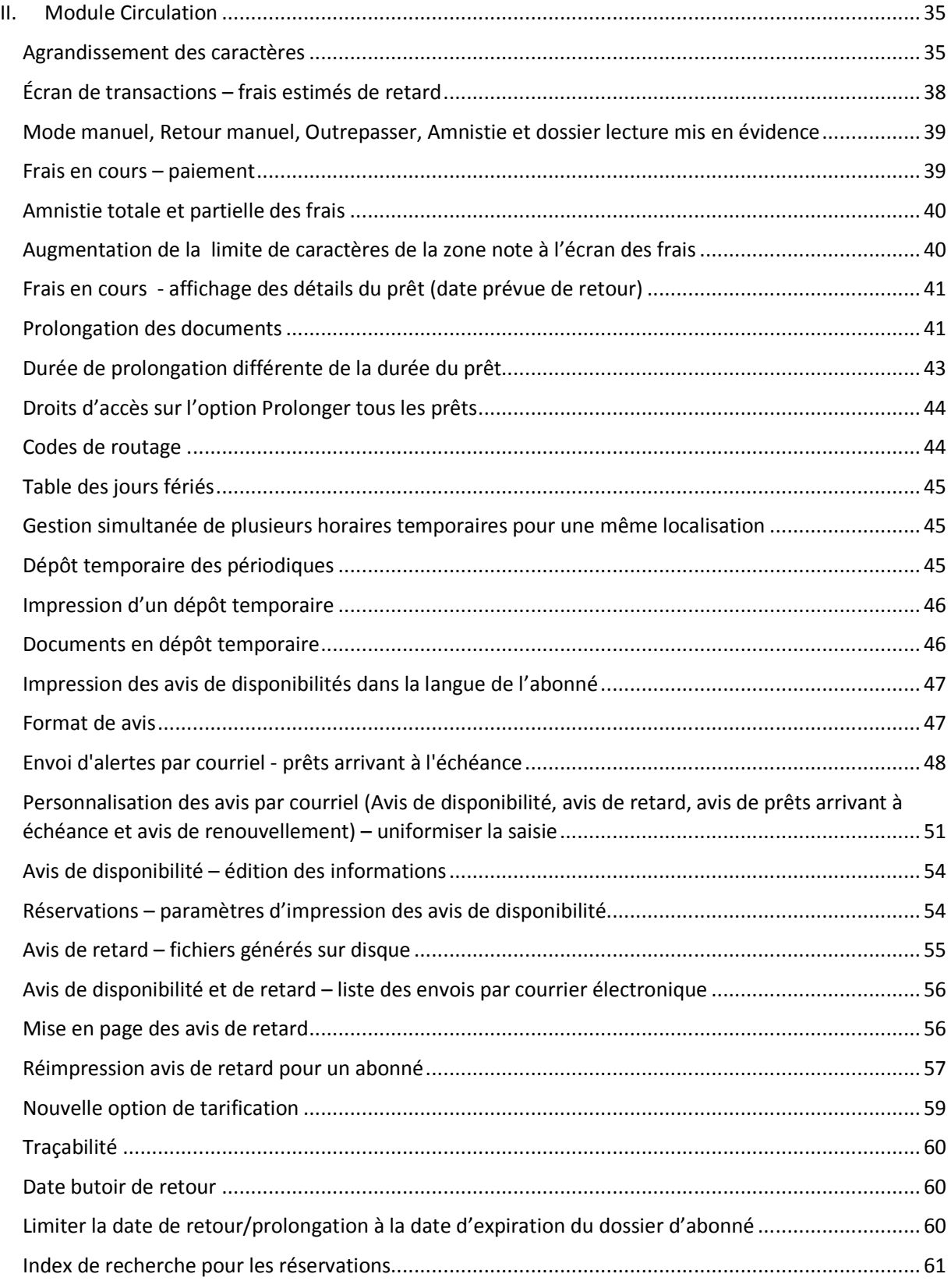

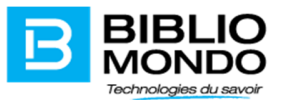

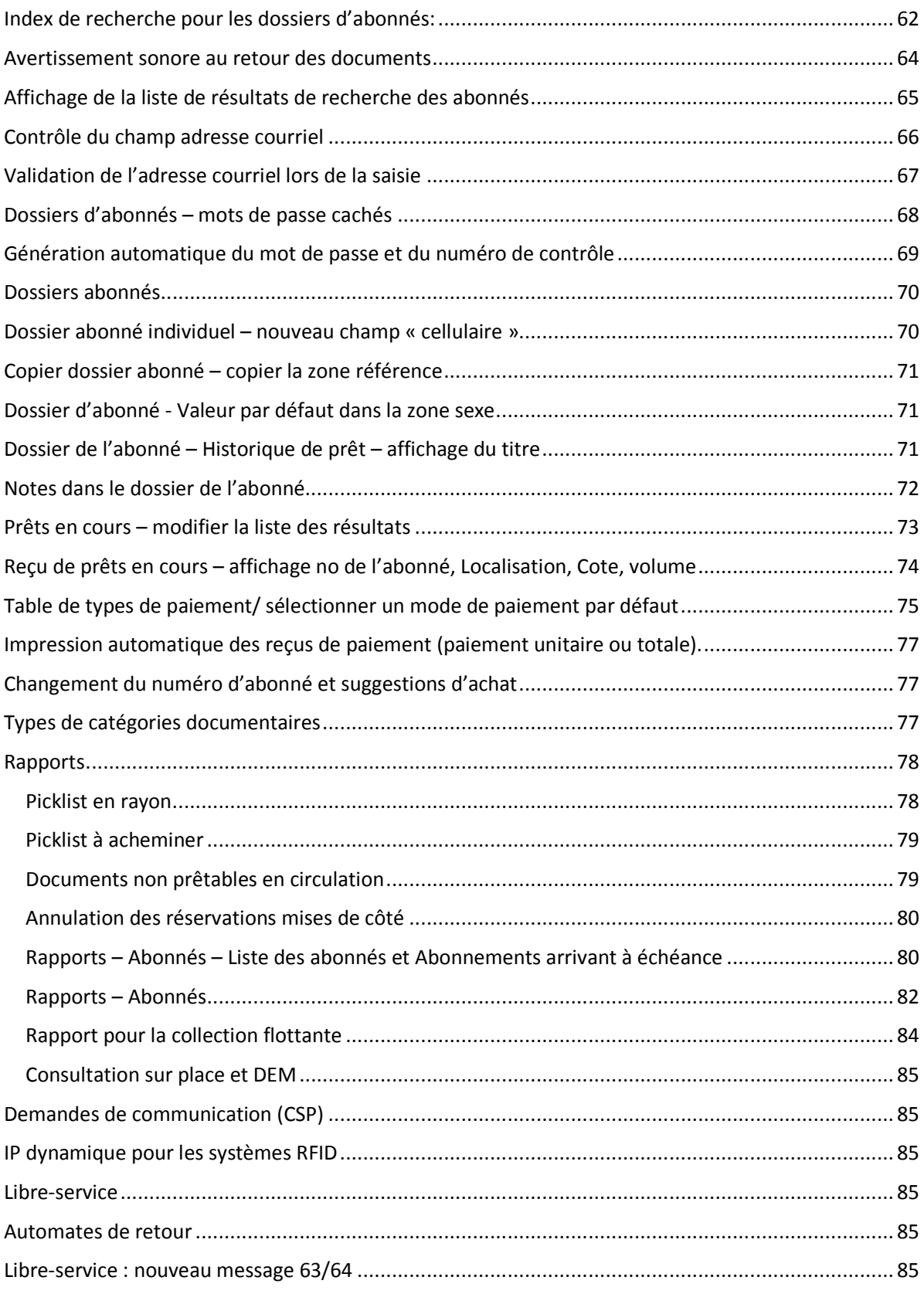

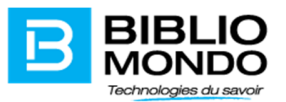

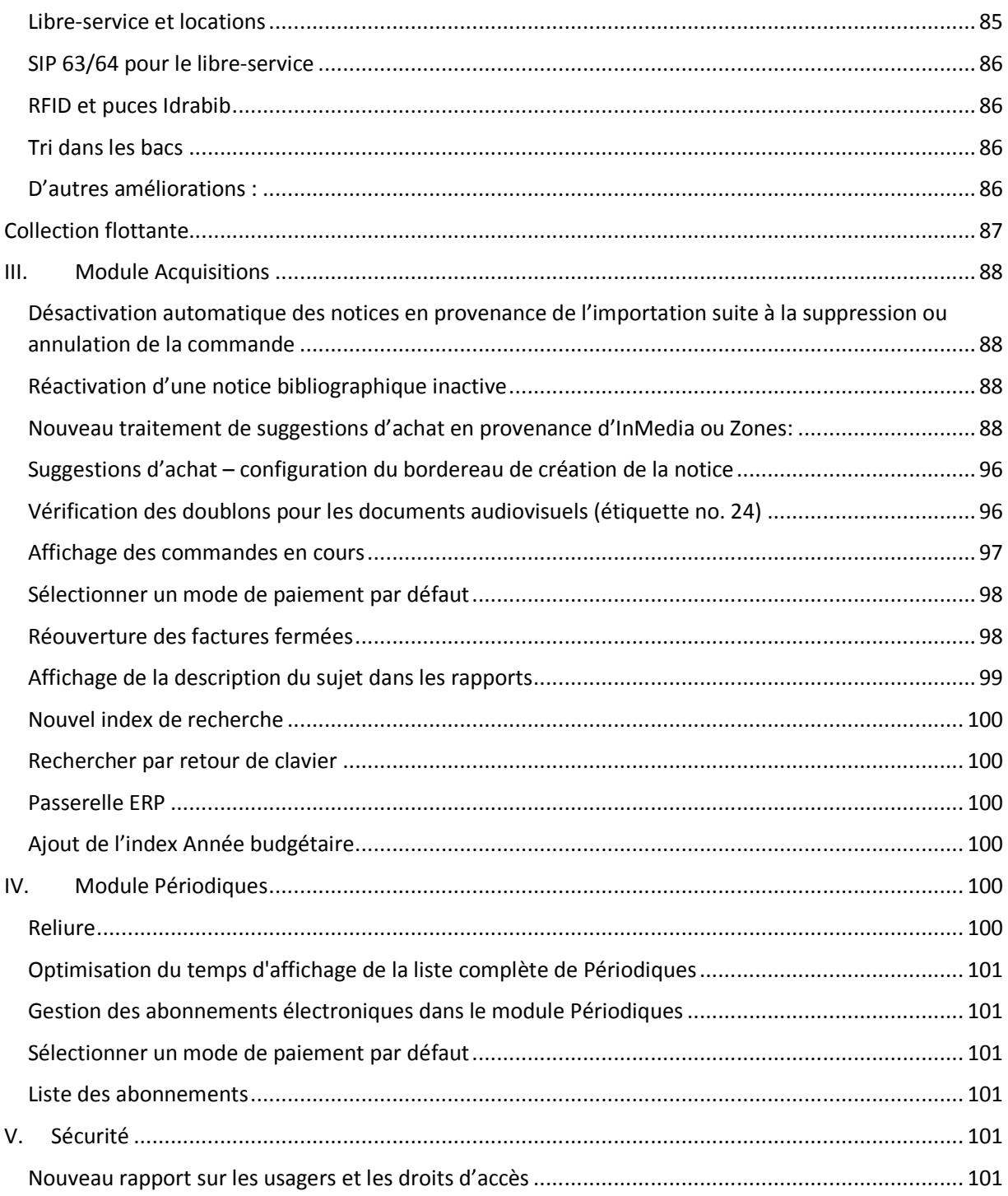

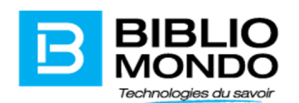

# I. Module Catalogue

#### Rechercher par retour de clavier

Pour le module Catalogue, le retour de clavier pour lancer une recherche est maintenant actif au niveau de la recherche. Nul besoin de cliquer sur le bouton Rechercher à l'aide de votre souris pour lancer la recherche. Il suffit maintenant d'appuyer sur le bouton Entrée de votre clavier après avoir saisi vos termes de recherche pour activer le bouton Rechercher. Ce qui accélère le processus de recherche.

#### Tri des titres avec une IGGD

Dans la version précédente, lorsqu'il y a une indication générale du genre de document (IGGD) dans le sous-champ \$h du champ 245, les mêmes titres de genre différent pouvaient ne pas se retrouver un à la suite de l'autre dans la liste des résultats.

Maintenant, le tri des résultats de recherche peut s'effectuer de manière à ce que deux documents de genre différent mais ayant le même titre soient regroupés ou apparaissent un à la suite de l'autre dans la liste des résultats. Ainsi, un document imprimé et la ressource électronique ayant le même titre se retrouveront un à la suite de l'autre.

#### Navigation dans les notices filles

Il est maintenant possible de consulter les autres notices filles d'un titre en cours à partir de l'une d'entre elles sans avoir à retourner dans la notice mère. Plutôt que de retourner dans la notice mère et de devoir afficher la liste des notices filles à nouveau, vous pouvez utiliser les flèches de navigation situées dans le bas de la notice pour passer aux notices filles.

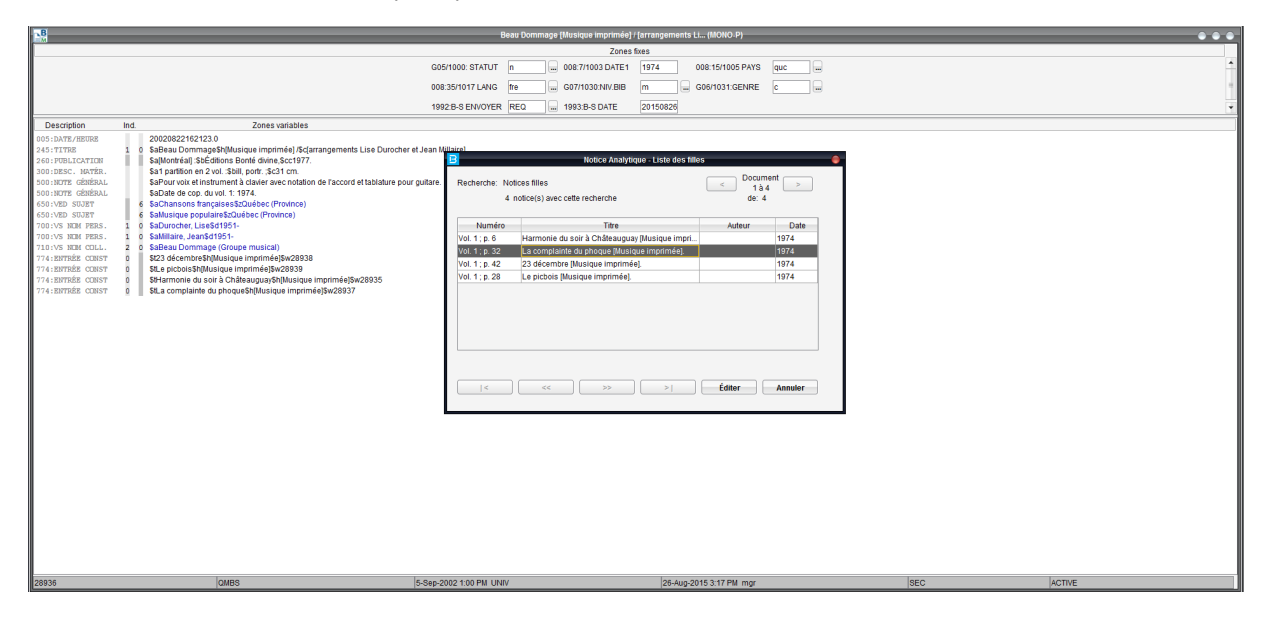

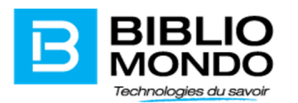

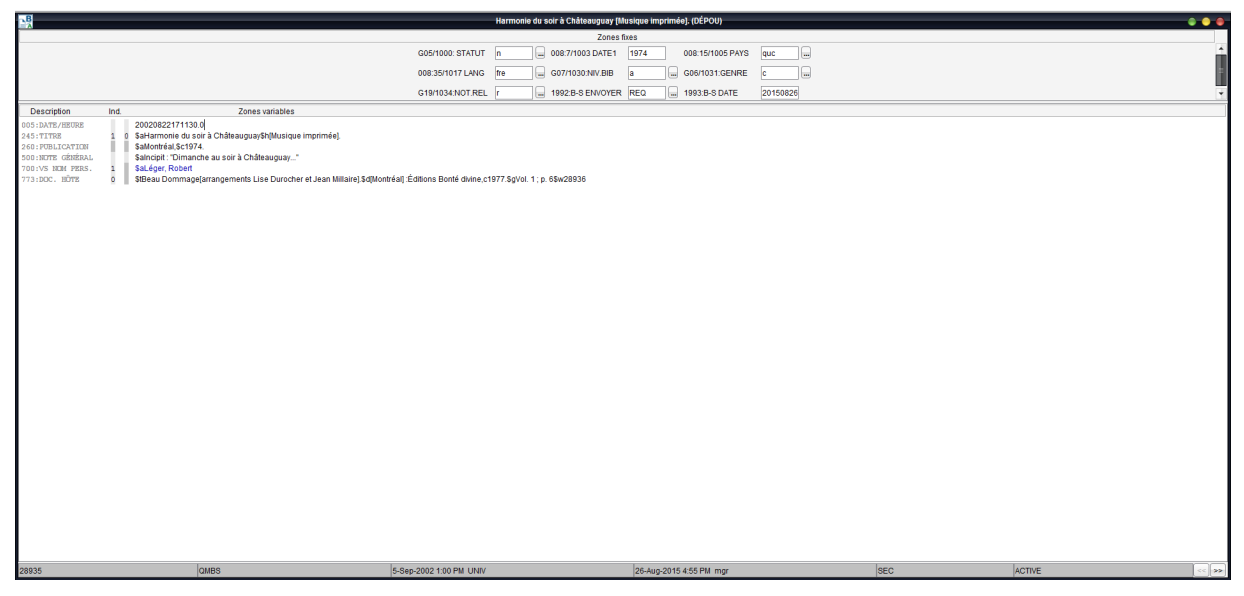

Au fait, les flèches de navigation d'une notice à une autre sont disponibles toujours lorsque l'on navigue d'une notice à une autre à partir d'un résultat de recherche.

#### Personnalisation de l'impression des cotes

Lors de l'impression d'étiquettes de cote, il est maintenant possible de modifier la police et la grosseur de caractère. Il est également possible de choisir une impression en caractères gras. Le fichier produit sera en format PDF et vous pourrez ensuite le consulter et l'imprimer à partir du menu Services- Travaux différés.

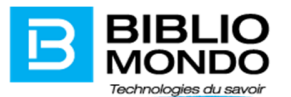

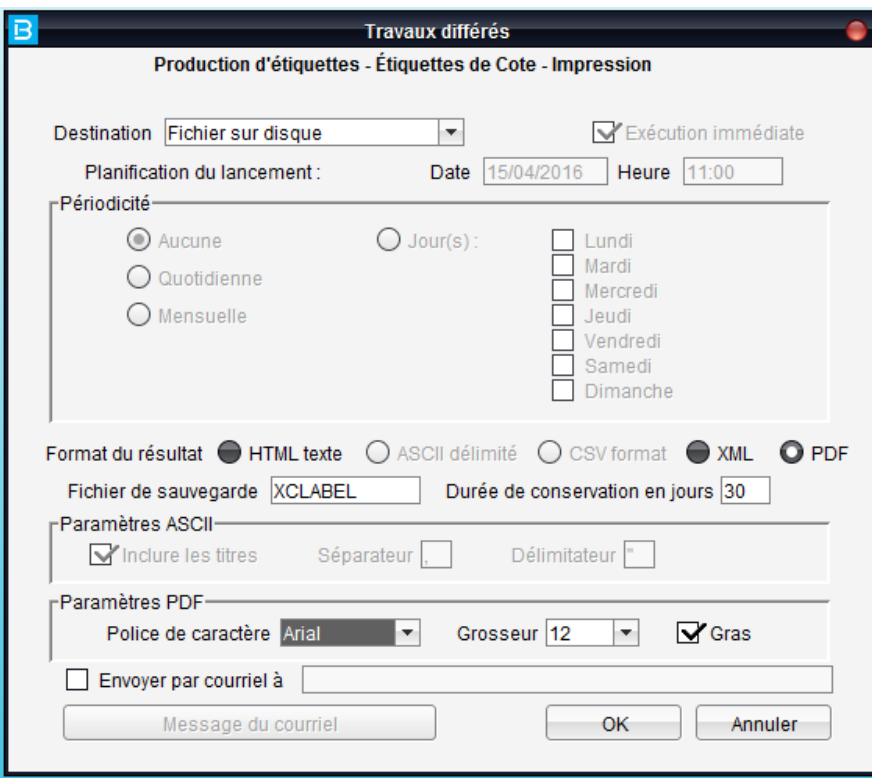

# Impression des notices

Il est maintenant possible d'imprimer les notices d'exemplaire à partir des modules professionnels. Il suffit de cliquer sur le bouton *Impression*, accessible à partir de l'écran des notices d'exemplaire de tous les modules PortFolio.

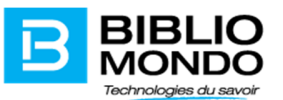

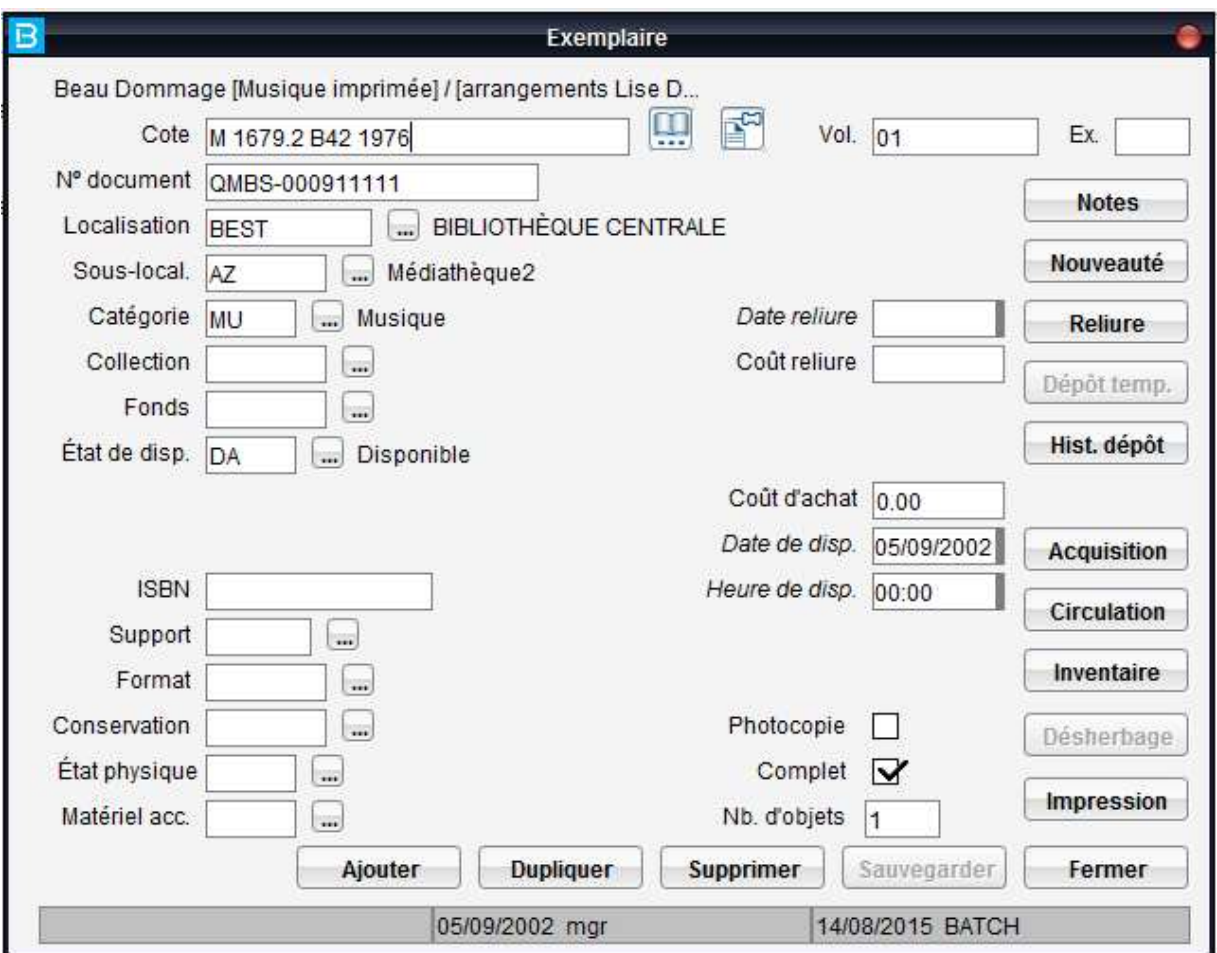

## Stocker cotes lors d'un changement en bloc

Lors d'une opération de changement en bloc, il est maintenant possible de stocker les cotes des documents pour lesquels vous venez d'effectuer des changements. Ceci permet par la suite d'imprimer les étiquettes de cote ou de créer une liste de titres touchés par les changements effectués. Cette amélioration peut être utile pour le traitement documentaire d'un lot de documents qui changent de localisation, de sous-localisation ou de catégorie documentaire.

Dans la fenêtre de changements en bloc, suite à la saisie des numéros de documents, il est possible de simplement sauvegarder vos changements sans stocker les cotes, ou encore de sauvegarder et stocker en même temps les cotes.

#### Copier-coller multiples

Une fonction permet de mémoriser du texte, afin de faire des copier-coller multiples. Pour ce faire, il faut assigner une sélection à une touche numérique (chiffres 1 à 9).

Il suffit de :

- 1. Sélectionner le texte.
- 2. Faire ALT et une touche numérique. (Exemple : ALT et 1)

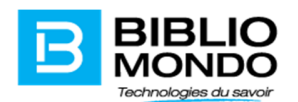

- 3. Aller dans le nouvel emplacement où coller ce texte.
- 4. Faire ALT et SHIFT (ou Maj selon le clavier) et la touche numérique. (Exemple : ALT et SHIFT et 1)

Notes: Sélectionner un chiffre différent pour chaque sélection. Il est possible d'utiliser ces sélections un nombre indéfini de fois (par session).

#### Suppression des champs d'une notice en lot

Il est désormais possible de supprimer en lot les champs d'une même notice. Il suffit pour ce faire de sélectionner plusieurs étiquettes variables d'une notice et d'appuyer sur la touche F11. Pour les étiquettes fixes, il vous faut appuyer sur la touche F12. Une fenêtre spécifique apparaîtra vous permettant de sélectionner l'ensemble des étiquettes fixes à supprimer.

#### Affichage automatique de la date

Lors de la validation de nouvelles notices bibliographiques ou d'autorité, vous avez maintenant la possibilité de faire s'afficher automatiquement la date en sélectionnant l'option « Affichage de la date de création ».

#### Nouvel Index pour le matériel d'accompagnement

L'index pour pour la recherche du matériel d'accompagnement CKIT est désormais disponible dans PortFolio.

#### Vérifier les doublons

Pour rationnaliser chaque sauvegarde d'un enregistrement, PortFolio vous offre maintenant une option à cocher qui permet de vérifier sur demande la présence de doublons. Cela ne vous sera plus automatiquement demandé lors de la sauvegarde d'un de vos enregistrements.

#### Désactivation de l'option «Vérifier doublons»

Il est maintenant possible de désactiver l'option «Vérifier doublons» lors de la sauvegarde d'une notice au niveau du catalogue.

Pour la désactiver, il faut aller dans Catalogue – Paramètres – Valeurs par défaut

Toutefois, la vérification des doublons peut être faite manuellement par la suite à partir de l'icône «Vérifier doublons».

#### Vérification des doublons pour les documents audiovisuels (étiquette no. 24)

L'application Portfolio vous permet maintenant la vérification des doublons pour les documents audiovisuels sur la base de l'étiquette 24 au niveau du format Marc (Autre numéro ou code standardisé).

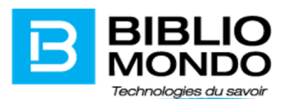

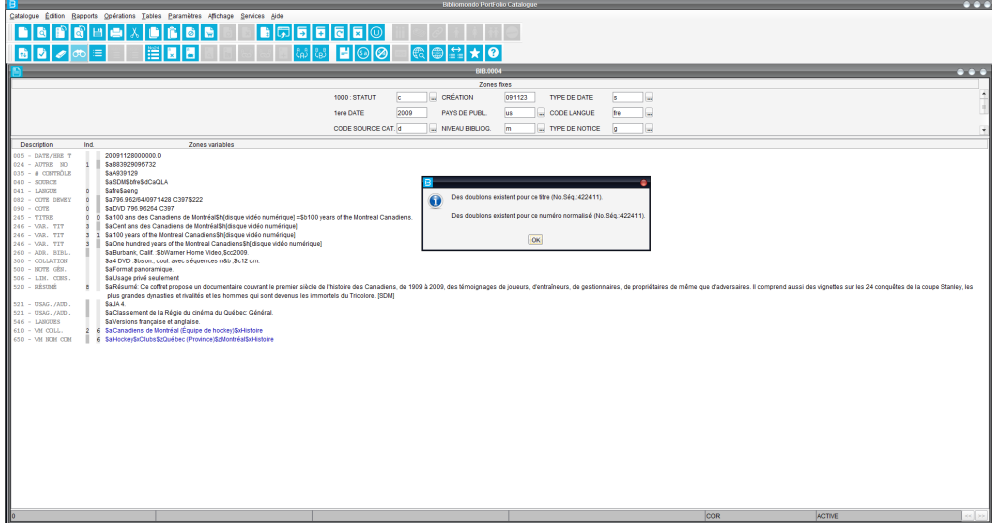

Lorsqu'un doublon est trouvé sur la base de l'étiquette 24, le bouton « Liste des numéros normalisés identiques » s'activera et vous permettra de consulter la liste des doublons :

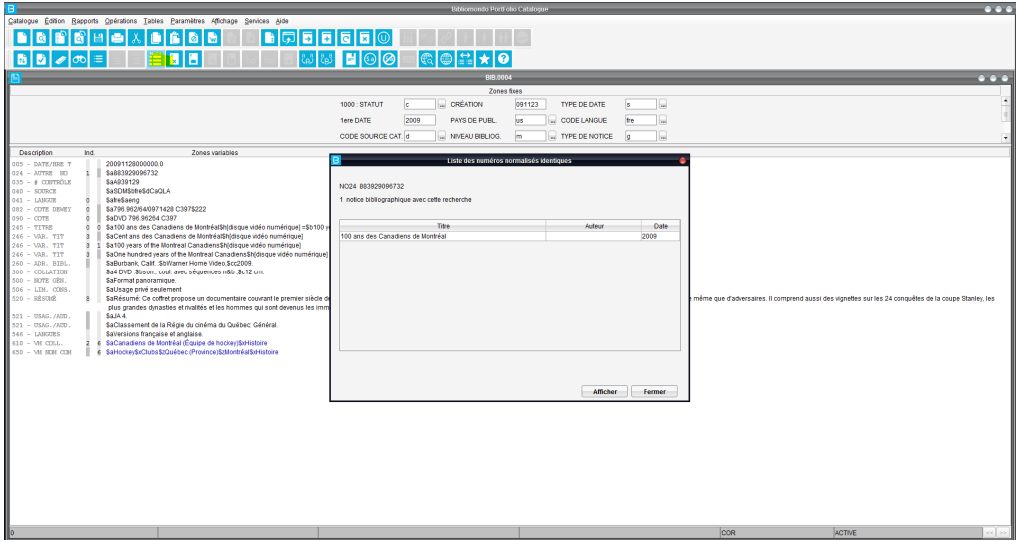

Remarque : pour que la vérification des doublons pour les audiovisuels fonctionne, il faut s'assurer que l'index NO24 est présent dans votre configuration, en indexation immédiate. Pour vérifier, vous pouvez aller au Catalogue – Paramètres – Index – Bibliographiques simples – chercher l'index N024. Si vous le retrouvez, cliquez sur le bouton Éditer et vérifiez si l'option immédiate est cochée :

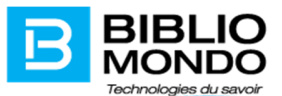

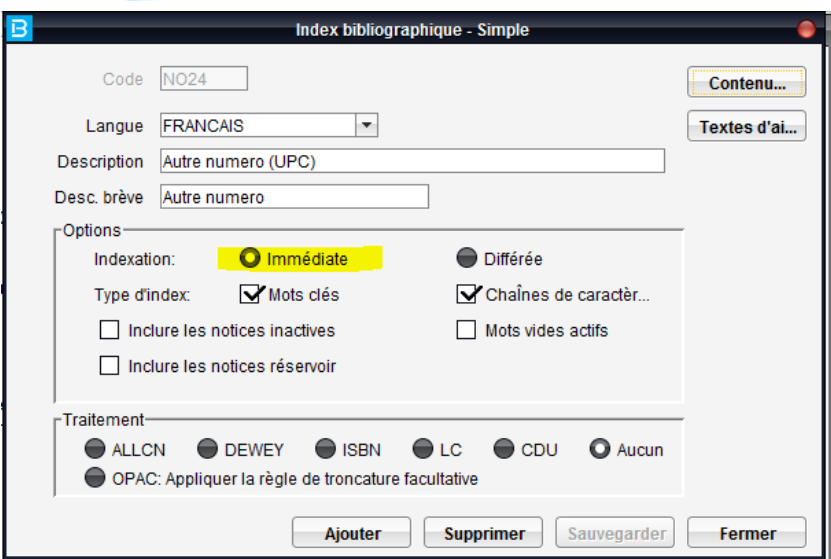

Si l'index n'est pas disponible dans votre configuration ou bien il n'est pas en indexation immédiate, veuillez communiquer avec l'équipe support via intime pour l'ajout/la modification de cet index. Il n'y aura pas de frais pour cette opération.

#### Catalogue – Génération du numéro de document

En allant dans « Paramètres » puis, « Génération automatique » puis, « n° de document », on peut choisir le numéro de départ qui doit être généré, sans oublier de cocher la case « attribution automatique des numéros de document ». Précisons que l'on peut choisir des chiffres et des lettres pour le préfixe.

Lors de la création d'un exemplaire ou après réception de nouveaux documents, dès que l'on change le statut de disponibilité sur la notice d'exemplaire, le numéro du document va se générer automatiquement.

Ne pas oublier de sauvegarder la notice d'exemplaire pour enregistrer le numéro de document.

Le numéro de l'exemplaire après sauvegarde s'affiche bien sur la liste d'exemplaires de la notice. Il s'affiche également sur la notice d'exemplaire.

#### Suppression en bloc du contrôle d'autorité

Il est dorénavant possible de supprimer le contrôle d'autorité pour plusieurs étiquettes d'une notice bibliographique sans être obligé de le faire une à la fois.

#### Opérations – Modification en série Autorités et Bibliographiques

Une nouvelle option : « Modification partielle », a été ajoutée dans les opérations de modifications en série des notices d'autorité et des notices bibliographiques.

Cette option permet de modifier un mot ou un ensemble des mots.

Voici un exemple de modification : nous désirons remplacer Zaïre avec Congo (République Démocratique).

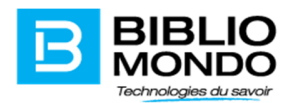

Bien évidemment, la modification sera faite au niveau de toutes les notices bibliographiques validées avec ces autorités.

Le même type de modification partielle peut être fait au niveau des notices bibliographiques.

#### Ajout nouveaux paramètres dans le rapport État de la collection

Nous avons ajouté un nouveau paramètre dans les rapports Documents les moins prêtés/Documents les plus prêtés au Catalogue : il s'agit de l'option intervalle de cote non Dewey qui permettra à nos clients de pourvoir sortir le rapport pour les documents audio-visuels ou les romans qui n'ont pas de cote Dewey et de pouvoir isoler ces documents par intervalle de cote :

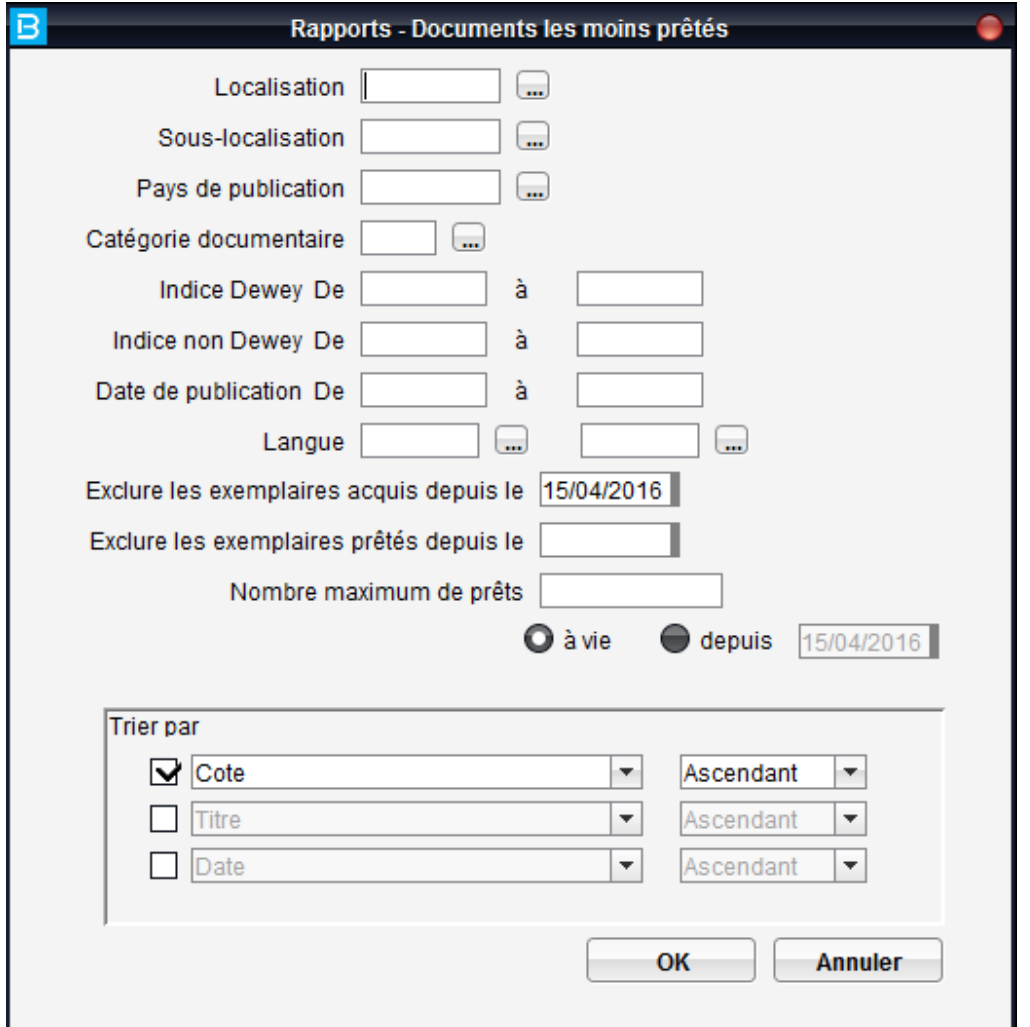

#### Rapport Liste sommaire

Nous avons ajouté un nouveau tri par cote pour le rapport liste sommaire disponible au module Catalogue (rapport fait à partir d'une recherche)

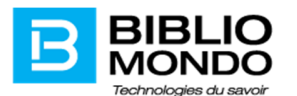

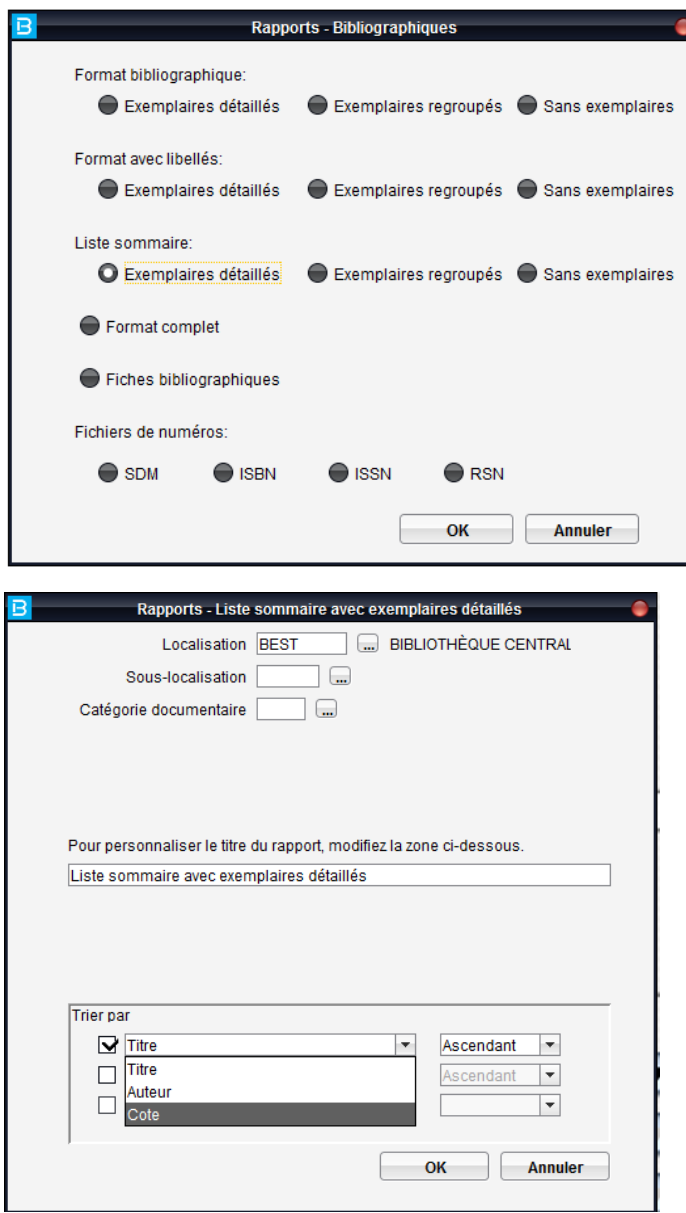

# Opérations – transfert des fichiers

L'écran de transfert des fichiers a été agrandi pour une meilleure visibilité des fichiers qui se retrouvent dans les différents répertoires de Portfolio :

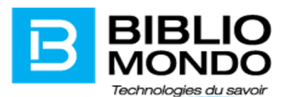

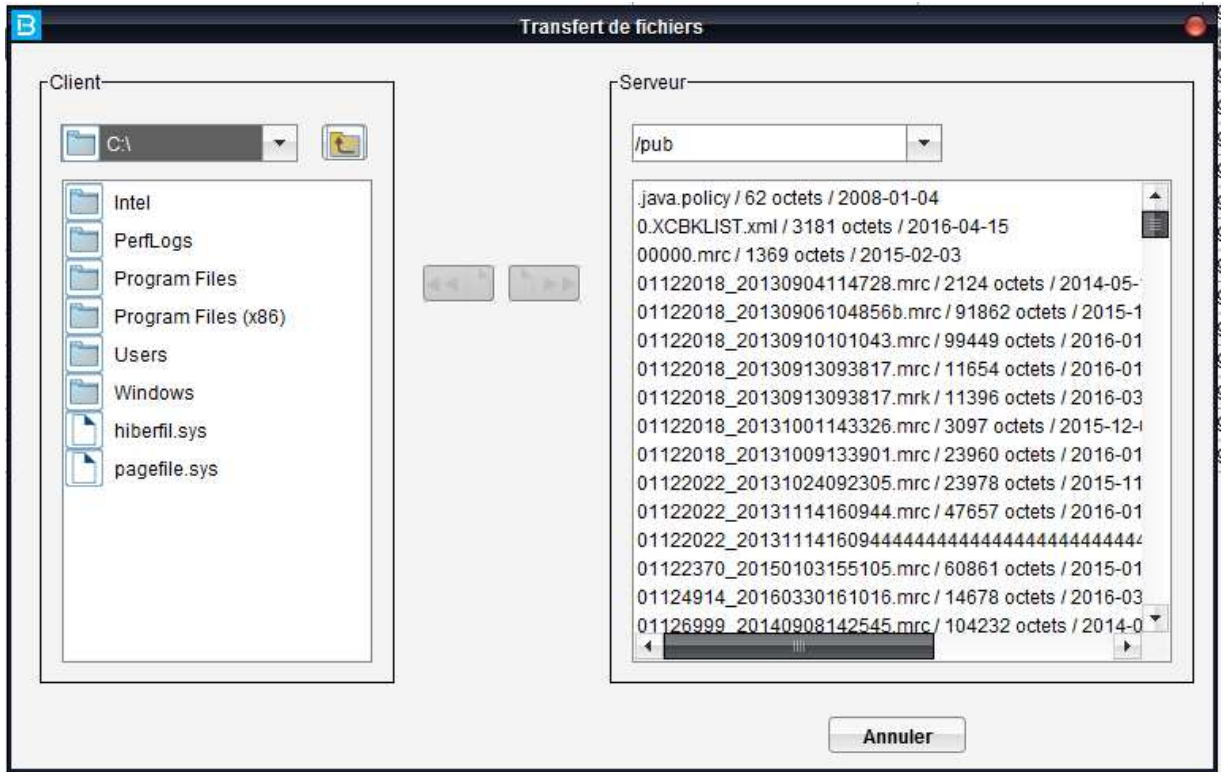

# Recherche Z39.50 – sauvegarde des notices

Il est dorénavant possible de sélectionner plusieurs notices pour les sauvegarder dans un fichier. Ce fichier peut être importé par la suite dans Portfolio via une passerelle d'importation dont les règles d'importation peuvent être définies par chacune des bibliothèques.

Étapes à suivre :

a) Accéder la recherche Z39.50 et lancer la recherche :

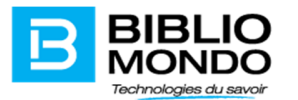

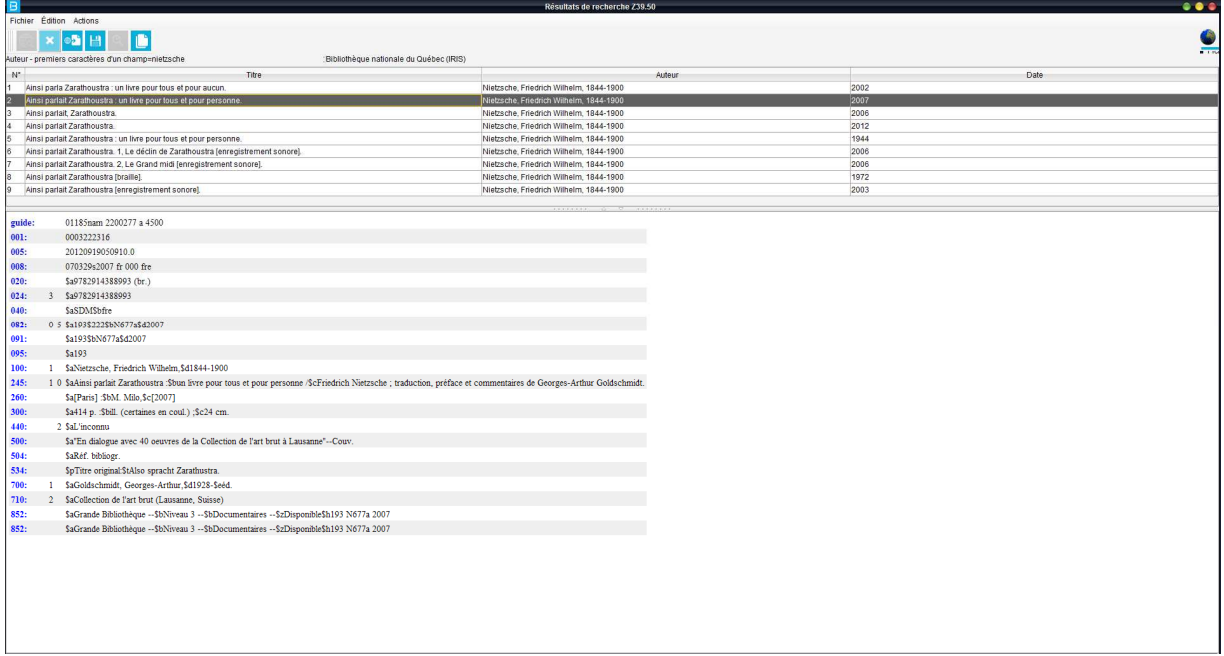

b) Sélectionner les notices que l'on veut sauvegarder à l'aide de la souris et des boutons CTRL ou MAJ

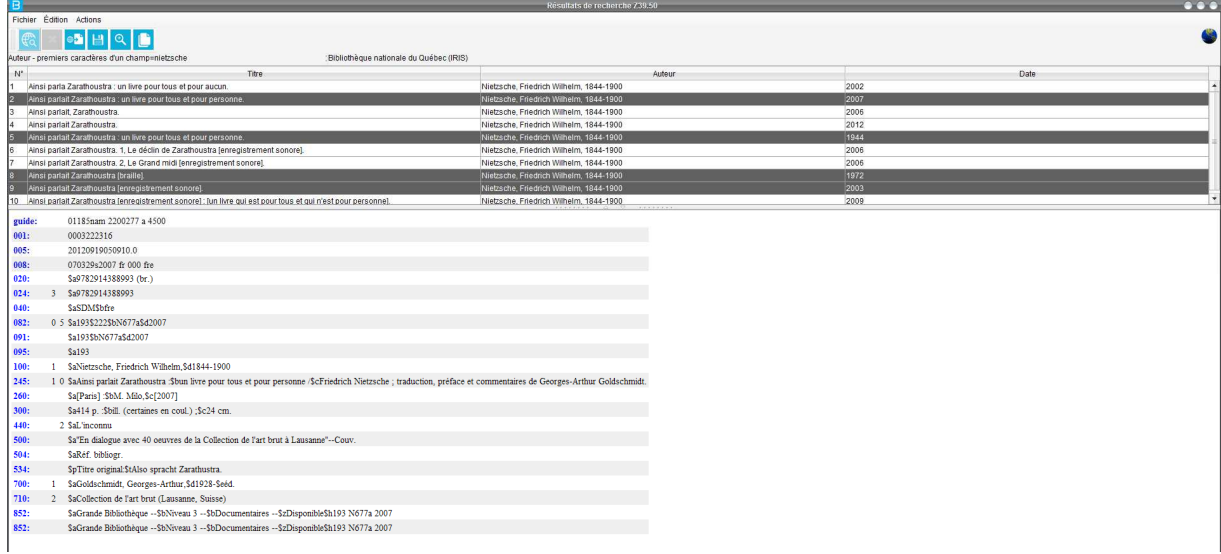

c) Cliquer sur l'icône sauvegarder et donner un nom au fichier de sauvegarde :

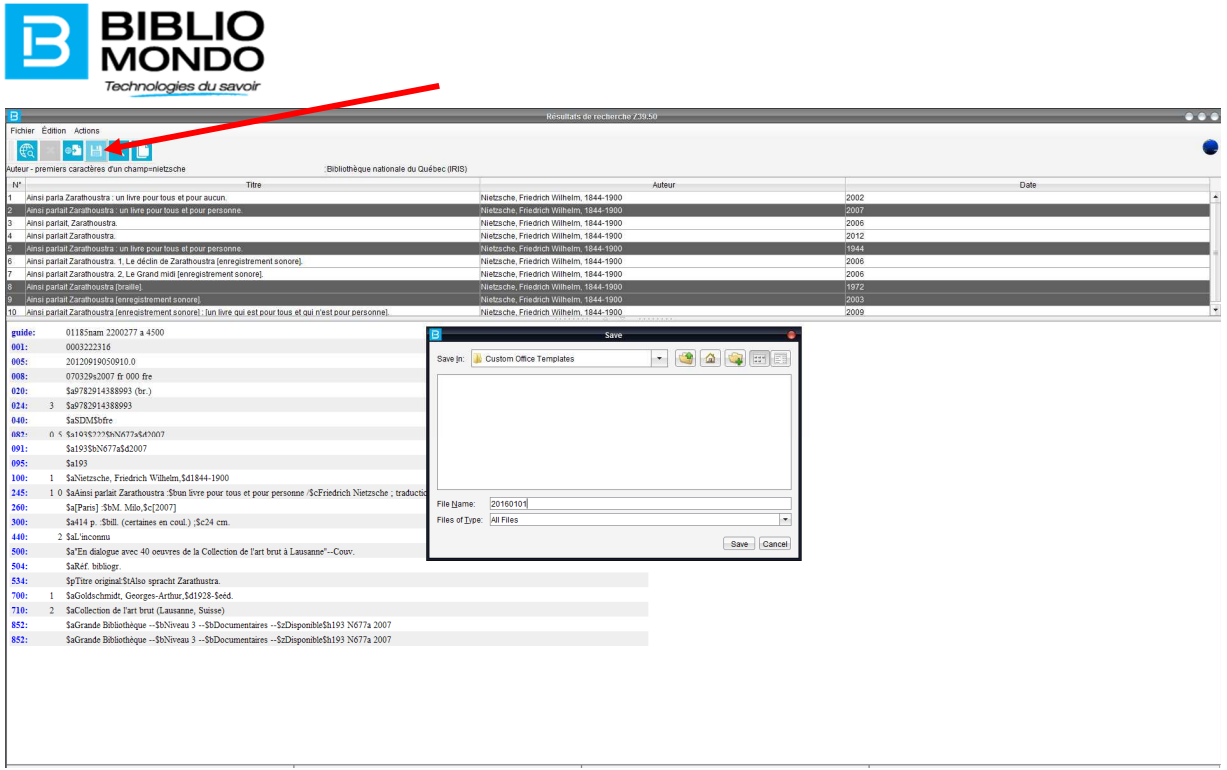

d) Importer le fichier avec une passerelle d'importation.

Il est également possible d'ajouter des règles d'importation (étiquette à exclure lors de l'importation, déplacement du contenu d'une zone dans une autre zone) :

Exemple de configuration de table de conversion : exclusion de l'étiquette 852 lors de l'importation, déplacement du contenu de l'étiquette 91 dans la zone 90 :

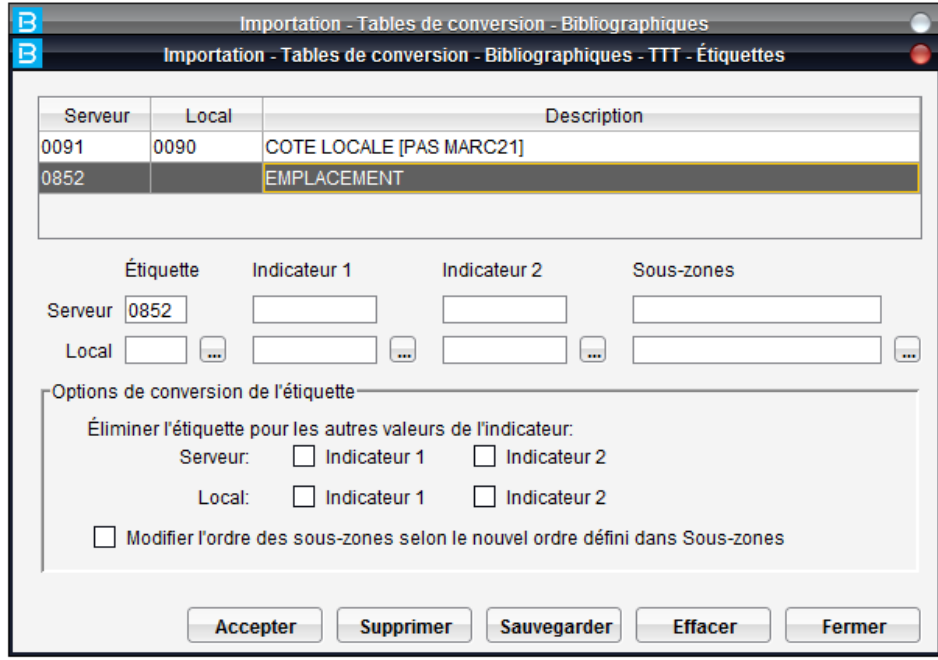

#### e) Importation du fichier

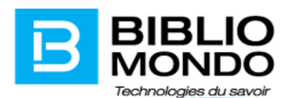

# Rapports Désherbage – documents désherbés – autres statistiques

Le rapport de documents désherbés –autres statistiques contient maintenant une autre possibilité de ventilation par catégorie documentaire

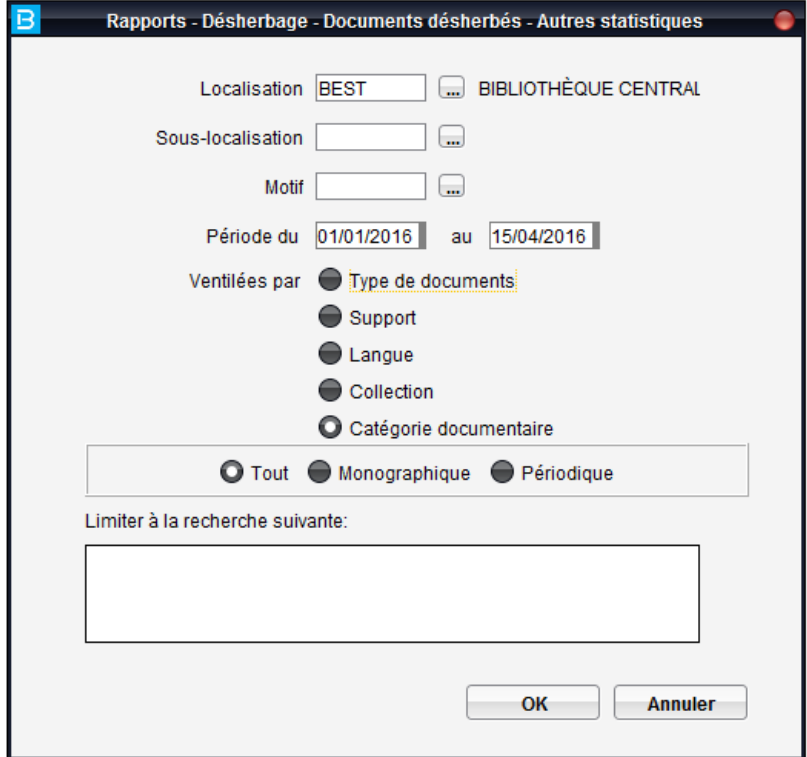

Exemple de rapport ventilé par catégorie documentaire :

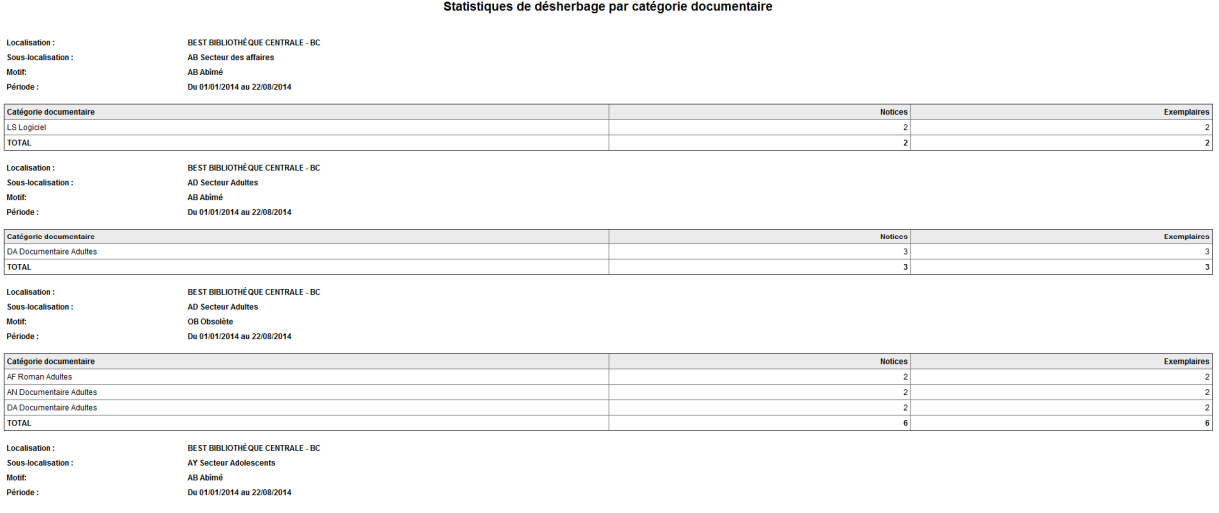

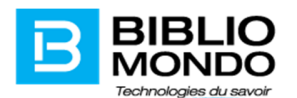

## Édition des rapports des nouveautés en format ASCII

Lors du lancement des rapports des nouveautés au catalogue (Catalogue – Rapports – Nouveautés), vous allez retrouver l'option ASCII qui vous permettra de choisir le séparateur désiré (nous recommandons |)

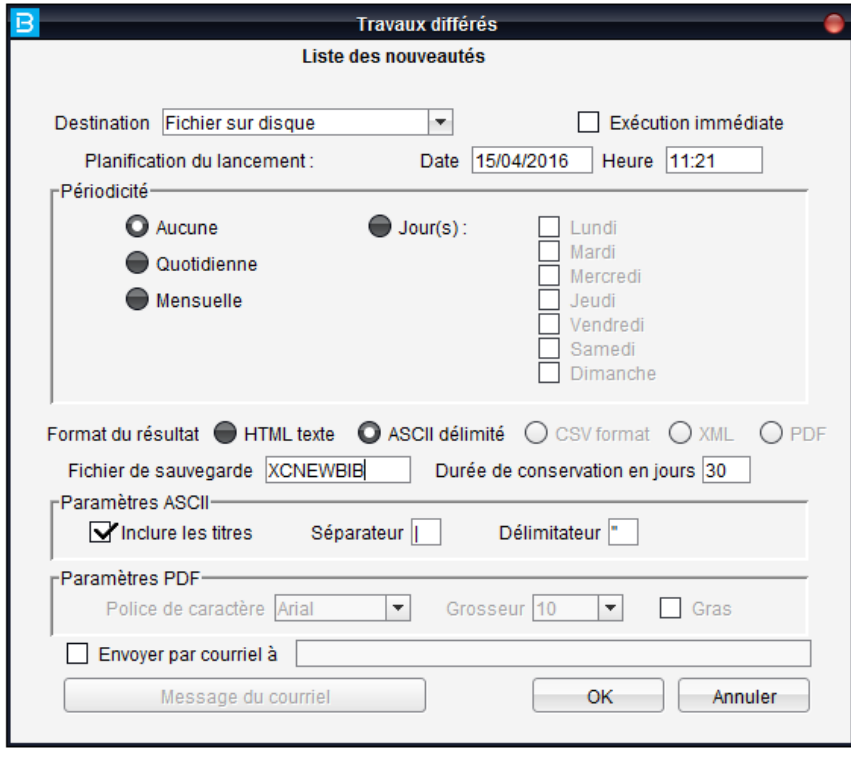

Le rapport se retrouve dans le répertoire pub du serveur; vous pouvez le récupérer et l'importer dans un tableur comme Excel.

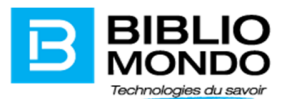

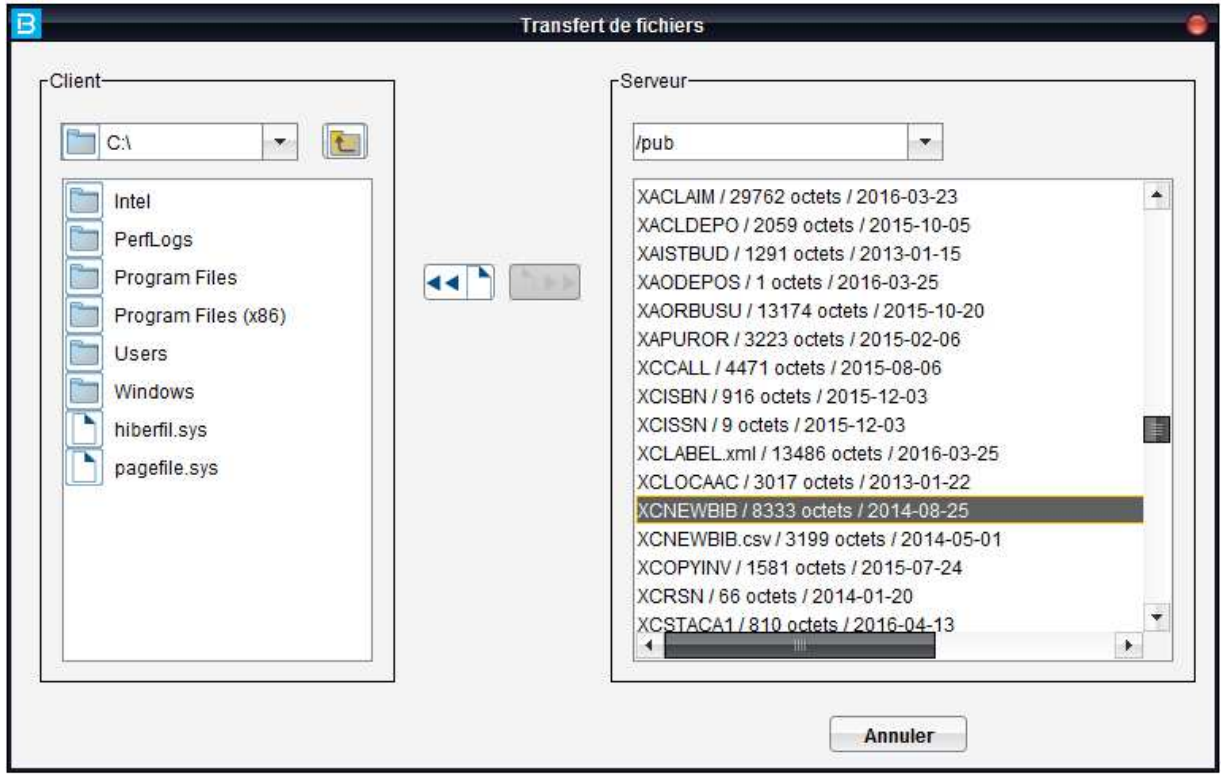

#### Exemple du rapport importé dans Excel :

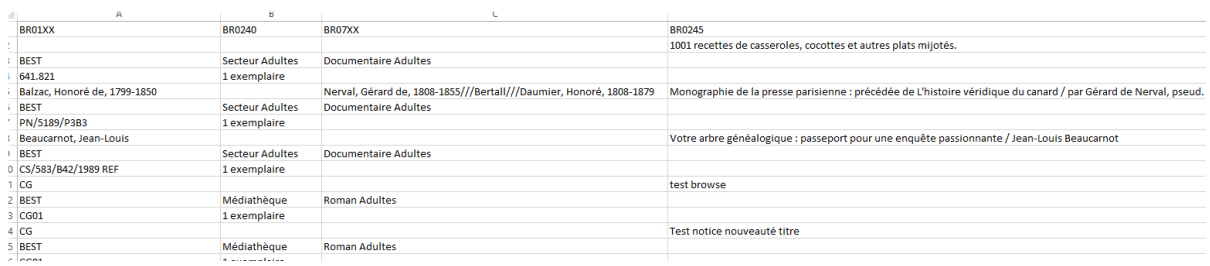

# Visualisation de la notice exemplaire – affichage des informations

Lors de la consultation de la notice exemplaires, les informations disponibles sous les boutons Circulation, Acquisition, Inventaire seront affichées plus clairement :

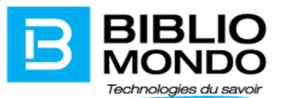

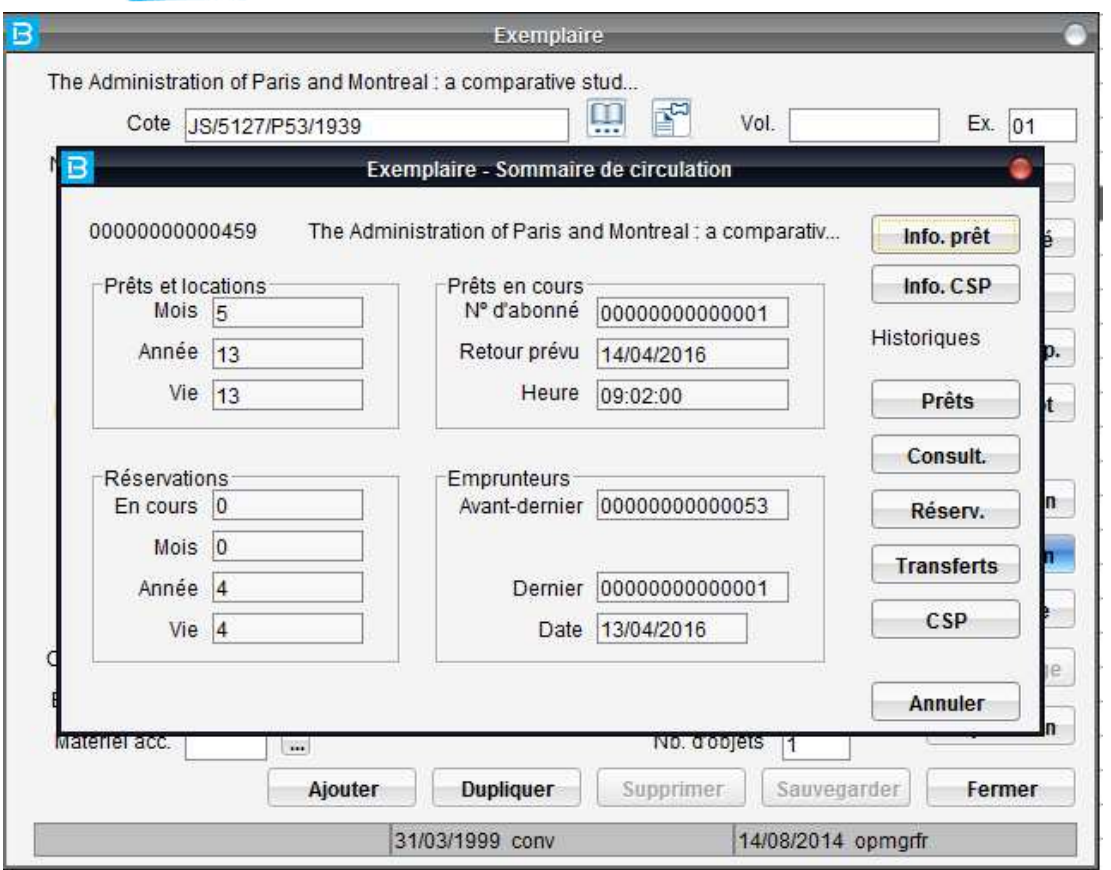

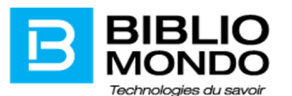

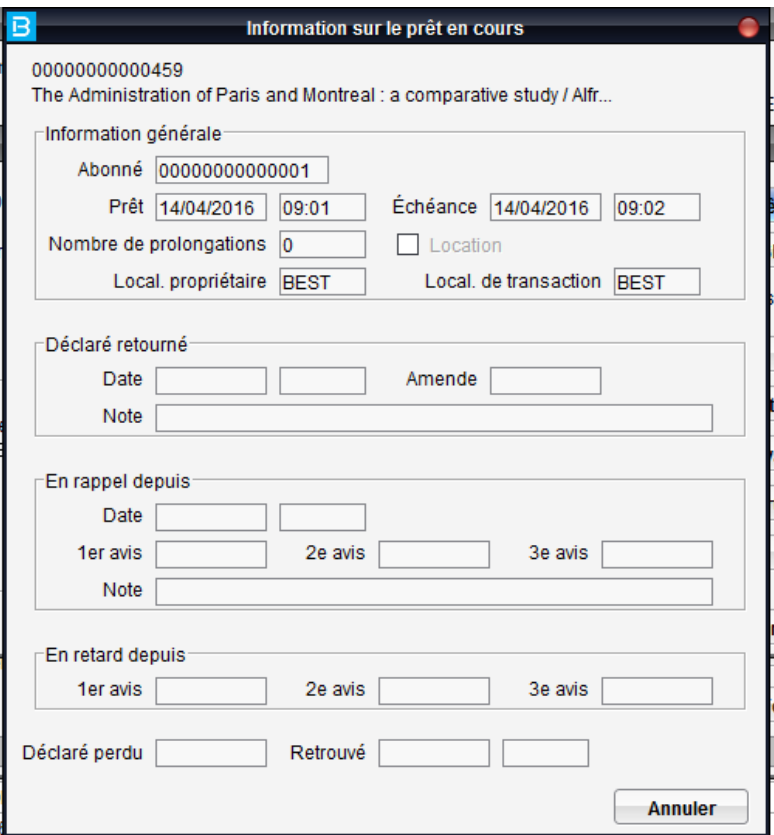

# Déclarer nouveauté les titres sans exemplaires

Il est dorénavant possible de déclarer nouveautés les titres qui n'ont pas des exemplaires rattachés. Le but est de permettre aux clients de considérer nouveautés les notices créées pour les documents électroniques.

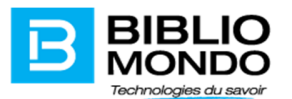

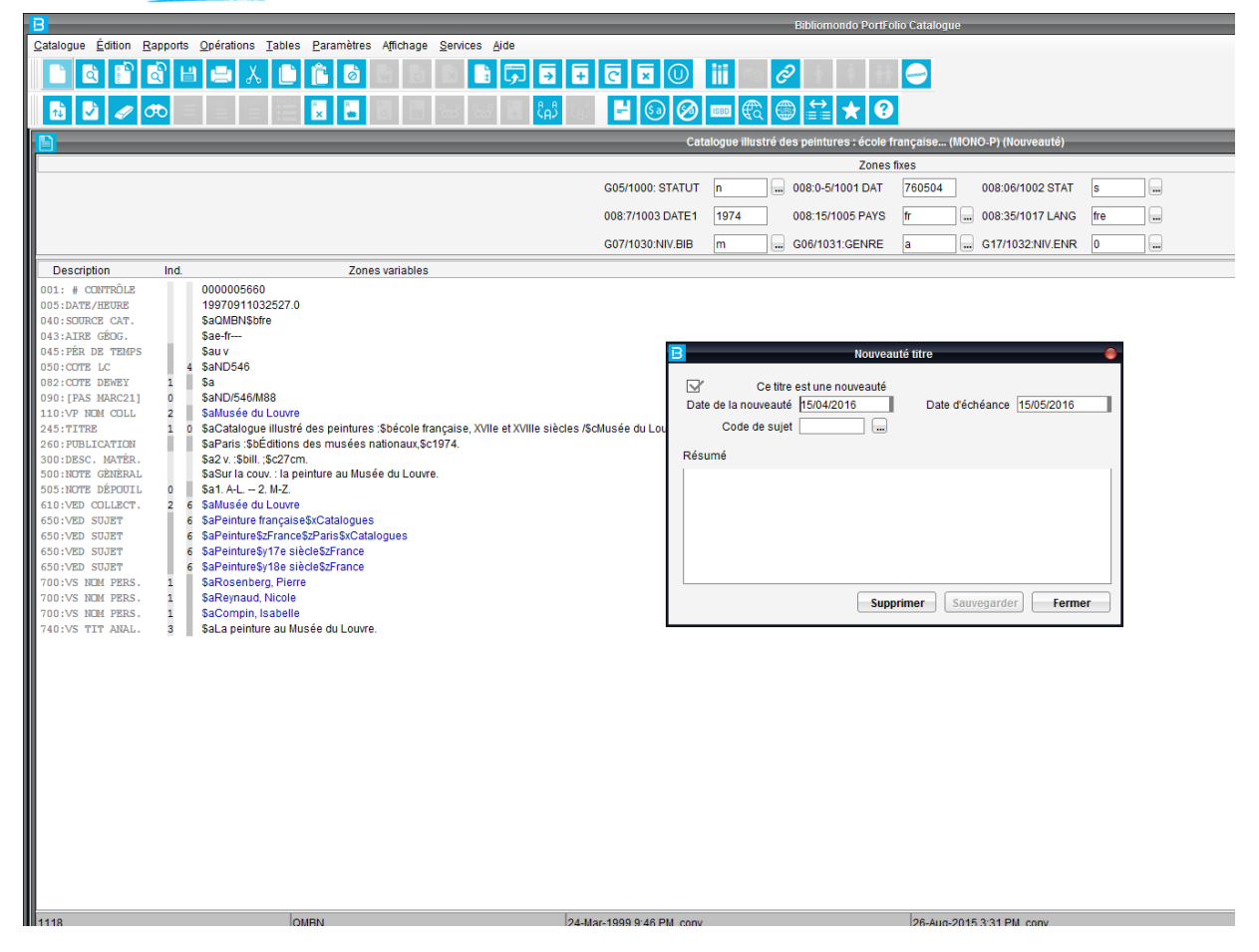

Pour permettre aux clients de lancer les rapports sur les nouveautés incluant les titres sans exemplaires, nous avons ajouté un nouveau rapport dans Catalogue – Rapports – Nouveautés – Format bibliographiques – Titres

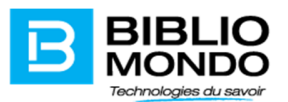

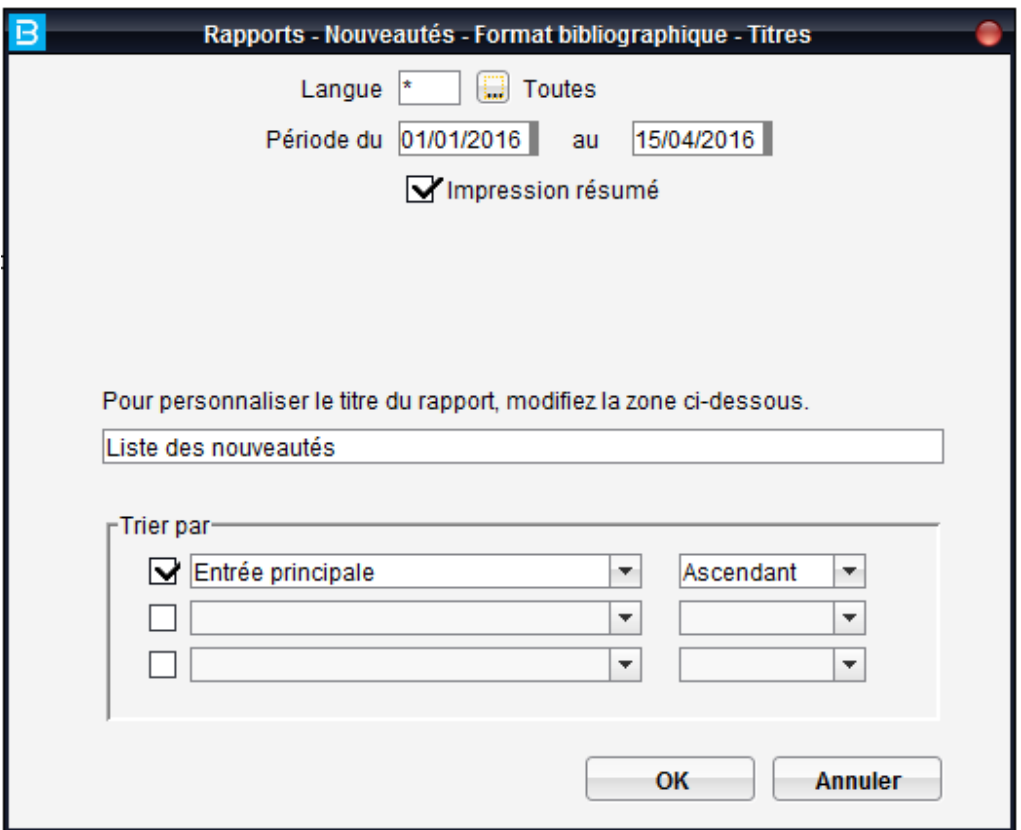

Et Rapports – Nouveautés – Format avec libellés – Titres :

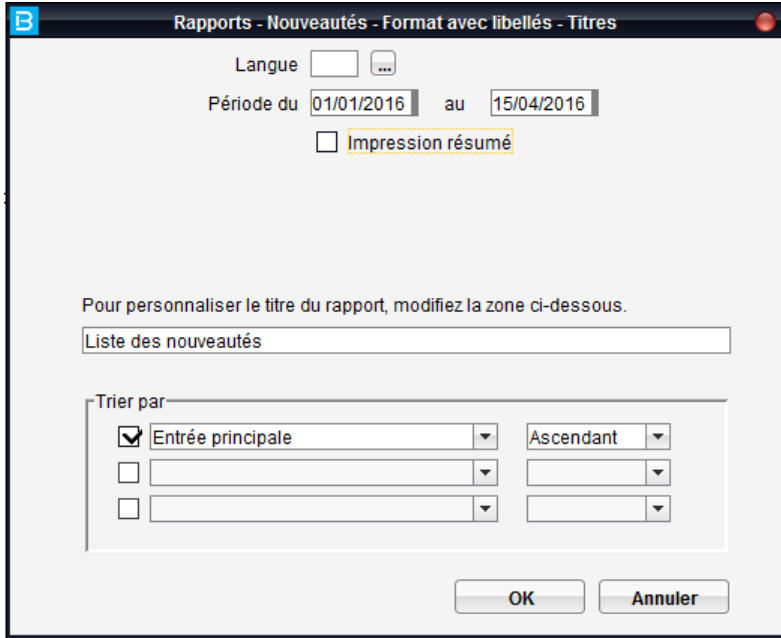

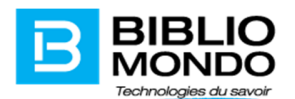

Notice exemplaire – changement du numéro de document – historique des prêts

Suite à un changement du numéro de document, nous ne perdons plus l'historique de prêt de cet exemplaire comme c'était le cas dans toutes les versions antérieures de Portfolio.

Avant le correctif :

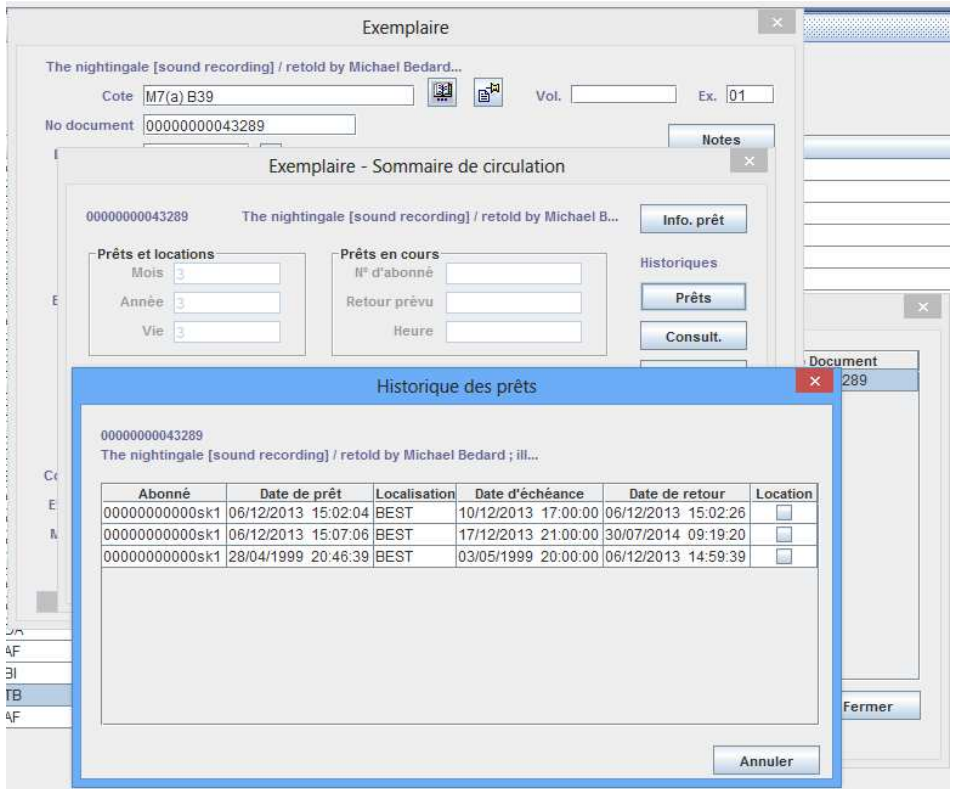

Changement du numéro de document :

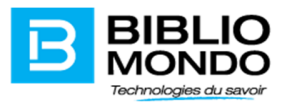

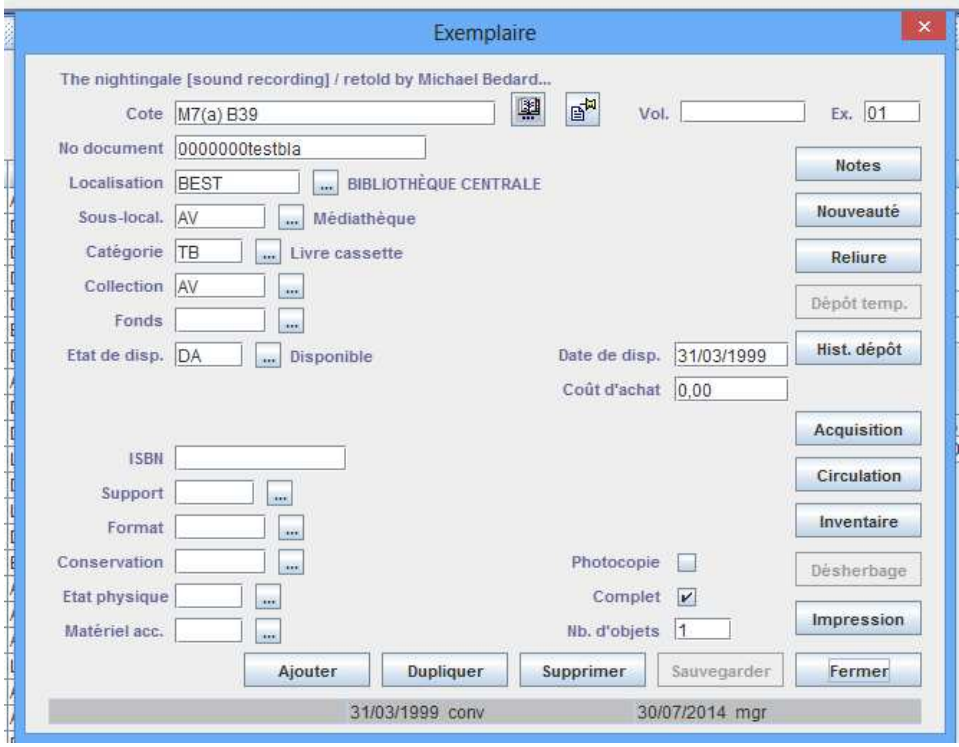

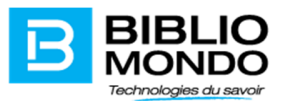

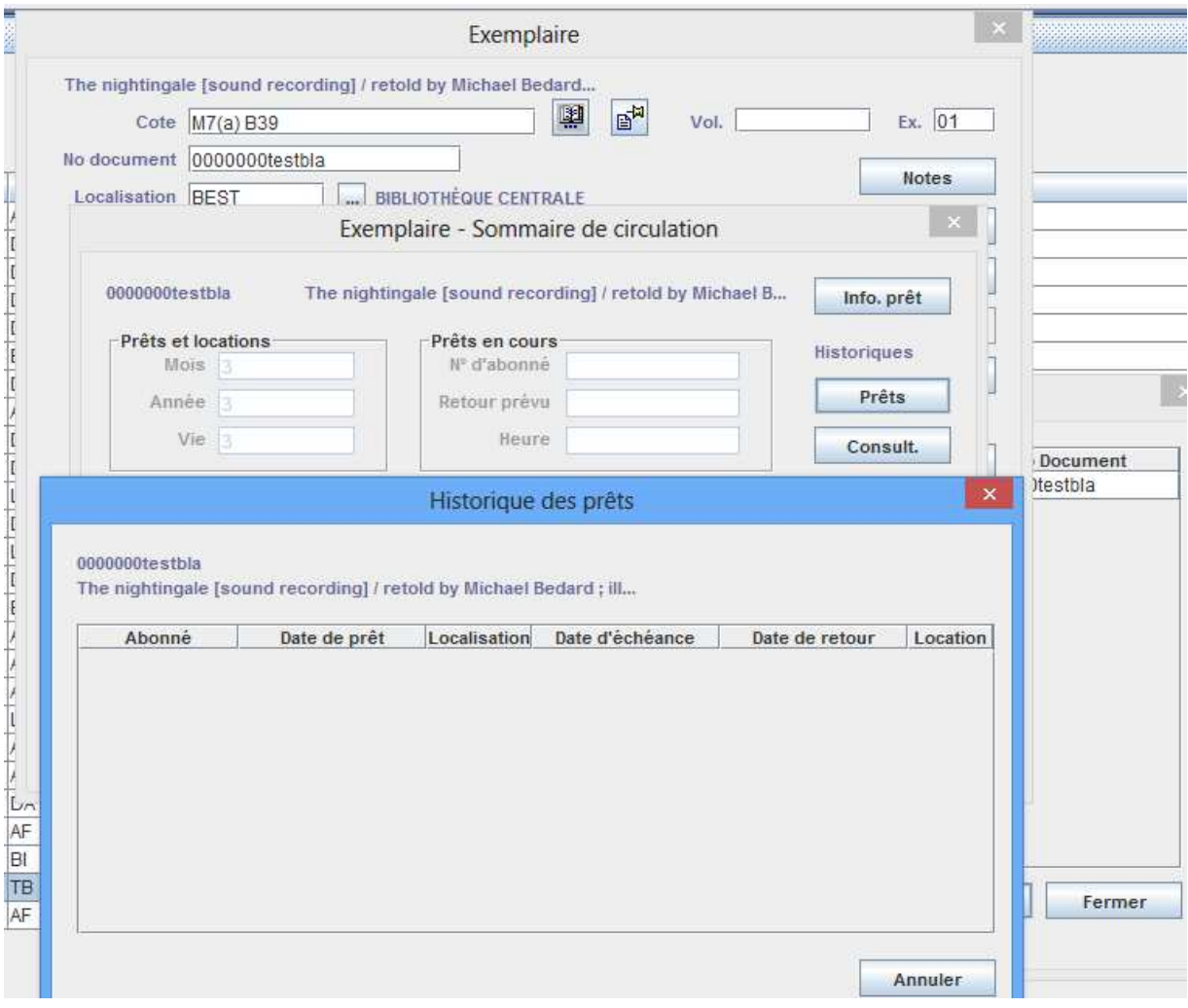

Après le correctif :

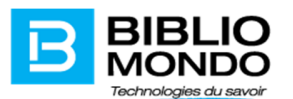

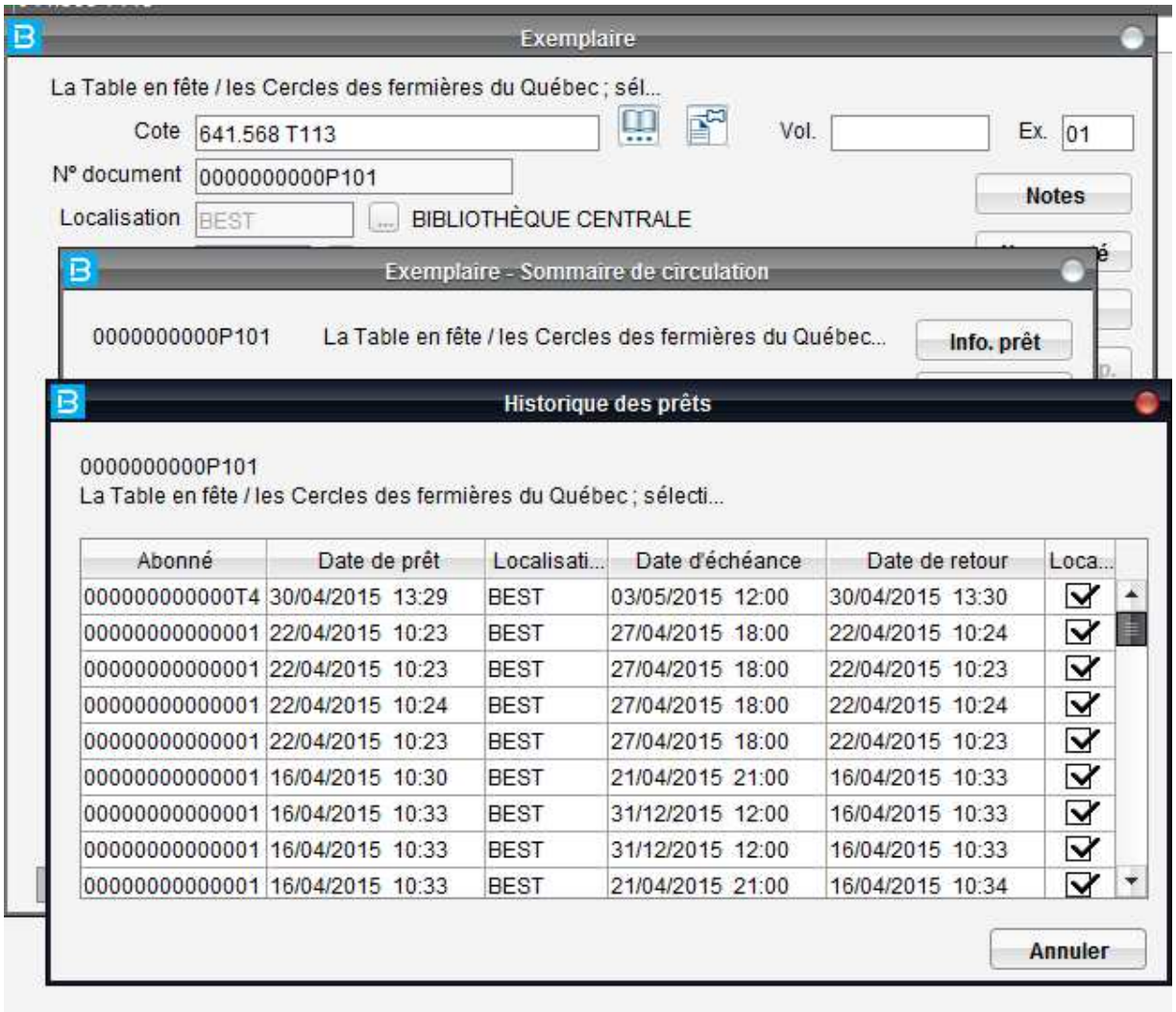

L'historique est bien conservé :

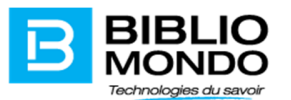

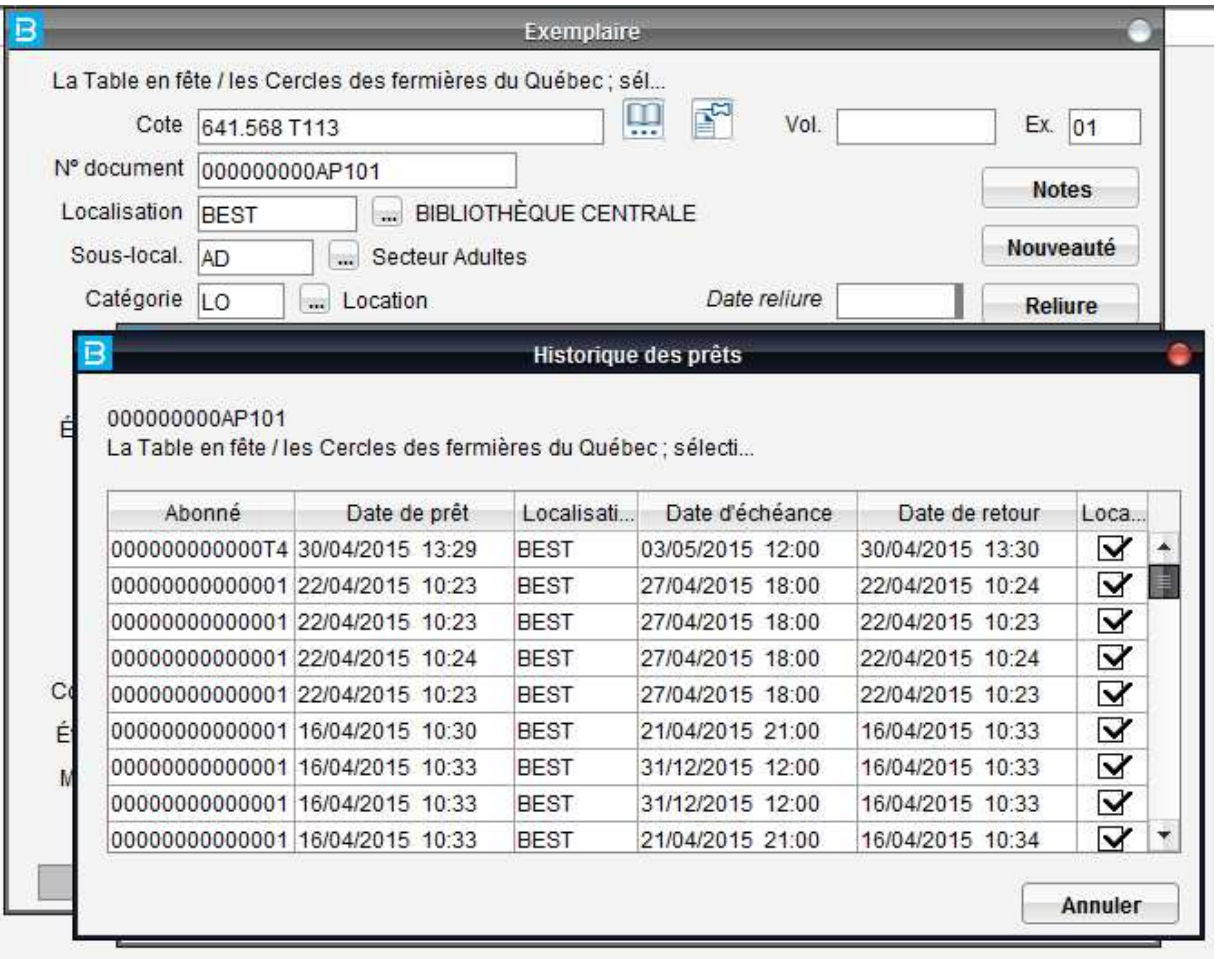

#### Nouveaux index exemplaires pour les exemplaires désherbés

Pour les clients utilisant le produit désherbage, de nouveaux index sont disponibles pour la recherche des exemplaires désherbés :

DDES – date du désherbage : à utiliser avec le format de date YYYYMMJJ; permet l'utilisation de l'intervalle de temps : « : »

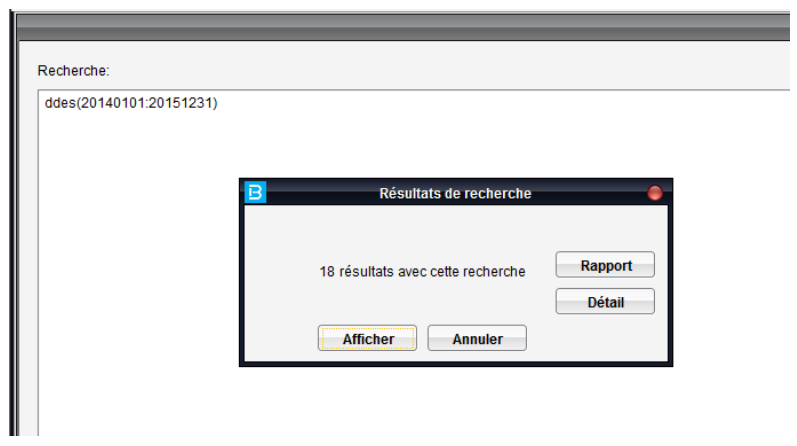

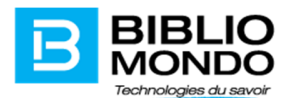

L'information (date du désherbage) est stockée au niveau de la notice exemplaire :

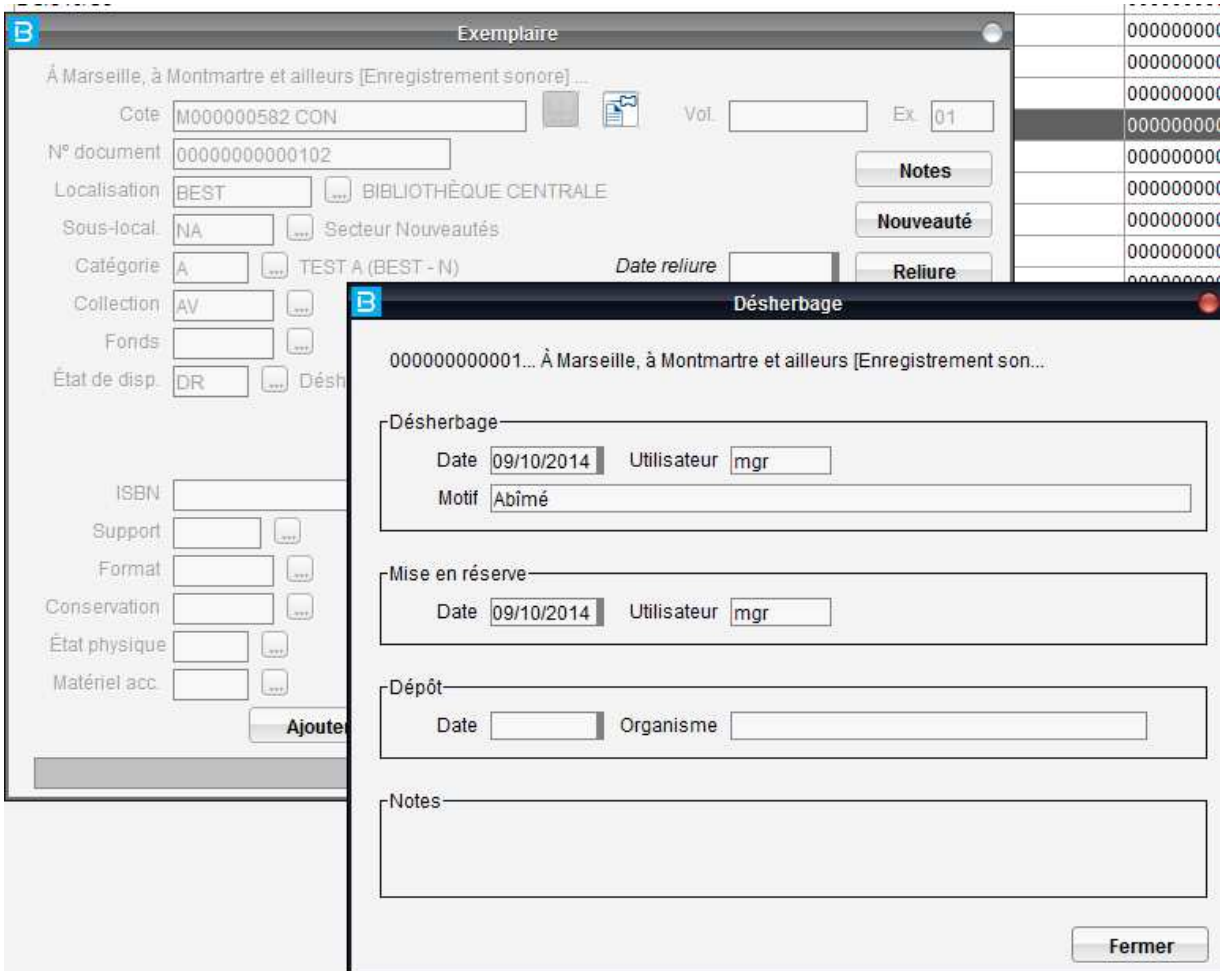

MDES – motif du désherbage : à utiliser avec les codes définis par chacune des bibliothèques dans la table des motifs de désherbage

DDEP – date du dépôt : à utiliser avec le format de date YYYYMMJJ; permet l'utilisation de l'intervalle de temps : « : »

ODEP – organisme du dépôt : à utiliser avec les codes définis par chacune des bibliothèques dans la table des organismes.

Nouvelle interface graphique

La version P7.10 de Portfolio vous propose une nouvelle interface graphique, plus actuelle et moderne. De nouvelles icônes vous permettront d'accéder facilement aux différentes actions ainsi qu'un menu de gauche.

Ce menu de gauche vous permettra de créer des signets pour certaines opérations ou rapports qui sont utilisés le plus fréquemment par votre bibliothèque.

La gestion des signets se fait sous le menu Affichage – paramètres signets :

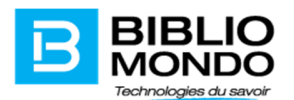

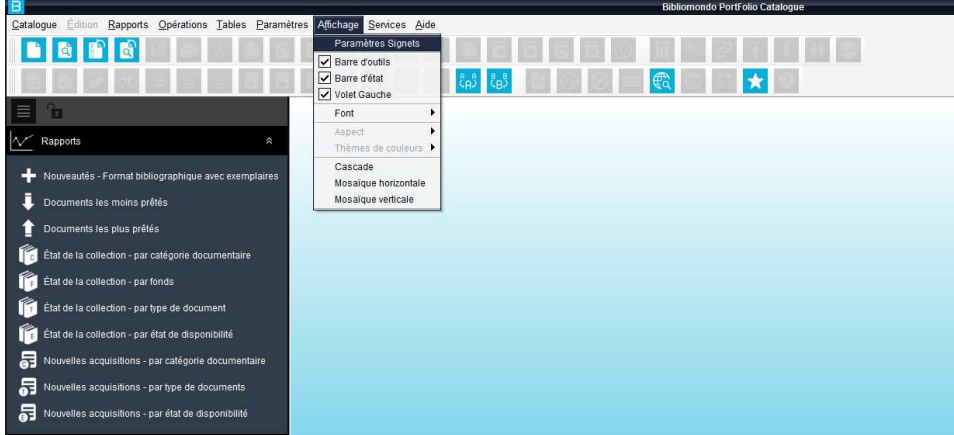

Vous pouvez cocher les options que vous désirez avoir dans le menu de gauche :

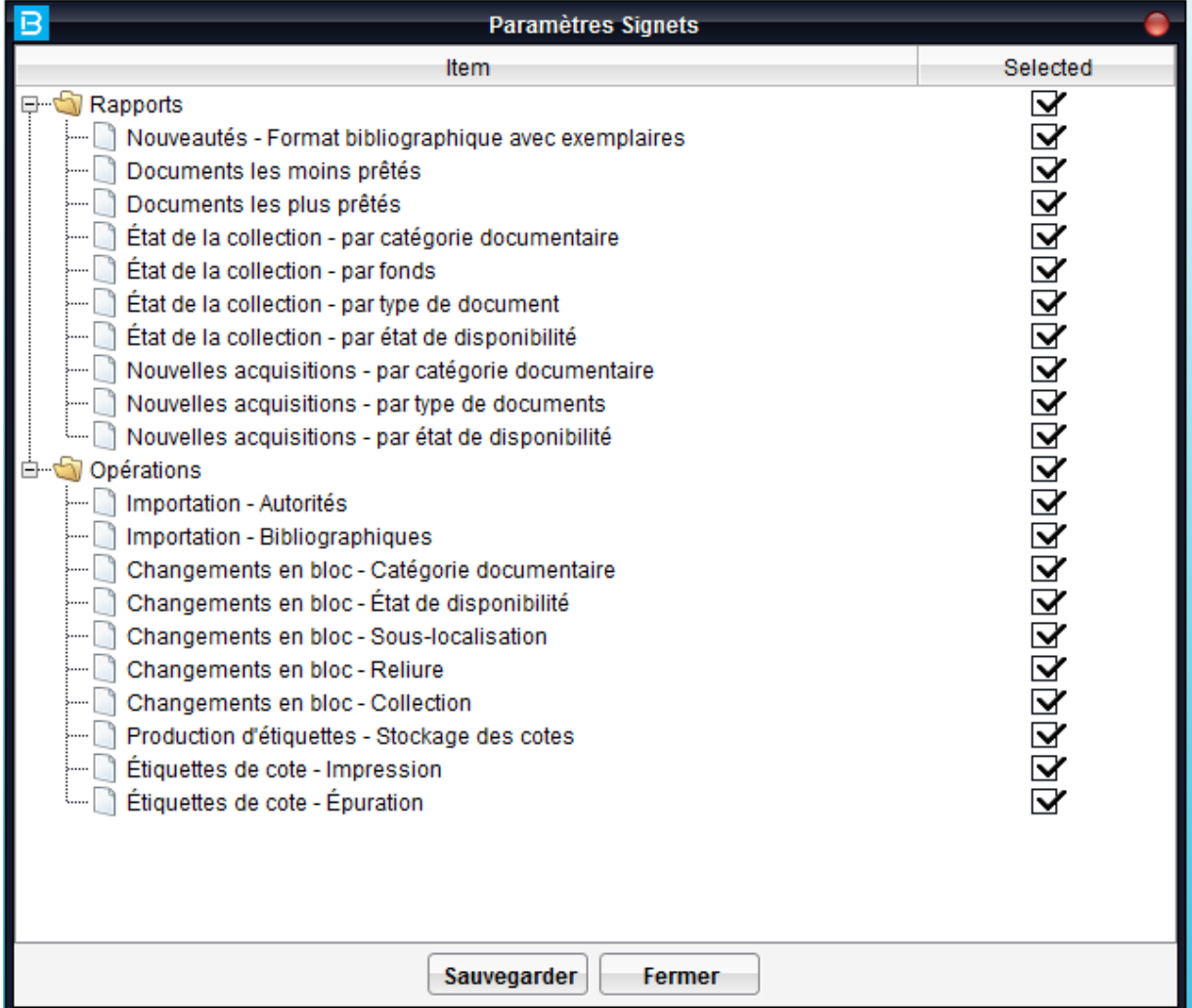

Sachez également qu'il est possible de désactiver le menu de gauche en suivant le chemin : Affichage – Volet Gauche. Il suffit de décocher l'option et le menu disparaîtra.

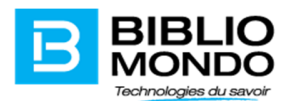

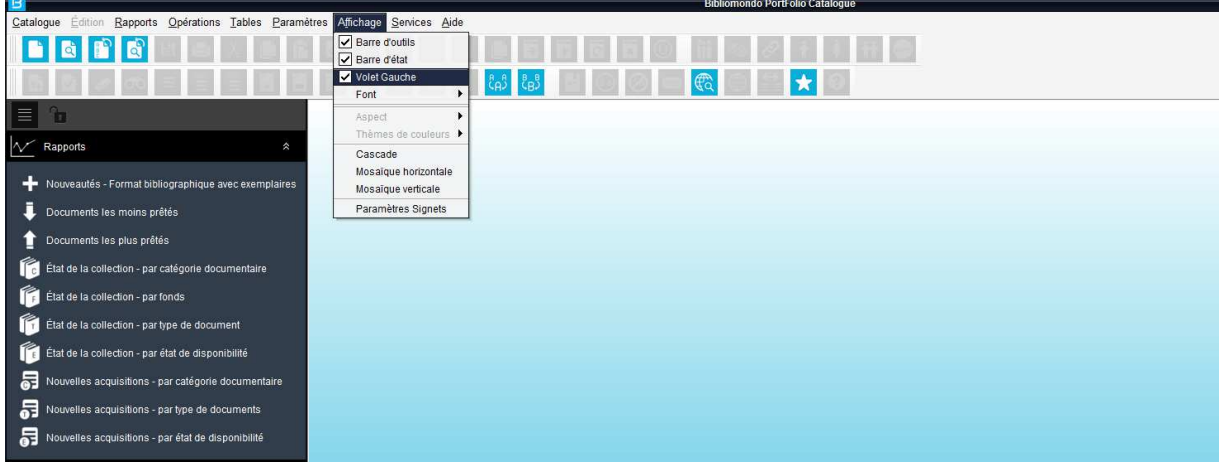

Voici quelques images de la nouvelle interface :

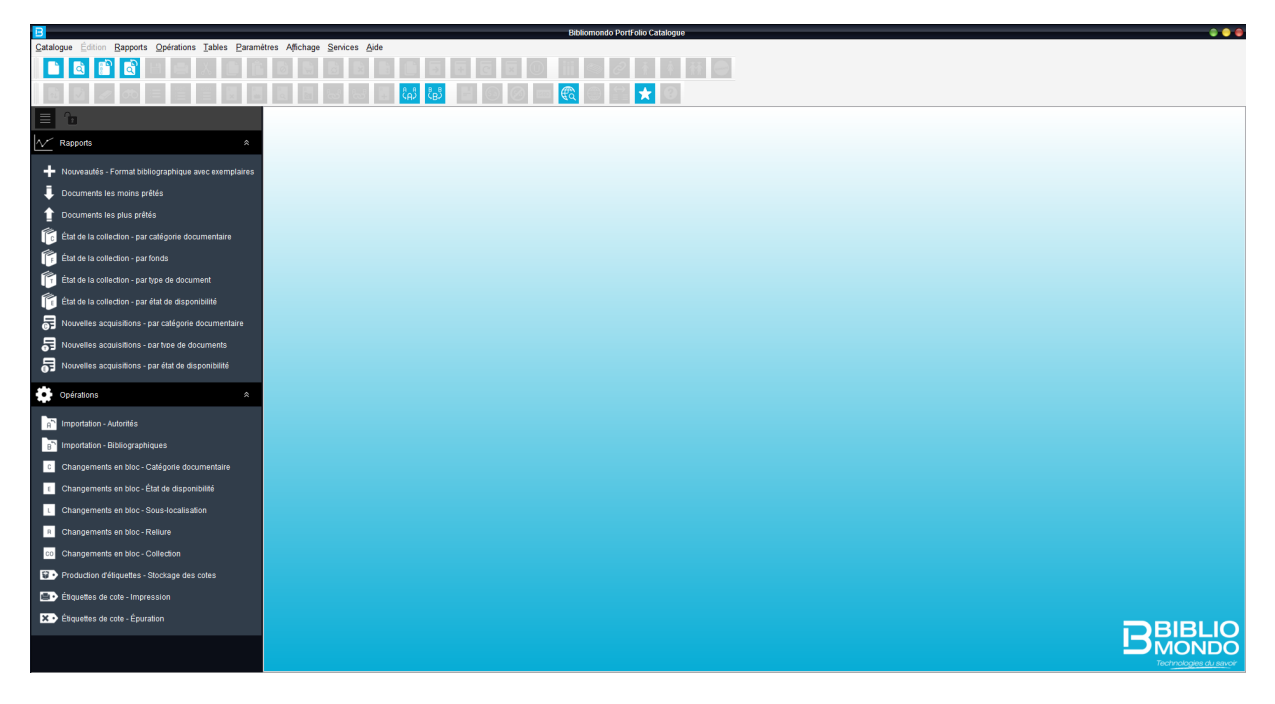

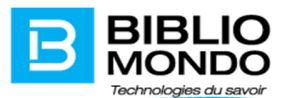

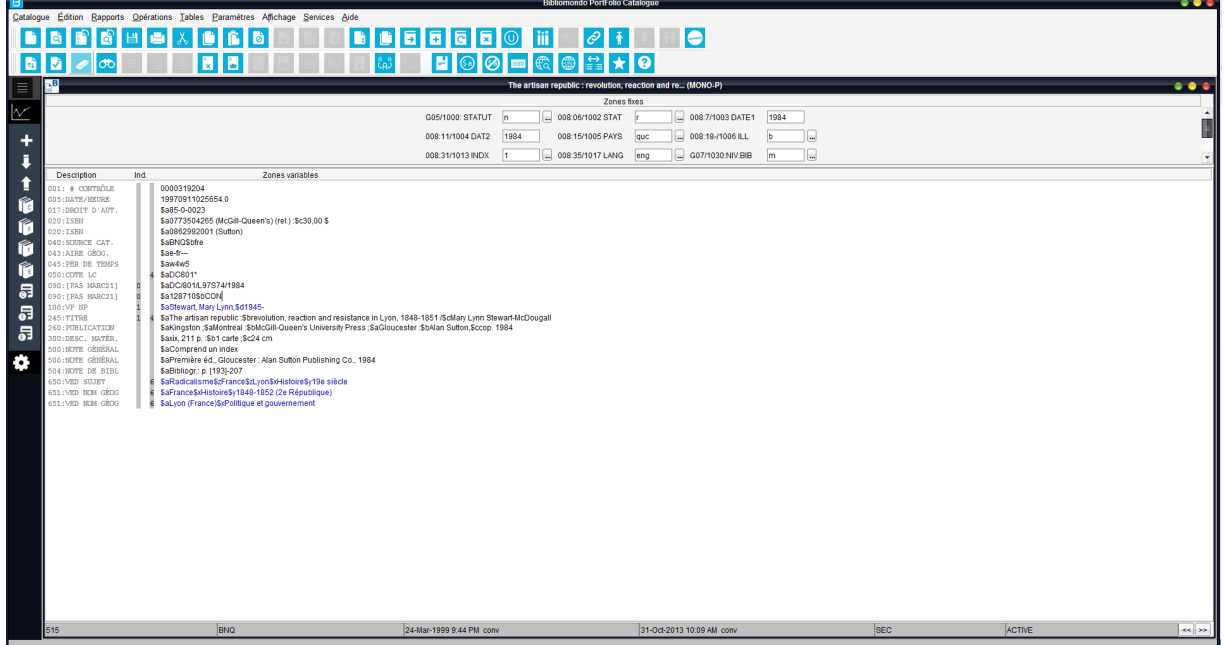

#### Agrandissement des caractères

La version P7.10 permet aux clients de modifier la taille des caractères au module Catalogue. Une nouvelle option a été ajoutée dans le menu Affichage et vous pouvez choisir parmi les tailles de police suivantes : 12, 14, 16, 18 :

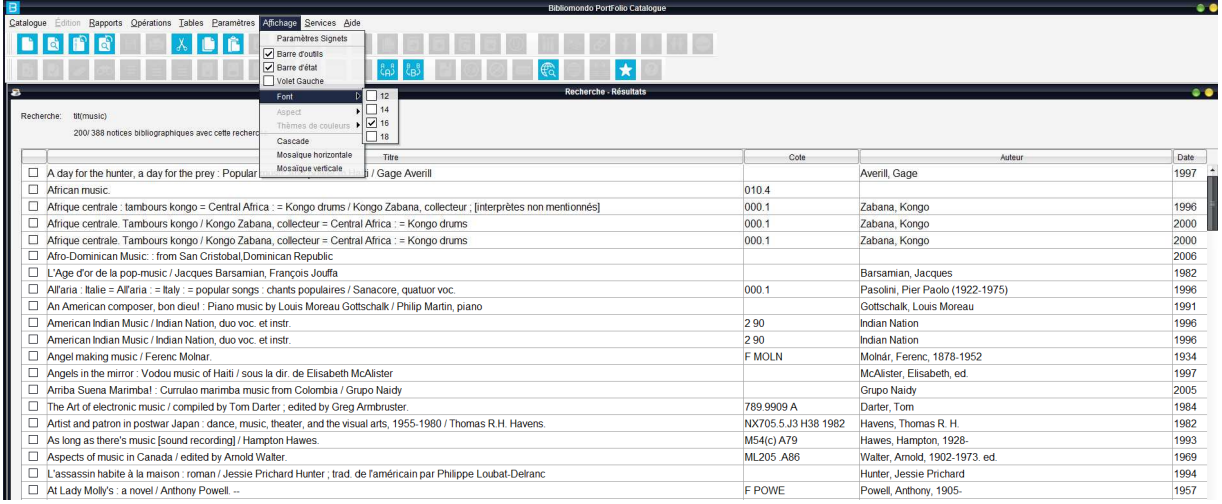

Le choix de la taille de police s'applique sur le poste de la personne ayant modifié l'option et cela ne nécessite pas une déconnexion de Portfolio. À partir de la version P7.12 le choix de taille de police est conservé d'une session à une autre.

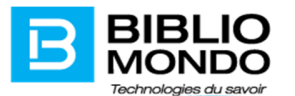

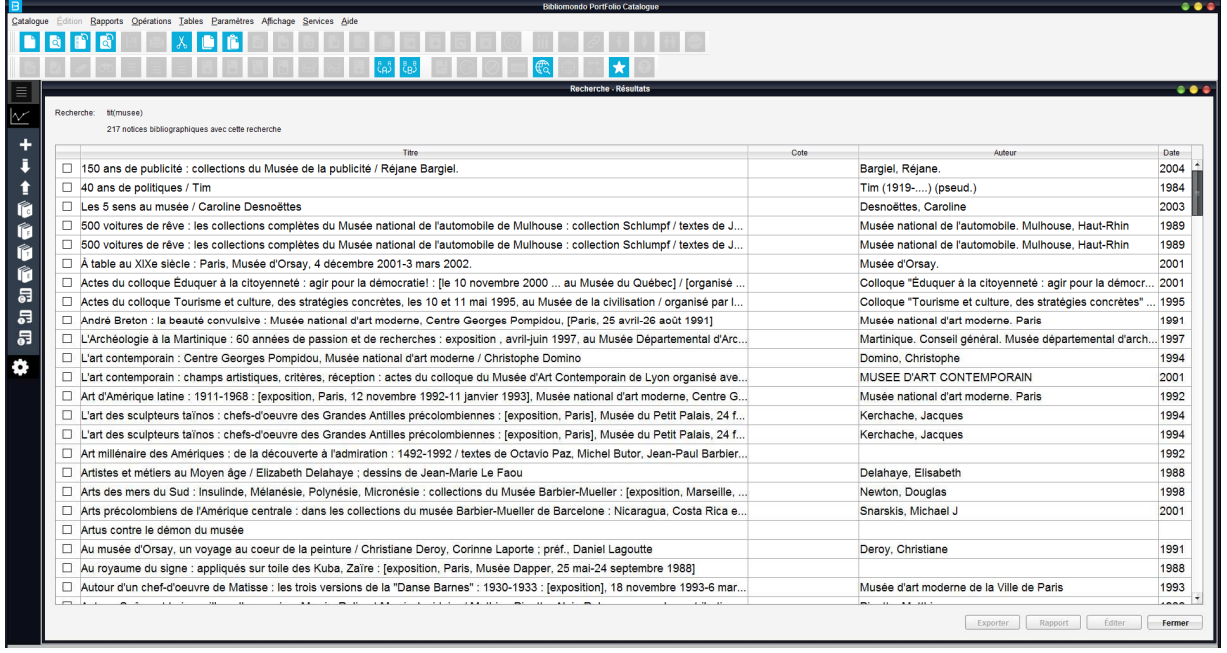

#### Inventaire – Rapport des documents inventoriés

Les clients utilisant le module Inventaire intégré dans le module Catalogue peuvent profiter maintenant d'un nouveau rapport, soit Liste des documents inventoriés (retrouvé dans Catalogue – Opérations – Inventaire matériel – Liste des documents inventoriés).

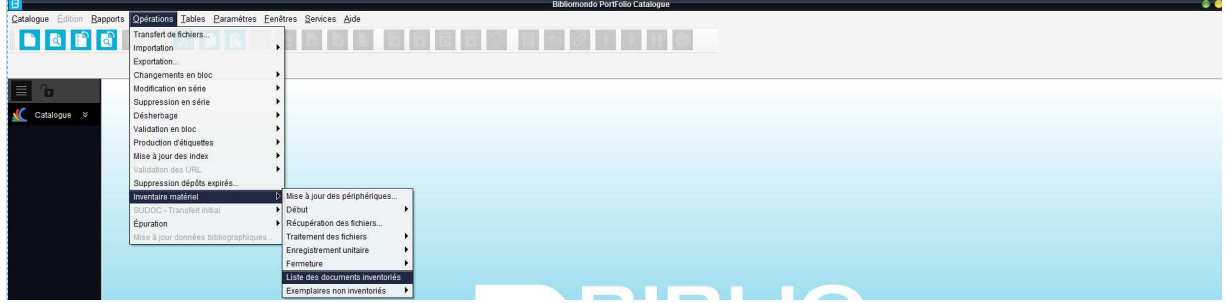

Ce rapport vous donnera la liste des documents qui sont passés à l'inventaire et il a le même format que le rapport des documents non inventoriés :

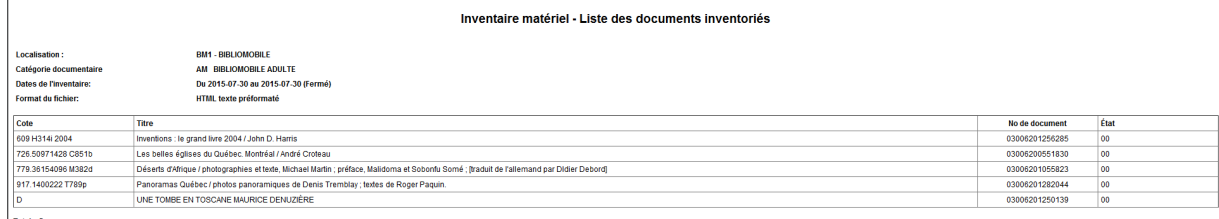

Total:  $5$ 

 $\mathbf{L}$ 

Pour mieux répondre aux besoins de nos clients, le rapport est disponible dans le format html, ASCII et CSV :

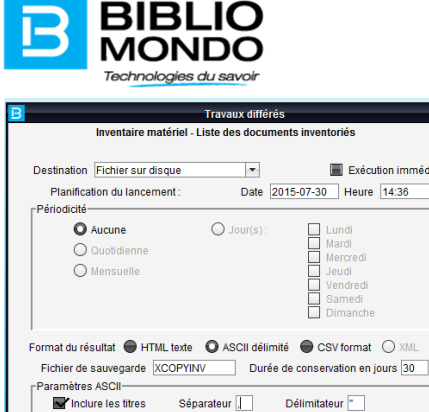

 $\bullet$  Grosseur  $\boxed{10}$   $\bullet$  Gras

OK Annuler

Paramètres PDI

de caractère Arial Envoyer par courriel à

Message du courriel

Lorsque vous sélectionnez l'option ASCII ou CSV, le rapport peut être récupéré dans le répertoire pub du serveur Portfolio (nom du fichier XCOPYINV). Ce rapport peut être importé dans Excel et modifié selon les besoins.

OPD

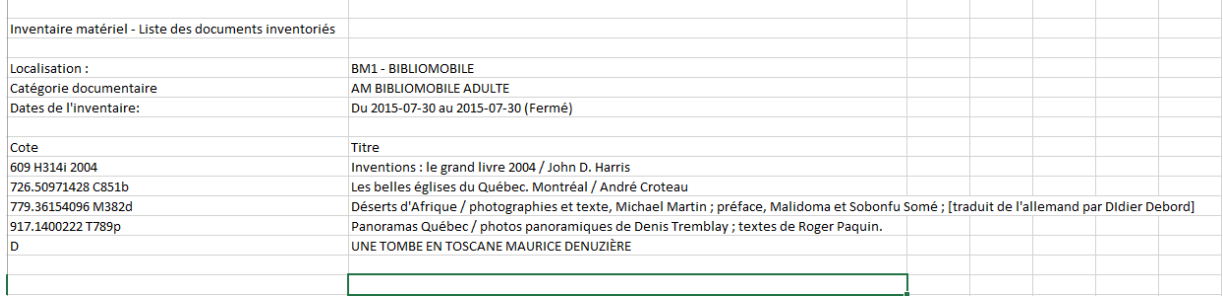

#### Affichage des résultats de recherche

Il est possible d'augmenter le nombre maximal de résultats de recherche dans le module Catalogue. Nous vous rappelons que la limite par défaut est de 999 résultats et elle peut être changée sous le menu Paramètres – Liste de résultats – nombre maximal de résultats dans le module Catalogue.

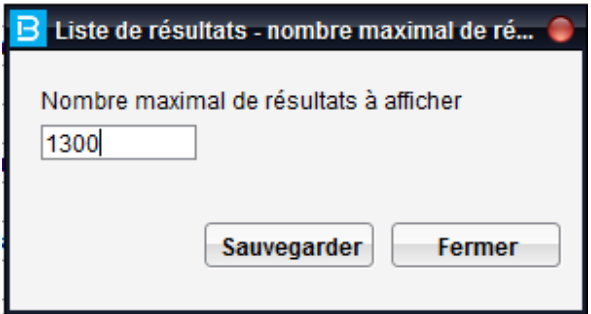

La nouvelle limite s'applique pour la session courante. Pour qu'elle soit en place pour les autres sessions, il faut charger la sécurité et ouvrir une nouvelle session.

Remarque :

- le nombre maximal choisi aura un effet sur le temps de réponse lors de l'affichage des résultats;

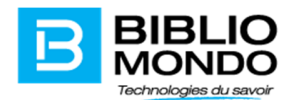

la modification s'appliquera pour la recherche des notices bibliographiques, d'autorité ou exemplaires.

#### Délier les notices mère-fille

L'option de délier les notices filles de la notice mère a été ajoutée au niveau du module Catalogue.

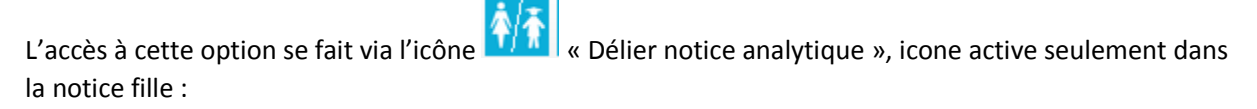

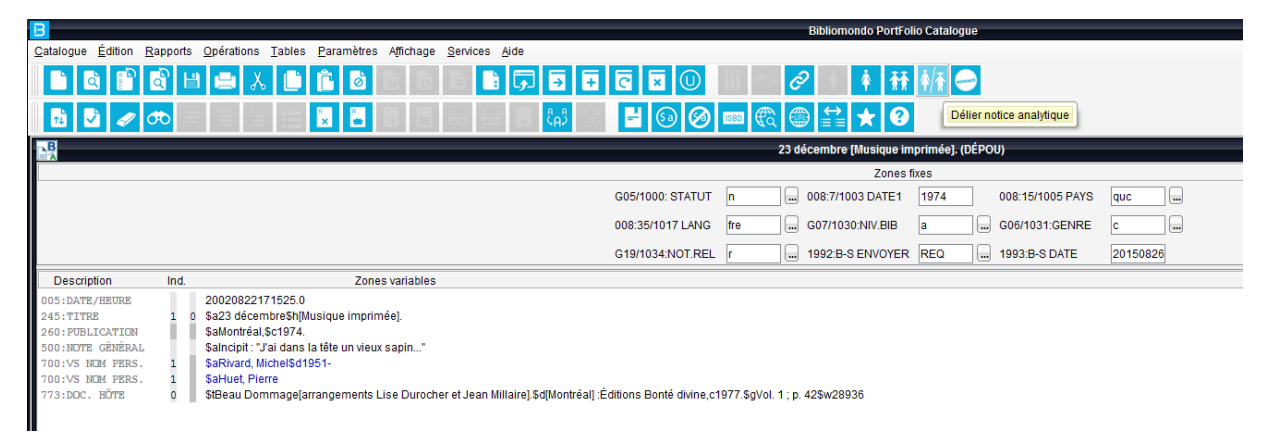

Lorsque l'on se trouve dans une notice fille et que l'on clique sur l'icône « Délier notice analytique », un message de confirmation s'affiche à l'écran :

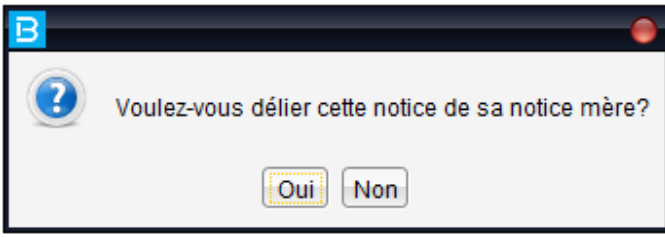

# II. Module Circulation

Tous les modules professionnels sont maintenant avec des interfaces graphiques évoluées. Au niveau de la circulation, cela permet notamment de bénéficier d'une interface plus conviviale lorsqu'on accède au dossier de l'abonné ou à l'écran des transactions. Grâce à cette nouvelle interface il est possible de consulter *Prêts en cours*, *Frais en cours*, *États du compte* et d'autres informations via le dossier d'abonné.

#### Agrandissement des caractères

La version P7.10 permet aux clients de modifier la taille des caractères au module Circulation. Une nouvelle option a été ajoutée dans le menu Affichage et vous pouvez choisir parmi les tailles de police suivantes : 12, 14, 16, 18 :
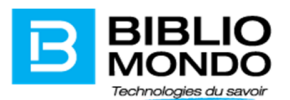

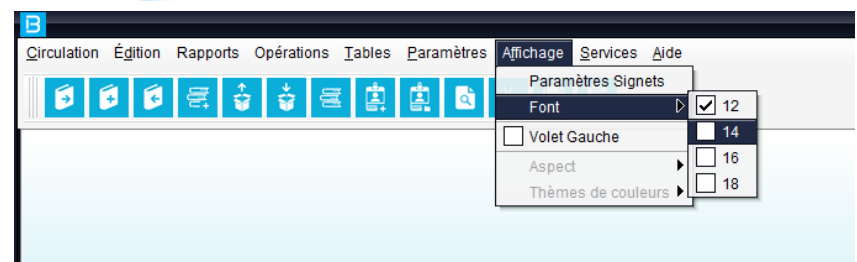

Circulation :

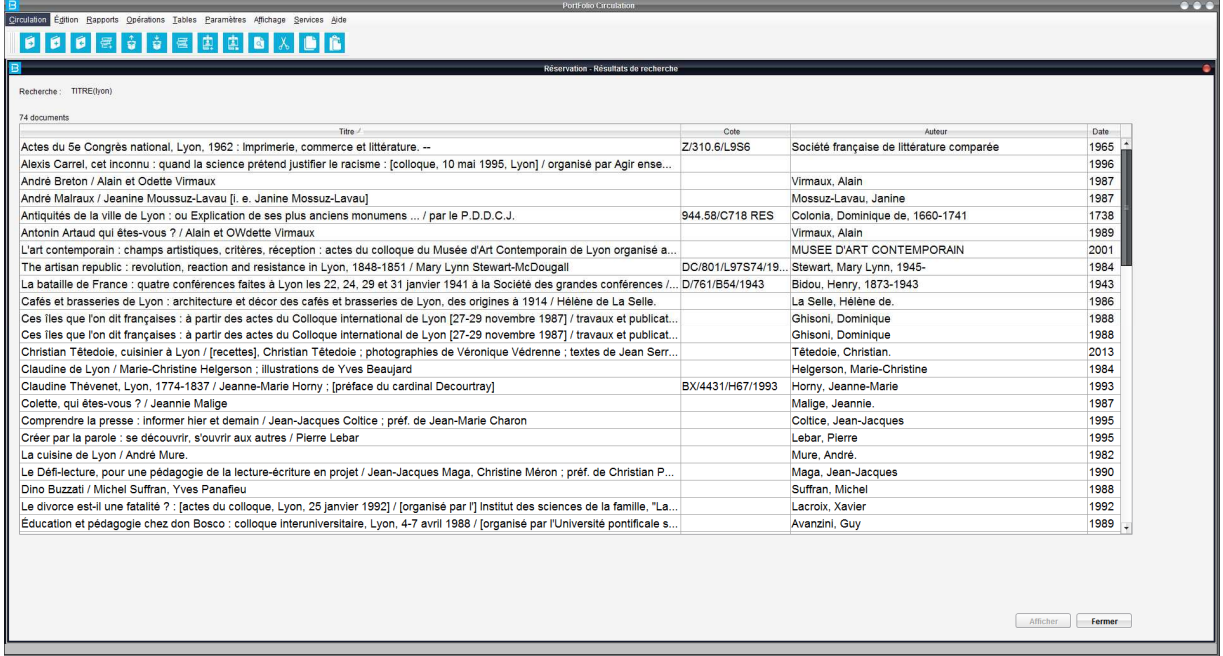

De nouvelles icônes vous permettront d'accéder facilement aux différentes actions ainsi qu'un menu de gauche.

Ce menu de gauche vous permettra de créer des signets pour certaines opérations ou rapports qui sont utilisés le plus fréquemment par votre bibliothèque.

La gestion des signets se fait sous le menu Affichage – paramètres signets :

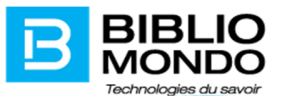

 $\sqrt{\phantom{a}}$  Rapports

Liste des abonnés Prêts pour un abonné Prêts - Transactions en cours Prêts - Par categorie documentaire (S)

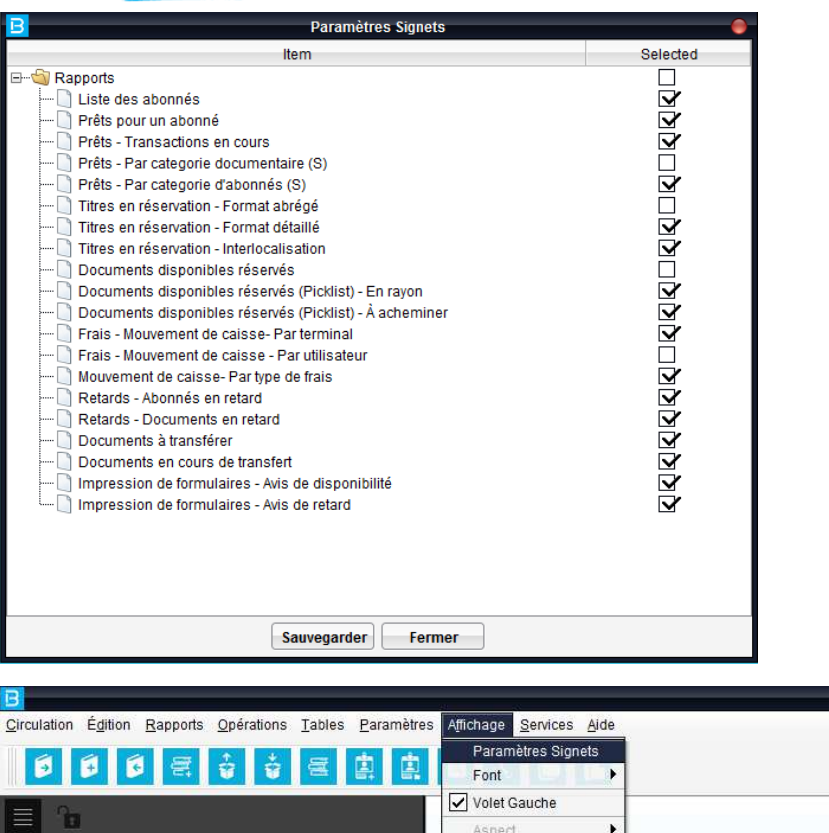

Thèmes de couleurs

**PortFolio Circulation** 

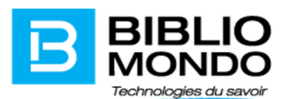

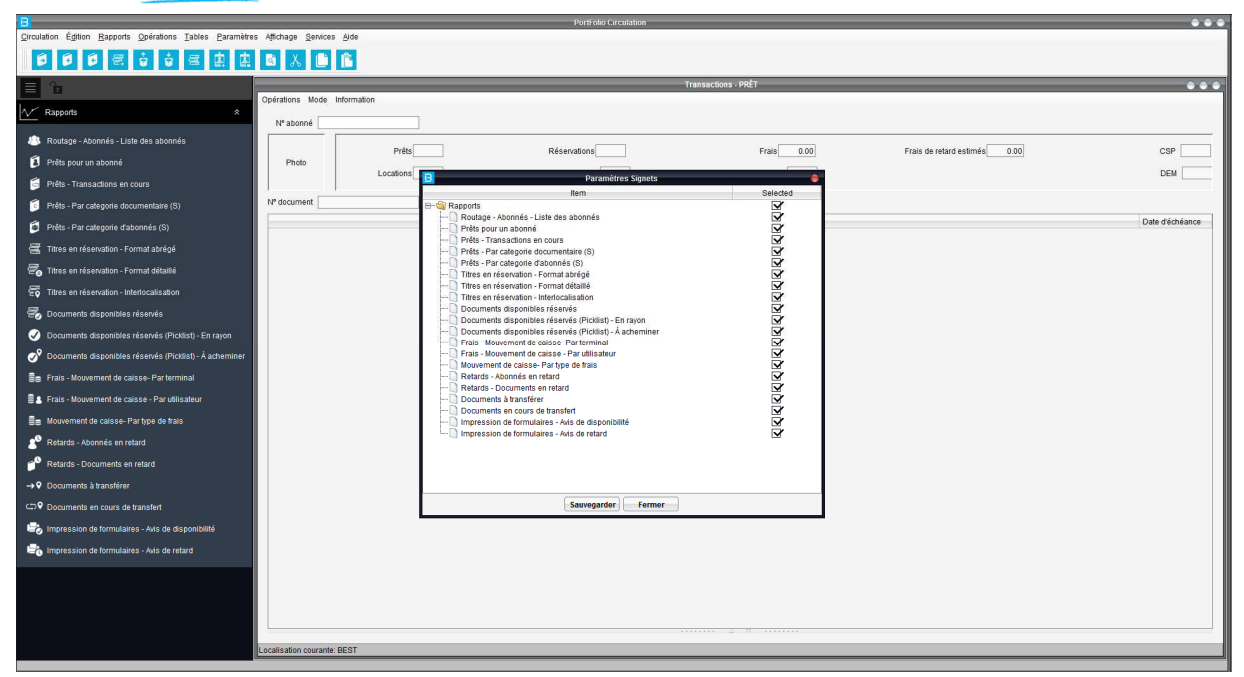

Sachez également qu'il est possible de désactiver le menu de gauche en suivant le chemin : Affichage – Volet Gauche. Il suffit de décocher l'option et le menu disparaîtra.

# Écran de transactions – frais estimés de retard

Un nouveau champ a été ajouté dans l'écran des transactions pour informer les employés sur les frais estimés de retard d'un abonné. Cette information était disponible seulement au niveau du dossier de l'abonné à l'OPAC.

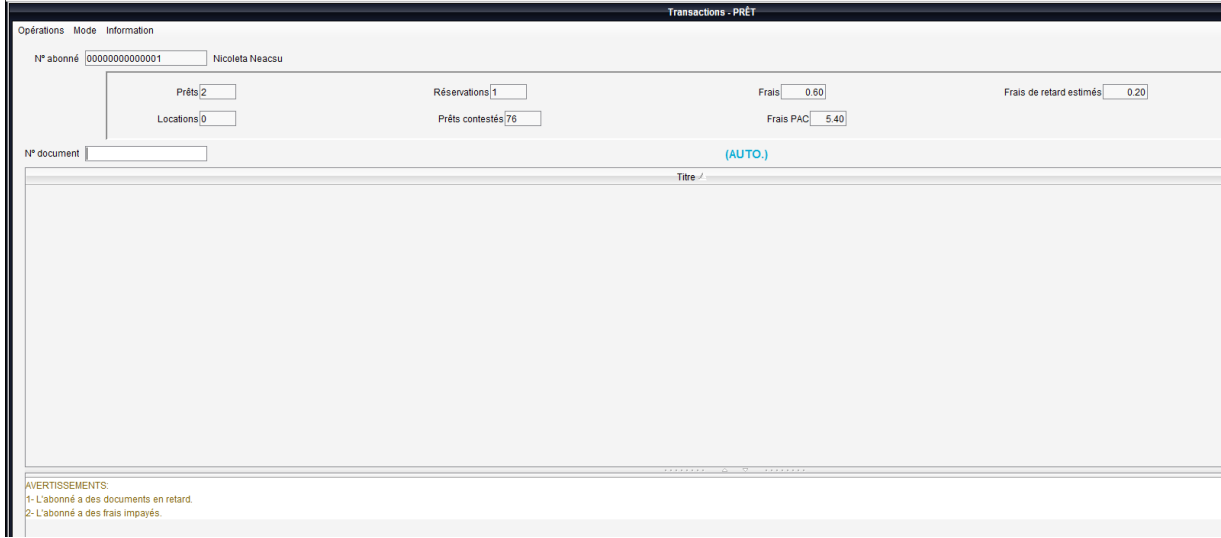

Les frais estimés de retard sont calculés selon les politiques de circulation définies au niveau de Portfolio seulement pour les documents qui sont présentement en retard dans le dossier de l'abonné.

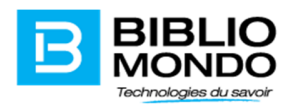

Une fois les documents retournés, les frais se retrouveront dans le champ Frais et le champ Frais estimés de retard sera remis à 0. Le paiement des frais reste disponible seulement pour les frais courants et non pas pour les frais estimés de retard.

#### Mode manuel, Retour manuel, Outrepasser, Amnistie et dossier lecture mis en évidence

Les informations indiquant le mode de transactions sont maintenant plus visibles. Nous avons agrandi la taille des caractères et centré le texte à l'écran des transactions :

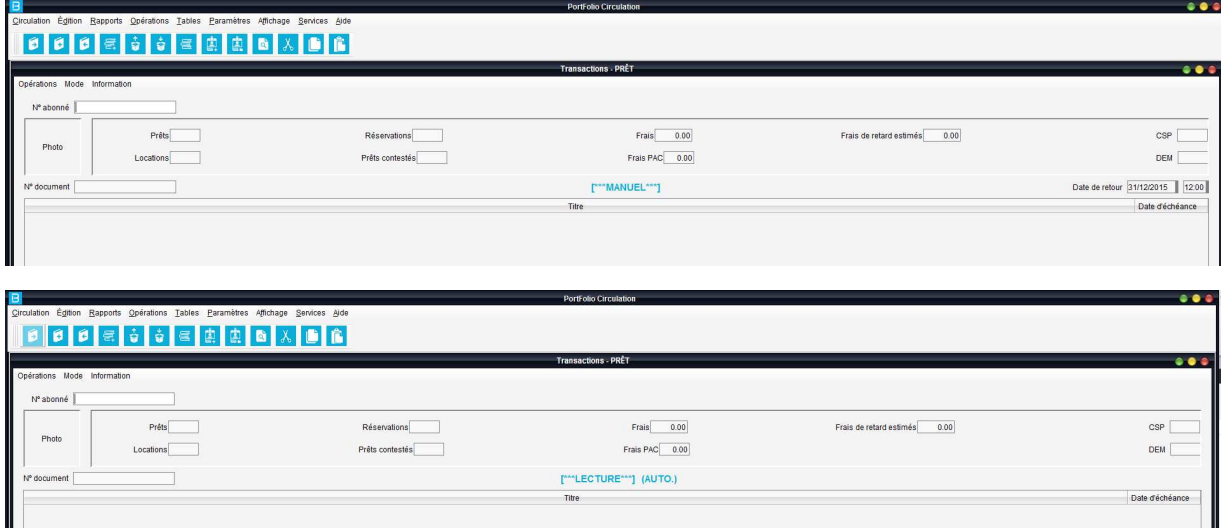

#### Frais en cours – paiement

Il est possible maintenant de payer seulement une partie des frais en cours dans le dossier de l'abonné sans être obligés de sélectionner un frais à la fois. L'option «payer partie » vous permettra d'indiquer quel est le montant à payer sur le total de frais en cours :

H

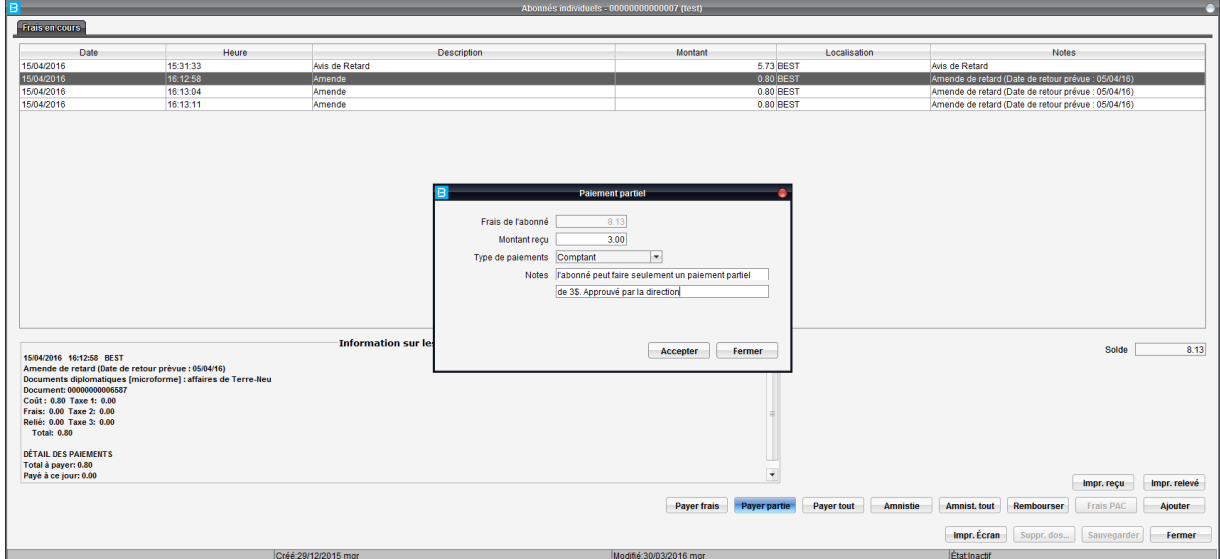

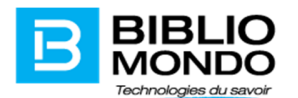

#### Amnistie totale et partielle des frais

Nous avons ajouté un nouveau bouton – Amnistie tout qui permet l'amnistie globale de tous les frais en cours dans le dossier de l'abonné, sans être obligé d'amnistier un frais à la fois

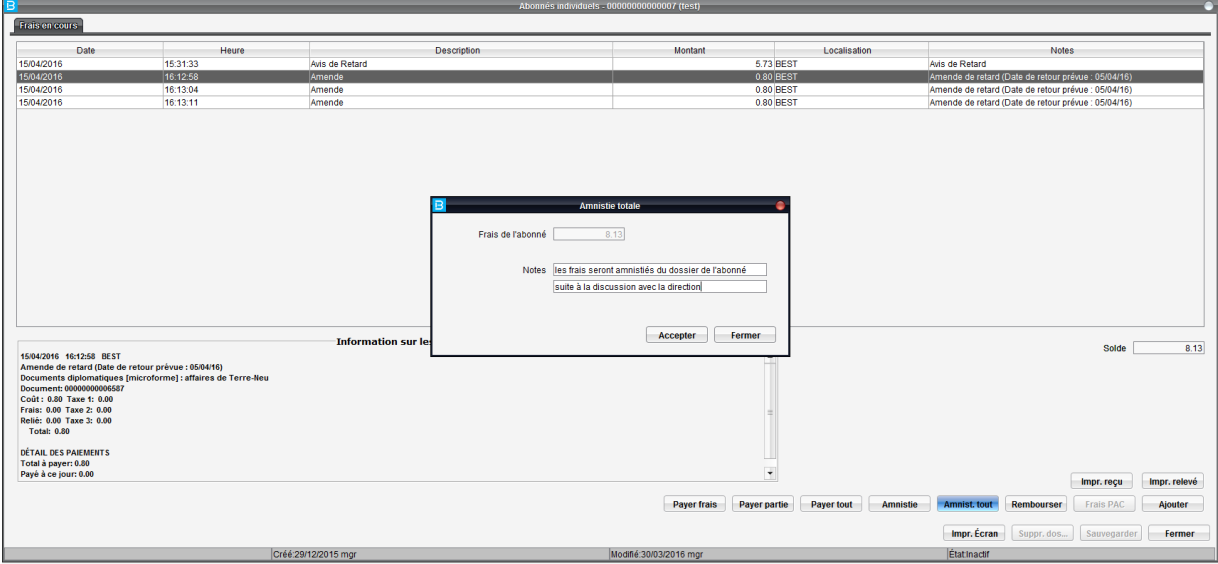

Vous pouvez également sélectionner avec la touche CTRL + la souris une partie des frais en cours et amnistier seulement le frais sélectionnés au préalable :

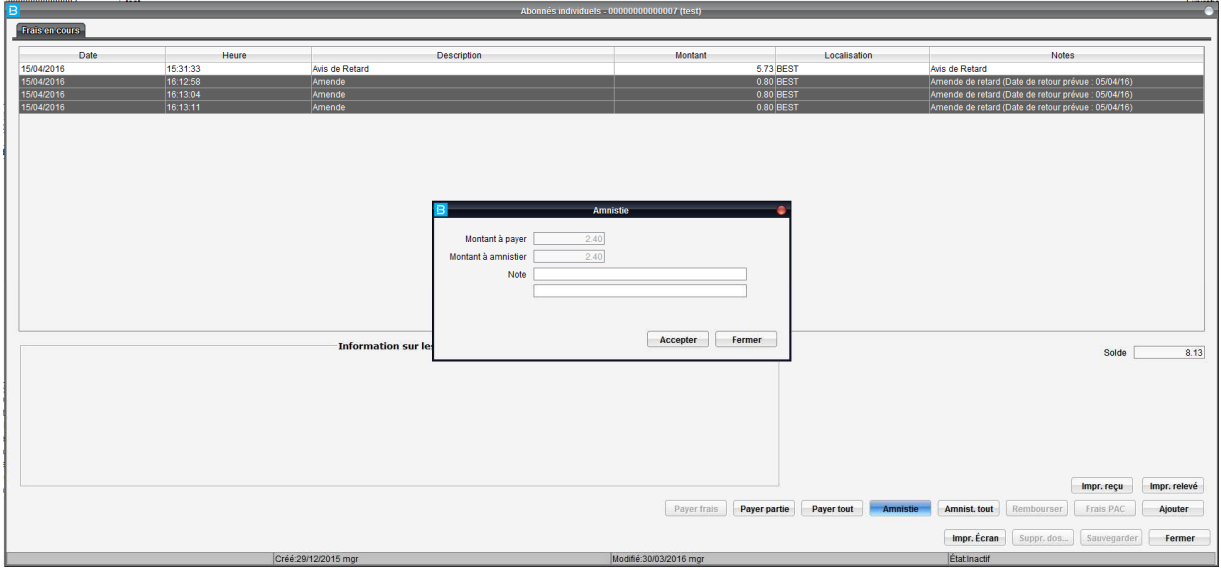

Il y a aussi une zone notes prévue pour l'amnistie partielle ou totale.

#### Augmentation de la limite de caractères de la zone note à l'écran des frais

La limite de caractère à l'écran des frais en cours (ajout frais, payer frais, payer partie, amnistie, amnistie tout, rembourser) a été augmentée a 60 caractères sur chaque ligne. Nous vous rappelons que l'ancienne limite était de 30 caractères par ligne.

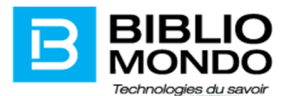

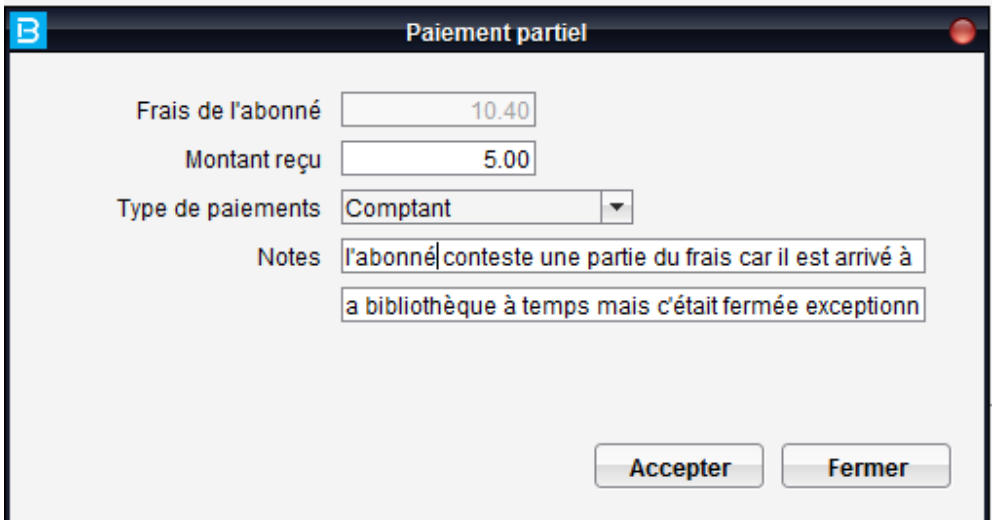

# Frais en cours - affichage des détails du prêt (date prévue de retour)

Pour répondre rapidement aux abonnés de la bibliothèque qui demandent des questions sur les amendes à payer, nous avons ajouté la date prévue de retour dans les frais en cours. Celle-ci s'affiche sur la ligne note ainsi que dans la zone Informations sur les frais.

Remarque : la date du retour réel du document est la date de création du frais.

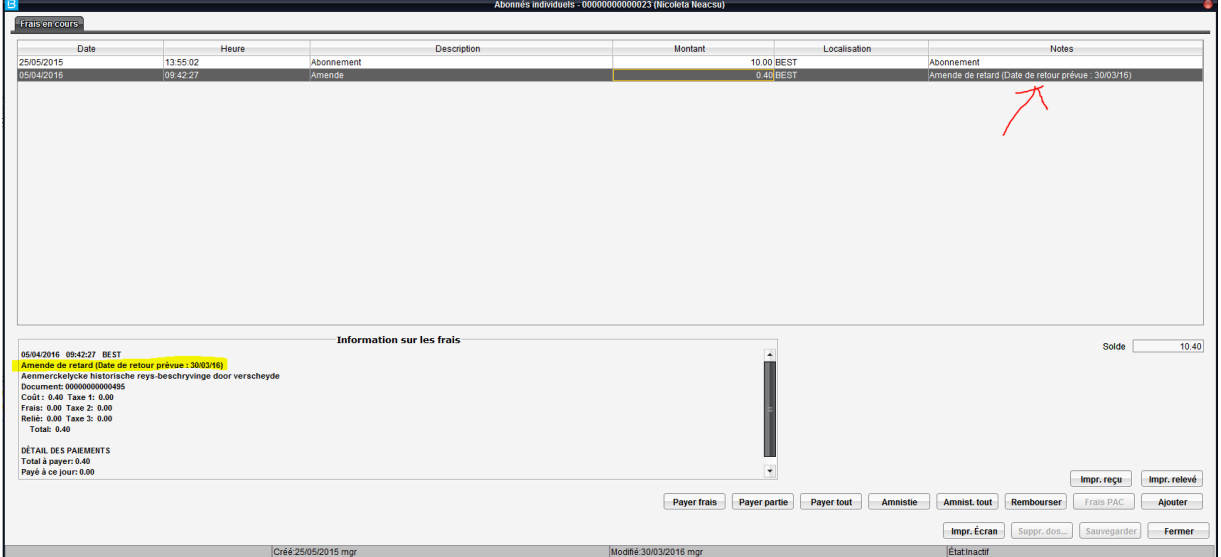

#### Prolongation des documents

Il est possible de prolonger de documents à partir de la liste de prêts en cours, en cochant la case correspondant aux documents que l'on désire prolonger.

Lors de la prolongation des documents à partir de la liste des prêts en cours, les numéros des documents à prolonger seront accompagnés par le titre des documents :

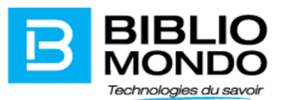

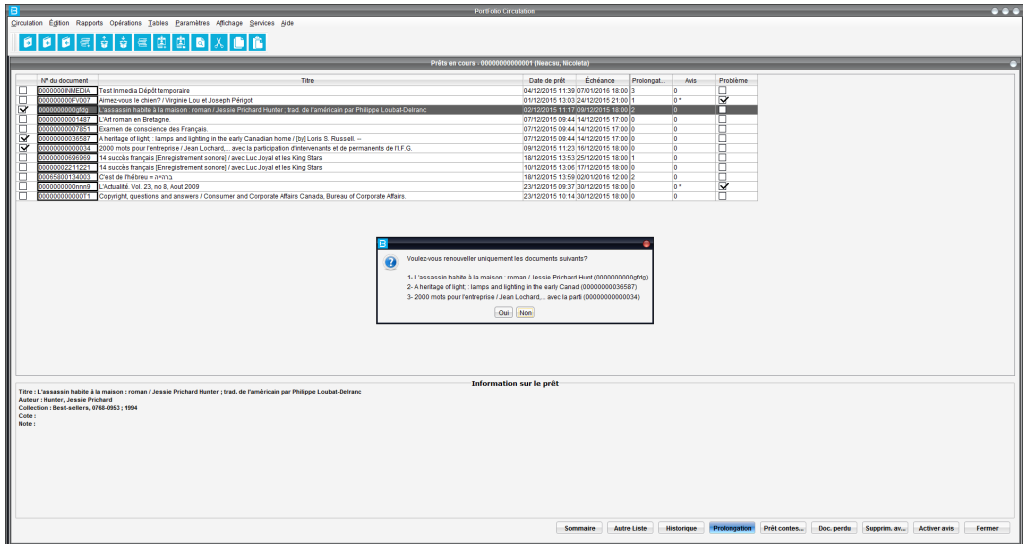

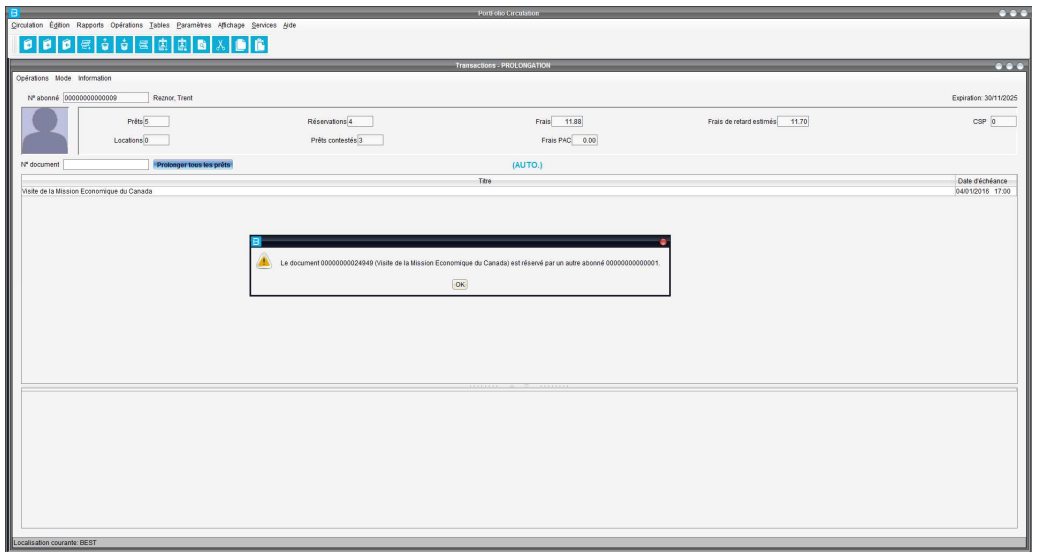

Les titres seront également affichés dans la section « avertissement » si les documents ne peuvent pas être prolongés :

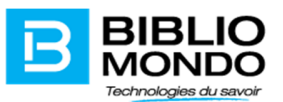

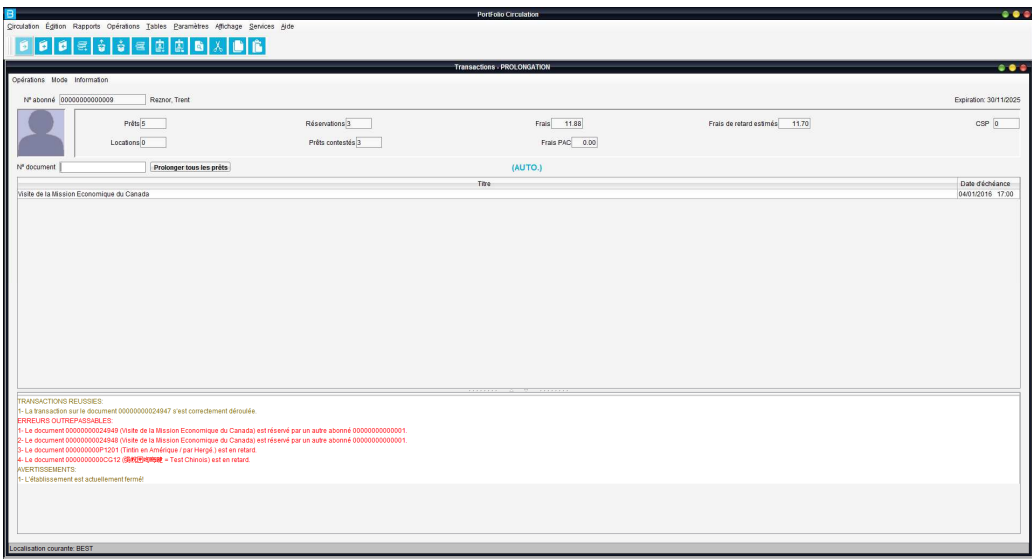

## Durée de prolongation différente de la durée du prêt

Il est possible maintenant de distinguer la durée de la prolongation de la durée de prêt. Cela peut servir aux bibliothèques qui veulent paramétrer une durée de prolongation différente de la durée de prêt pour chacune des catégories documentaires.

Un nouveau champ est présent à l'écran de définition de la politique de circulation ainsi que dans les maximums par catégorie d'abonné où l'on peut déterminer les exceptions.

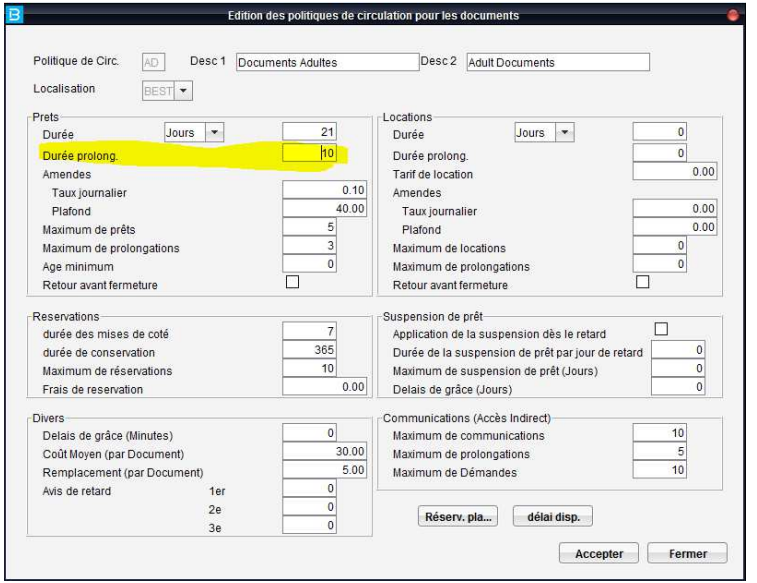

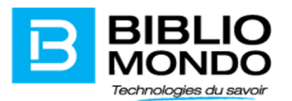

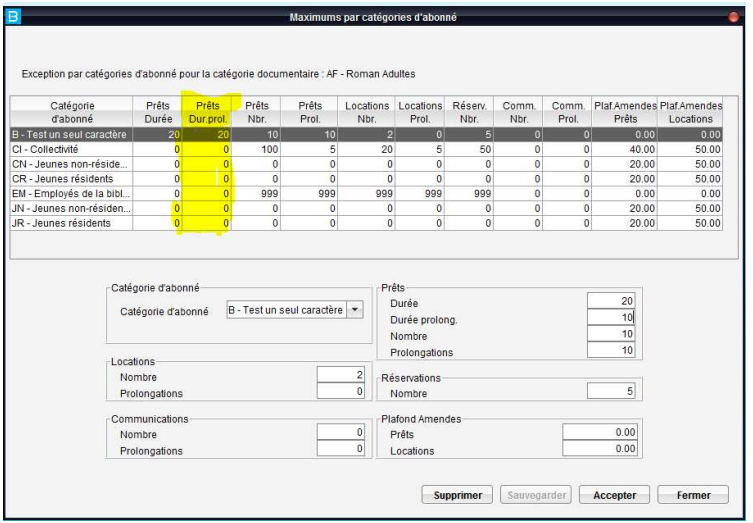

Remarque :

- Lors de la mise à jour de Portfolio dans la version P7.11, pour toutes les politiques de circulation déjà définies, le contenu de la zone durée de prêt sera copié dans la zone durée de prolongation. Cela signifie que les clients ne sont pas obligés de mettre à jour les politiques de circulation suite au passage à la nouvelle version;
- Lors de la définition d'une nouvelle politique de circulation, il faut inscrire la durée de la prolongation, le zéro par défaut signifiant 0 jours;
- Au niveau de maximum par catégorie d'abonné, la zone durée de la prolongation aura le même comportement que la durée de prêt, où 0 signifie que nous ne désirons pas changer la durée paramétrée au niveau de la politique.

## Droits d'accès sur l'option Prolonger tous les prêts

Il est possible maintenant de restreindre l'accès au bouton Prolonger tous les prêts disponible à l'écran des transactions. Une nouvelle option a été ajoutée dans le module Sécurité – Droits d'accès – Circulation – Fonctions :

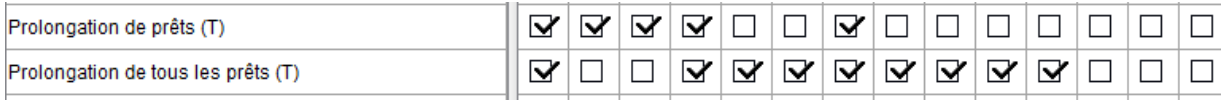

Vous pouvez donc déterminer si les employés peuvent avoir accès à la prolongation unitaire seulement ou de tous les prêts. N'oubliez pas de charger la sécurité une fois les modifications faites.

#### Codes de routage

L'écran de configuration des codes de routage a été modifié pour mettre à la disposition des clients plusieurs choix : ex : possibilité d'envoyer le 1<sup>er</sup> et 2<sup>ème</sup> avis de retard par courriel et la facture par la poste :

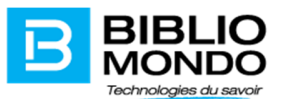

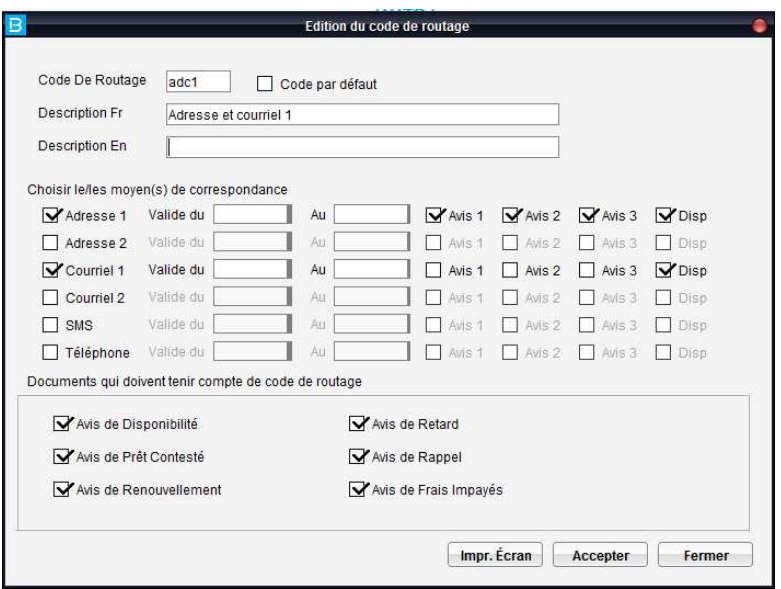

## Table des jours fériés

Pour régler les jours fériés de votre établissement, vous pouvez modifier directement la date d'un jour férié, supprimer un ensemble de dates ou copier ceux d'une autre bibliothèque du réseau.

#### Gestion simultanée de plusieurs horaires temporaires pour une même localisation

Portfolio permet dorénavant la saisie de plusieurs horaires temporaires pour une même localisation :

## Dépôt temporaire des périodiques

A partir de P7 nous supportons le dépôt temporaire sur les exemplaires de périodiques. Pour faciliter le suivi de l'exemplaire, nous avons ajouté un bouton *« Dépôt temporaire »* dans la notice de l'exemplaire de périodique :

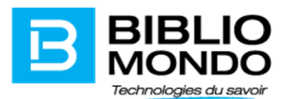

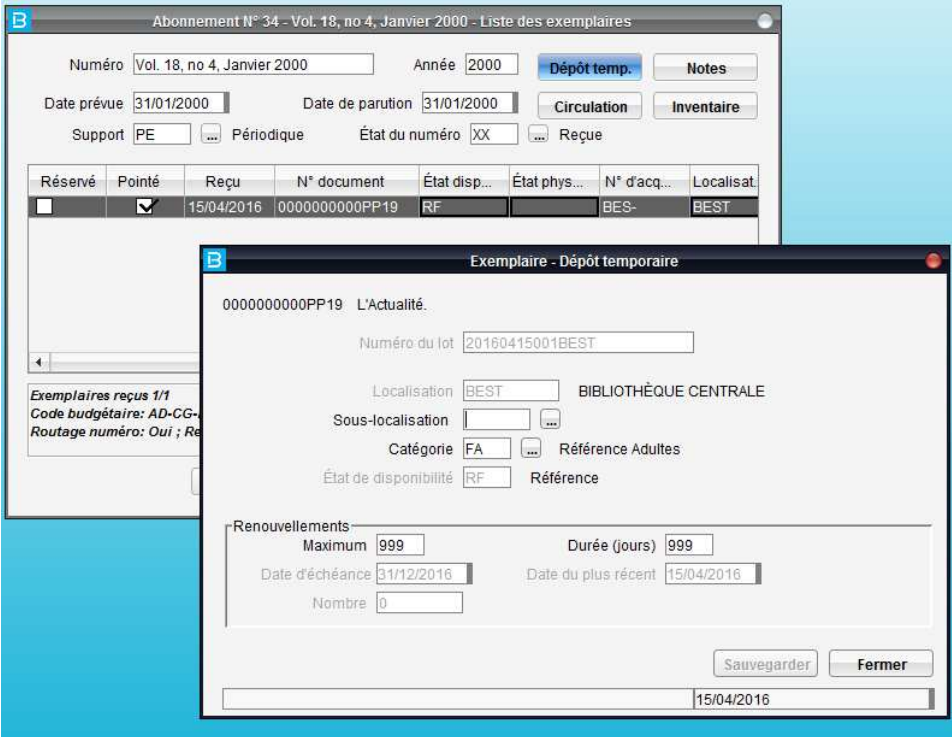

On y retrouve toutes les informations du dépôt temporaire comme c'est le cas pour les exemplaires de monographie.

#### Impression d'un dépôt temporaire

Vous avez maintenant la possibilité d'imprimer le lot de documents contenu dans un dépôt temporaire, par un bouton ajouté à cet effet.

#### Documents en dépôt temporaire

Nouveau paramètre lors du retour

Les clients qui veulent être avertis lors du retour d'un document en dépôt temporaire peuvent activer une option qui se retrouve dans le module Circulation sous le menu Paramètres – Prêt – section Documents en dépôt temporaire :

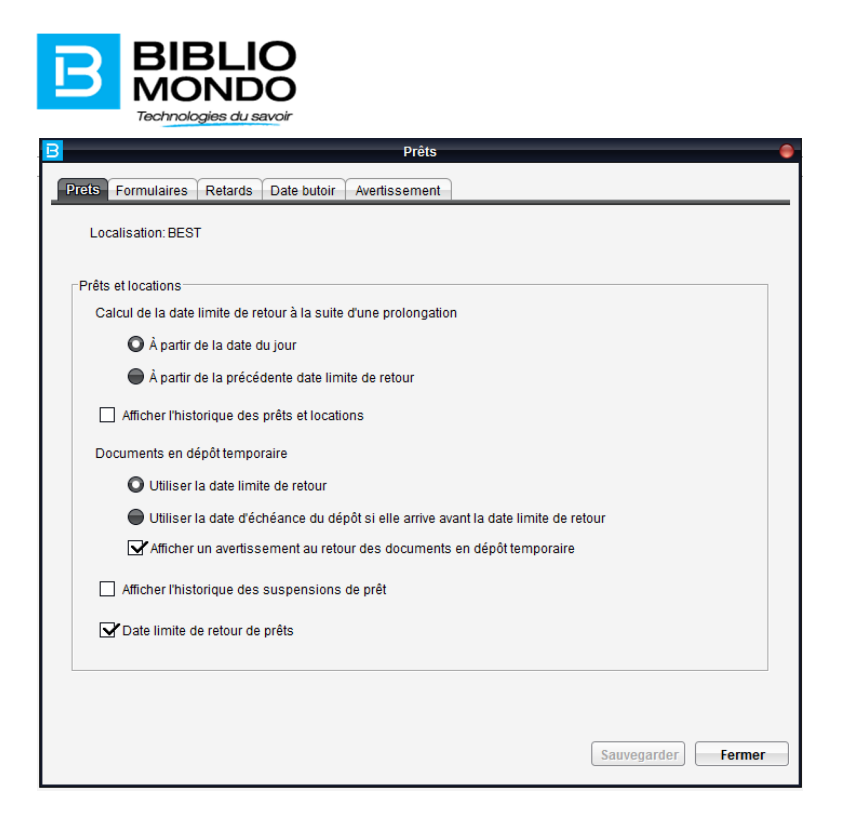

Si l'option « Afficher un avertissement au retour des document en dépôt temporaire » est cochée, alors au retour d'un document en dépôt il y aura un message d'avertissement qui s'affichera sous la forme d'une note à l'exemplaire :

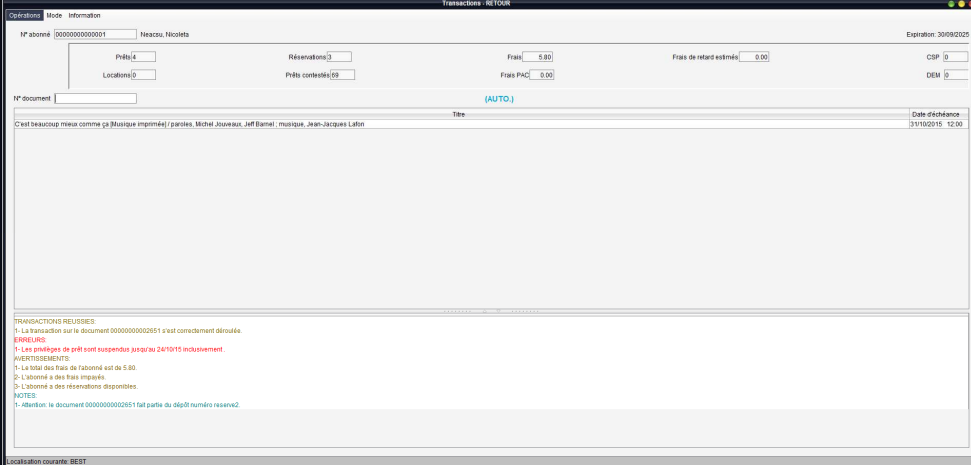

## Impression des avis de disponibilités dans la langue de l'abonné

Plutôt que d'avoir des notifications imprimées dans la langue de l'utilisateur PortFolio, celles-ci peuvent désormais être imprimées dans la langue de l'usager. Les disponibilités tout comme les retards sont inclus dans cette mise à jour.

#### Format de avis

Les avis de disponibilité et de retard peuvent être imprimés en format html, PDF, CSV ou envoyés par courriel. Ces options sont déterminées selon le code de routage défini dans le dossier de l'abonné. Il est

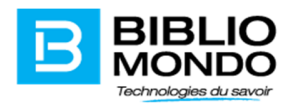

maintenant également possible de sélectionner un mode d'envoi différent pour chaque avis de retard (courrier, courriel).

# Envoi d'alertes par courriel - prêts arrivant à l'échéance

Dans la version 7 de Portfolio, nous avons intégré la possibilité de pouvoir envoyer automatiquement des alertes par courriel électronique avant que les abonnés ne soient en retard. Cette option se retrouve au niveau du module Circulation – Opérations – Envoi courriels.

Par défaut, le système enverra les avis aux abonnés dont les prêts arrivent à l'échéance dans 2 jours mais, cette date est modifiable.

L'envoi peut être fait seulement pour les documents appartenant à une catégorie documentaire spécifique. Vous aurez la possibilité d'écrire vous-mêmes le texte du message qui sera envoyé aux abonnés dans Circulation – Paramètres – Avis prêts arrivant à l'échéance. Une liste des variables est disponible pour chacun des avis; lorsque vous entrez le message, il faut choisir la variable de la liste et cliquer sur le bouton Insérer qui mettra le libellé à l'endroit désiré.

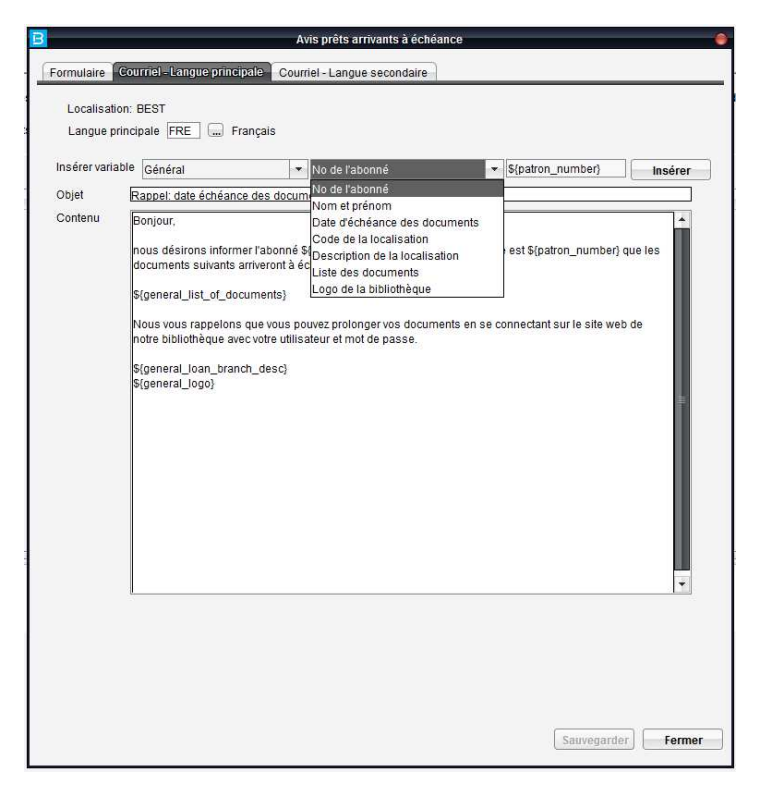

Pour les avis de retard et les avis de prêts arrivant à échéance, il faut s'assurer que vous utilisez la variable « liste des documents » \${general\_list\_of\_documents} pour que la liste des prêts en cours soit incluse dans le courriel qui sera envoyé aux abonnés.

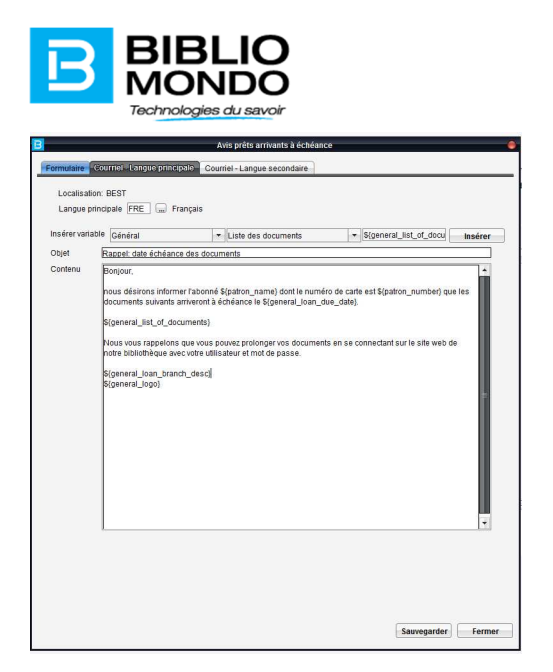

Notez qu'il est possible de choisir l'emplacement du logo de votre bibliothèque (recommandé au début ou à la fin du message) en utilisant la variable « Logo de la bibliothèque » (\${general\_logo}). On utilise le même logo pour les avis de prêts arrivant à échéance, les avis de disponibilité par courriel, les avis de retard par courriel et les avis de disponibilité par courriel. Si vous êtes intéressés par l'ajout du logo, il faut faire la demande sur notre site de suivi http://intime.bibliomondo.com et nous envoyer le logo à inclure.

Si l'abonné a une adresse courriel dans son dossier d'abonné, il recevra un avis l'informant que le prêt arrivera à l'échéance.

Nous signalons également la présence d'un nouveau paramètre – Enlever le numéro de document qui permet d'exclure la présence du numéro de document des courriels envoyés aux usagers. L'option se retrouve dans le module Circulation sous le menu Paramètres – Avis prêts arrivant à l'échéance - onglet formulaire :

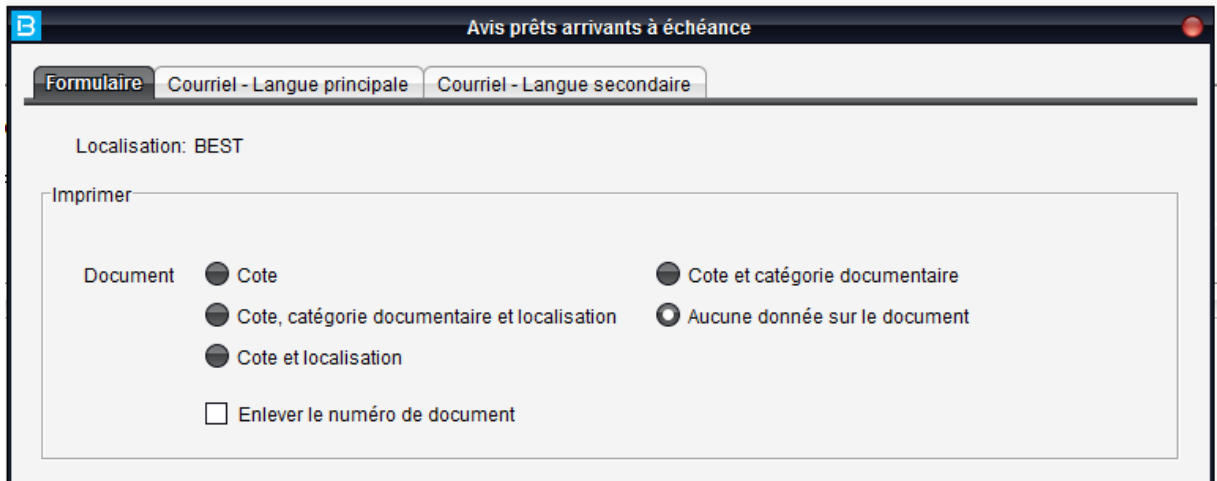

Le système génère également un rapport (disponible dans Services – Travaux différés) contenant la liste de tous les envois électroniques pour la date choisie ainsi que le total des envois :

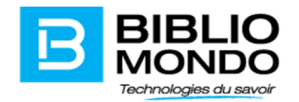

#### Opérations - Envoi courriels - Prêts arrivants à échéance

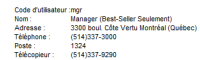

Liste des envois électroniques pour les prêts arrivant à échéance le 04/06/2015<br>Localisation: BIBLIOTHÉQUE CENTRALE

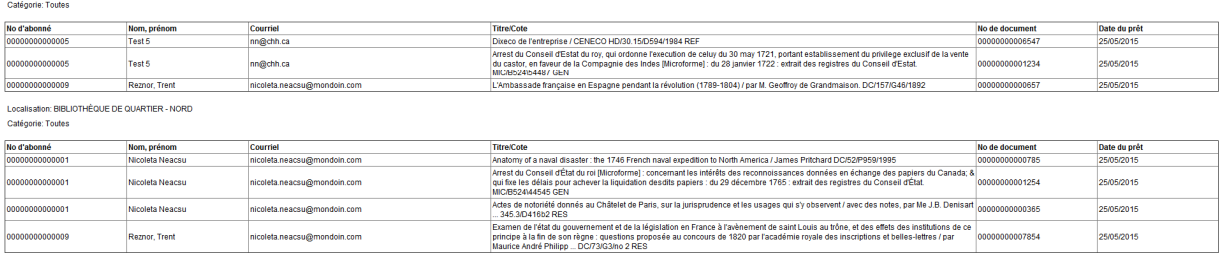

Total des envois réussis: 3<br>Total des envois échoués: 0<br>Total des envois: 3

Si vous désirez consulter la liste des envois par courriel ainsi que le statut de l'envoi, sachez que le fichier est disponible dans le répertoire pub du serveur Portfolio accessible facilement via tous les modules – menu Opérations – transfert des fichiers. Le nom du fichier est XLREMAIL et vous pouvez le consulter en le transférant sur votre poste de travail :

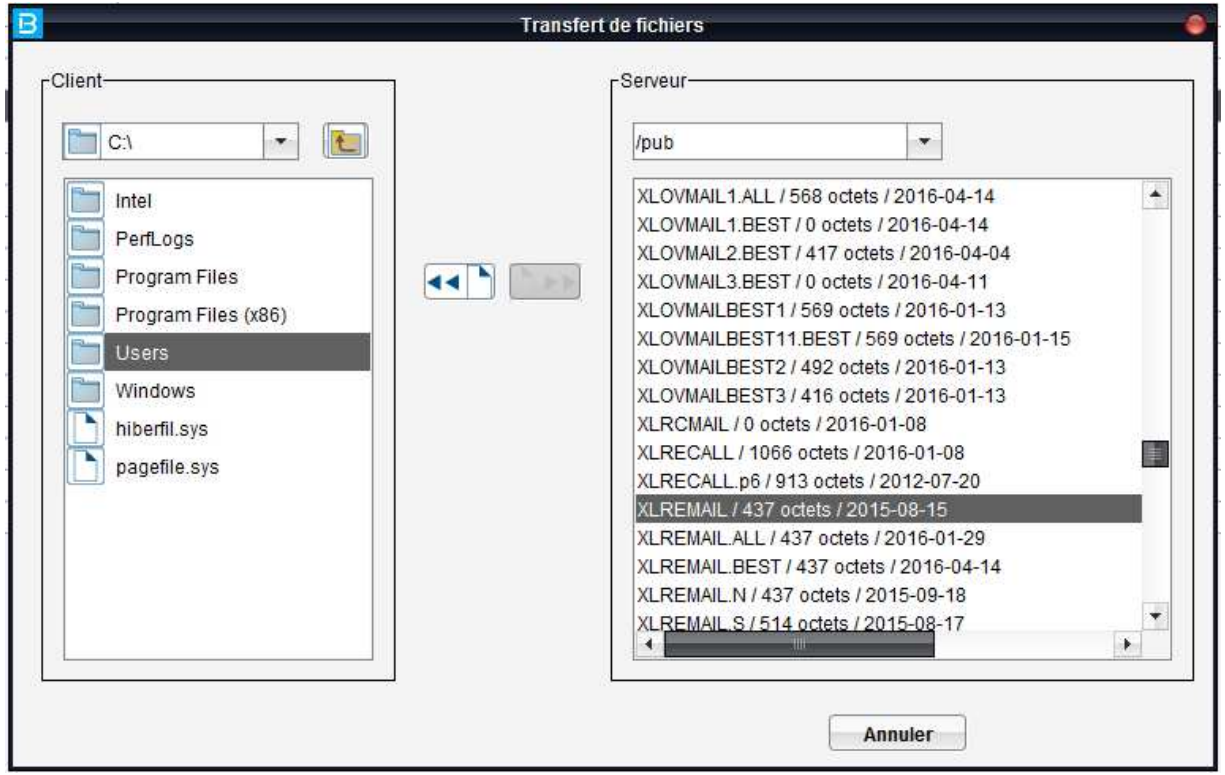

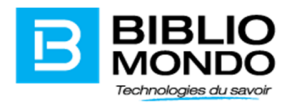

#### PRÊTS ARRIVANT À ÉCHÉANCE Liste des envois par courrier électronique Date d'échéance: 04/06/2015

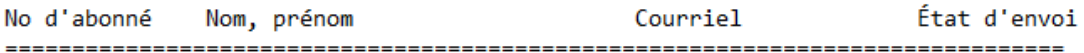

00000000000001 Nicoleta Neacsu 00000000000005 Test 5 00000000000009 Reznor, Trent

nicoleta.neacsu@mond RÉUSSI RÉUSSI nn@chh.ca nicoleta.neacsu@mond RÉUSSI

Total des envois réussis: 3 Total des envois échoués: 0 Total des envois: 3

Remarque : le fichier XLREMAIL est écrasé à chaque nouveau lancement de l'opération, donc si vous désirez conserver une copie du fichier, il faudrait s'assurer que vous le sauvegardez sur votre poste ou dans un autre répertoire.

Personnalisation des avis par courriel (Avis de disponibilité, avis de retard, avis de prêts arrivant à échéance et avis de renouvellement) – uniformiser la saisie

Nous avons uniformisé la saisie des messages pour les différents avis par courriel. Une liste des variables est disponible pour chacun des avis; lorsque vous entrez le message, il faut choisir la variable de la liste et cliquer sur le bouton Insérer qui mettra le libellé à l'endroit désiré.

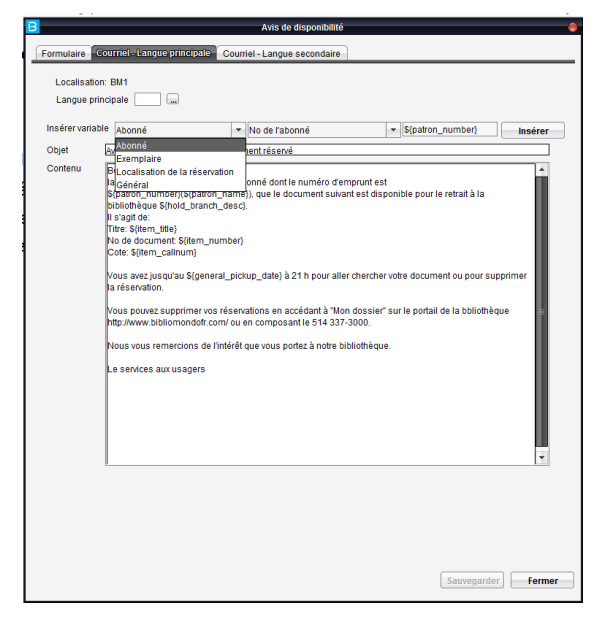

*Remarque* :

Pour les avis de disponibilité les variables sont regroupées dans 4 groupes principaux :

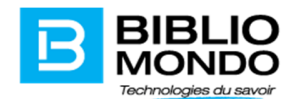

- Données sur l'abonné
- Données sur l'exemplaire disponible
- Données sur la localisation de la réservation ou de pick-up
- Données générales telle que la date d'expiration de la mise de côté.

Les autres avis par courriel contiennent un seul groupe (Général) avec des variables spécifiques à l'avis en question :

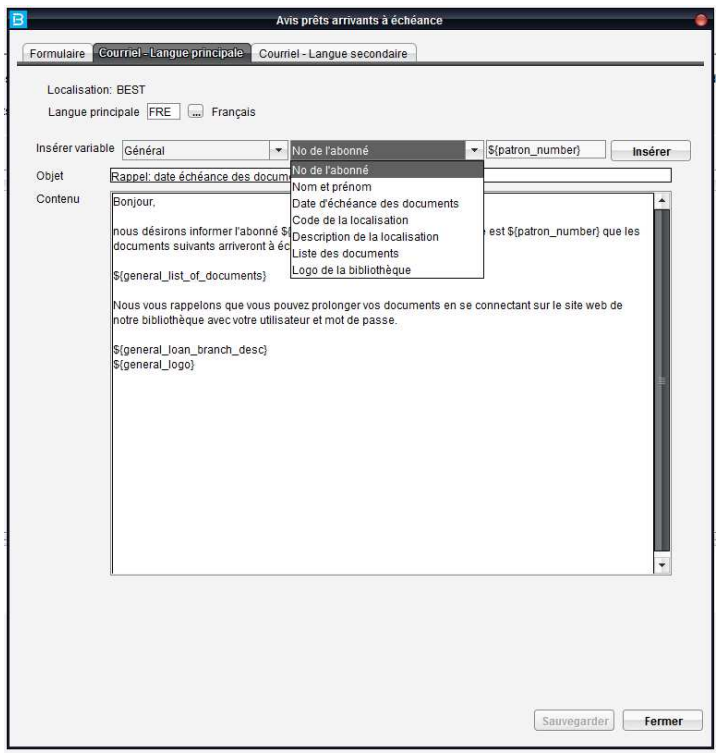

Pour les avis de retard et les avis de prêts arrivant à échéance, il faut s'assurer que vous utilisez la variable « liste des documents » \${general\_list\_of\_documents} pour que la liste des prêts en cours soit incluse dans le courriel qui sera envoyé aux abonnés.

Notez qu'il est possible de choisir l'emplacement du logo de votre bibliothèque (recommandé au début ou à la fin du message) en utilisant la variable « Logo de la bibliothèque » (\${general\_logo}) :

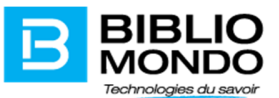

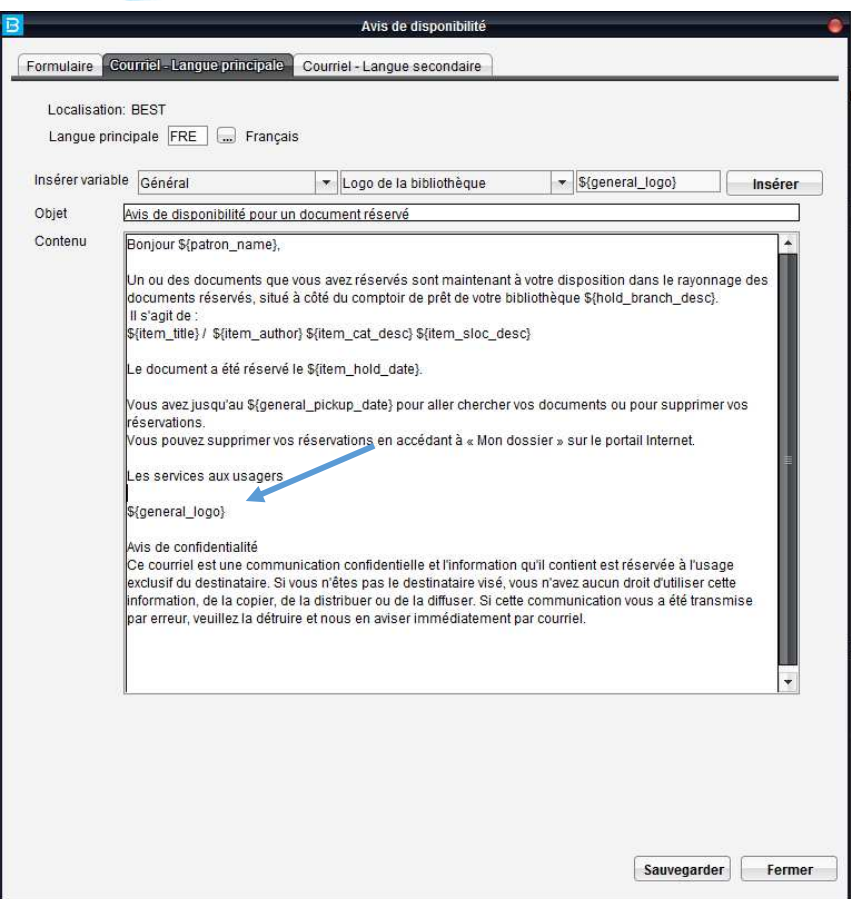

Rappel :

- Les clients peuvent inclure le logo dans le courriel envoyé aux usagers. On utilise le même logo pour les avis de prêts arrivant à échéance, les avis de disponibilité par courriel, les avis de retard par courriel et les avis de disponibilité par courriel. Si vous êtes intéressés par l'ajout du logo, il faut faire la demande sur notre site de suivi http://intime.bibliomondo.com et nous envoyer le logo à inclure.
- Pour qu'un usager reçoive un avis par courriel, son dossier d'abonné doit contenir un code de routage avec les différents avis par courriel cochés
- L'employé qui lance l'opération doit avoir une adresse courriel valide dans son compte utilisateur Portfolio dans le module Sécurité.
- La personnalisation des avis de disponibilité doit se faire dans le module Circulation, sous le menu paramètres – avis de disponibilité – onglets Courriel – langue principale et Courriel – langue secondaire;
- La personnalisation des avis de retard doit se faire dans le module Circulation, sous le menu Paramètres – Avis de retard – Contenu du courriel (vous allez y trouver les 3 onglets correspondant aux trois avis de retard);
- La personnalisation des avis de prêts arrivant à échéance doit se faire dans le module Circulation, sous le menu Paramètres – Avis prêts arrivant à échéance, onglet Courriel – langue principale et Courriel – langue secondaire;

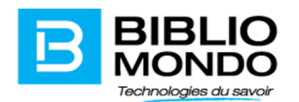

La personnalisation des avis de renouvellement doit se faire dans le module Circulation, sous le menu Paramètres – Avis de renouvellement, onglet Courriel – Langue principale et Courriel langue secondaire.

#### Avis de disponibilité – édition des informations

Un nouveau menu (Circulation – Paramètres – Avis de disponibilité) vous permet de choisir les informations à imprimer sur les avis de disponibilité :

Ex : imprimer l'entête (informations sur la bibliothèque), imprimer seulement le code de la catégorie ou bien la description toute seule :

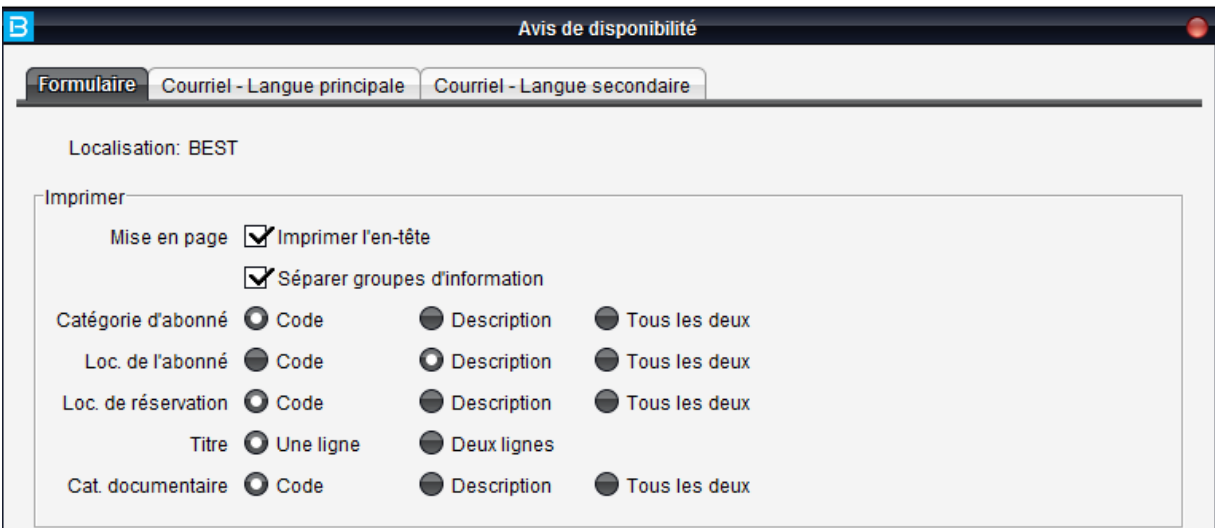

#### Réservations – paramètres d'impression des avis de disponibilité

Il est possible dorénavant de paramétrer l'ordre des options qui apparaissent dans le menu déroulant lors de l'impression des avis de disponibilité pour que les clients choisissent l'option par défaut qui leur convient (ex : pas d'impression en premier ou impression toute seule).

Rappel : dans la version P6 la première option de la liste était Impression toute seule, dans P7.X – Impression et mise de côté.

La configuration de cette option se fait sous le menu Paramètres – Réservations – Paramètres – Options d'impression et elle doit être faite pour chacune des localisations du réseau. On peut sélectionner ou désélectionner des options en plus de choisir l'option par défaut dans le menu déroulant :

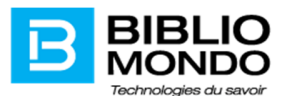

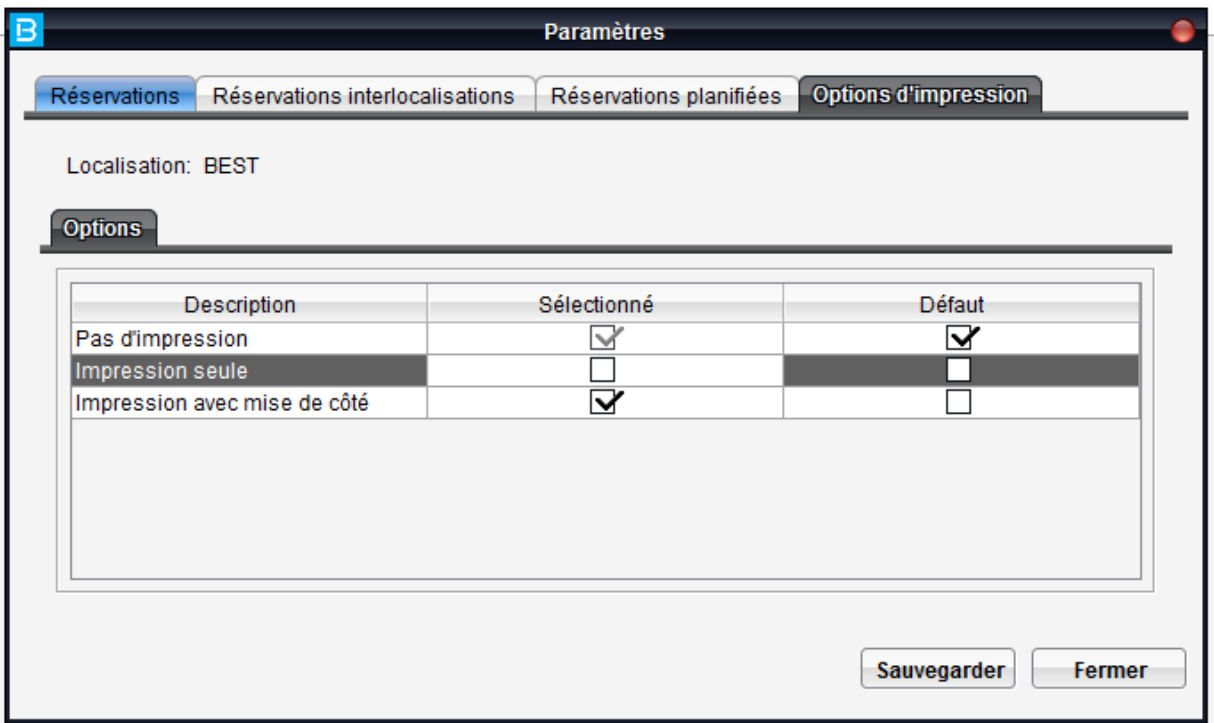

Dans l'exemple plus haut, on veut « Pas d'impression » comme option par défaut, suivi par « Impression avec mise de côté » et sans avoir l'option Impression seule dans la liste des choix :

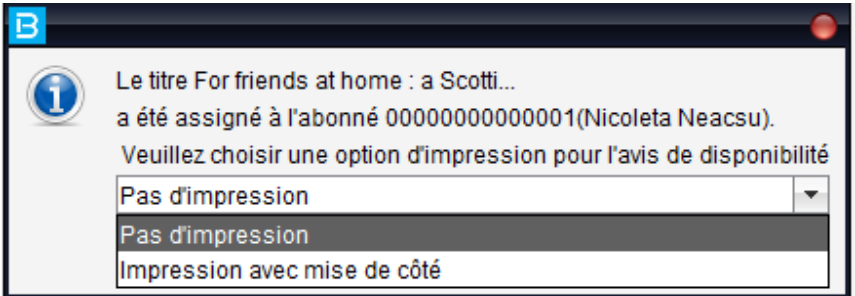

Ces options s'appliquent pour les situations suivantes (bien évidemment si la configuration du client le permet) :

- Retour des documents réservés
- Ajout d'une réservation sur un document disponible
- Mise de côté d'un document

Remarque : dans le cas d'une mise de côté d'un document, ce n'est pas possible d'afficher l'option Impression et mise de côté (étant donné que nous sommes à l'écran de mise de côté).

## Avis de retard – fichiers générés sur disque

Lors de l'impression des avis de retard – option fichier sur disque –le fichier contenant la liste des abonnés ayant reçu l'avis par courriel et le statut de l'envoi se nommait XLOVMAIL. Cela produisait de la confusion dans un réseau de bibliothèques car les bibliothèques ne pouvaient plus faire la différence

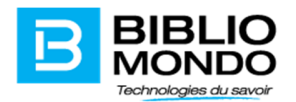

entre les avis envoyés dans leur localisation. Nous avons donc ajouté le code de localisation dans le nom du fichier et le numéro de l'avis de retard.

XLOVMAILBEST1 – envoi par courriel du premier avis de retard localisation BEST

#### Avis de disponibilité et de retard – liste des envois par courrier électronique

Afin de faciliter le traitement des avis de disponibilité et des avis de retard lors de l'impression sur disque, la liste des envois par courrier électronique sera dorénavant disponible dans services – travaux différés, à la fin des avis papier (s'il y en a).

Les fichiers XLHOMAIL.XXX (Liste des envois par courrier électronique des avis de disponibilité) et XLOVMAILX.XXX (Liste des envois par courrier électronique des avis de retard) continueront d'être générés dans le répertoire pub du serveur en même temps que dans « Services – travaux différés ». Les avis de disponibilité seront générés en format pdf pour assurer une meilleure mise en page lors de l'impression.

#### Mise en page des avis de retard

Il est possible dorénavant d'intervenir sur le contenu des avis de retard. En plus du texte qui peut être personnalisé dans Avis de retard – Remarque avis et remarque facture, nous avons ajouté la possibilité de faire disparaître la colonne coût et frais de remplacement dans les avis (voir option mise en page)

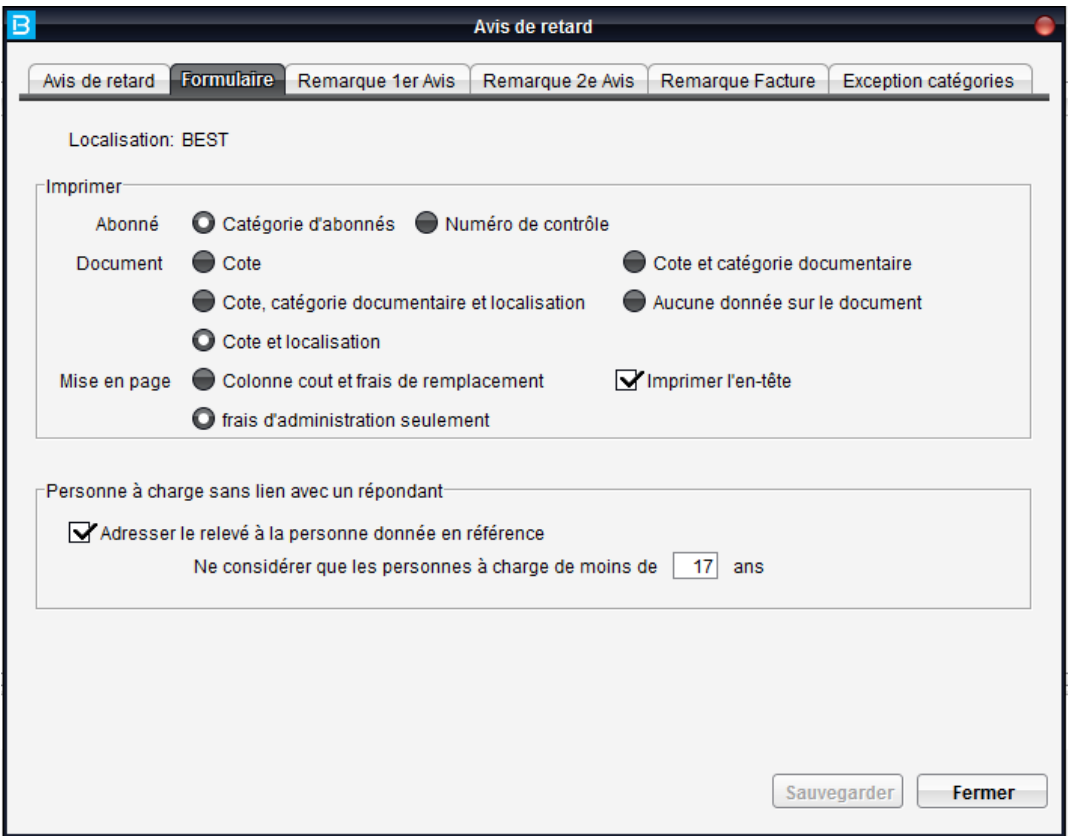

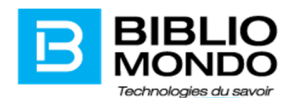

## Réimpression avis de retard pour un abonné

Il est dorénavant possible de réimprimer les avis de retard pour un abonné en particulier sans être obligés de réimprimer tous les avis datés du même jour.

Cela peut servir au cas où le statut des envois par courriel est échoué et que l'on voudrait réimprimer les avis après la correction de l'adresse ou bien dans tout autre contexte où il est nécessaire de réimprimer les avis pour un abonné.

L'accès à cette option se fait dans l'écran de prêts en cours dans le dossier de l'abonné sous le bouton Imprimer avis.

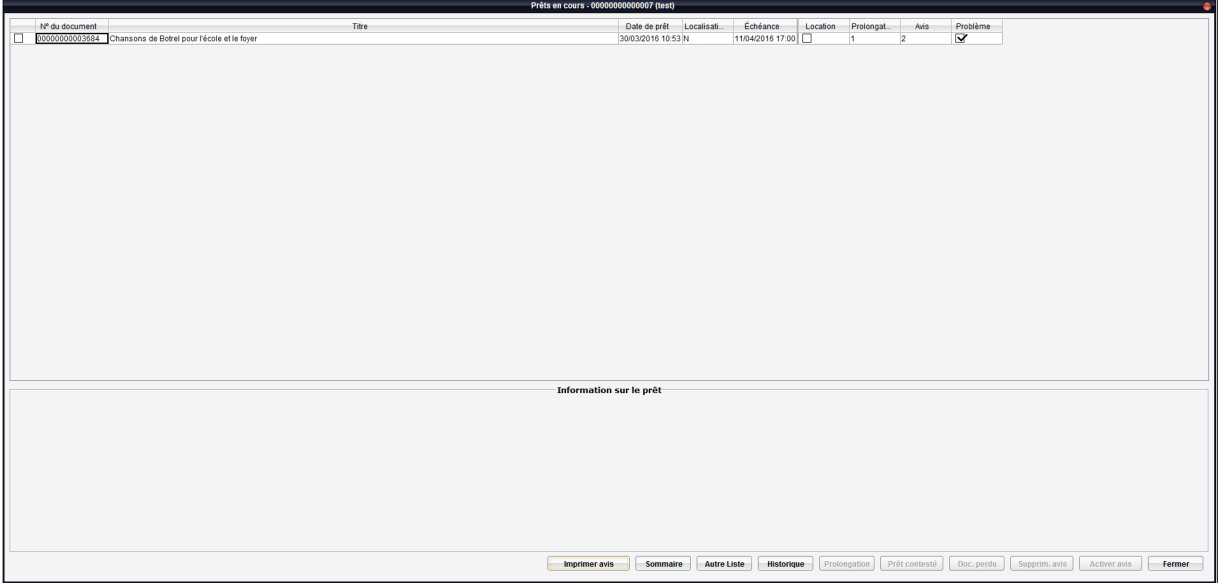

Lorsque l'on clique sur l'option Imprimer avis, un écran similaire à celui d'impression des formulaires avis de retard s'ouvre. Il est possible d'indiquer la localisation, lesquels des avis vous désirez réimprimer ainsi que la date de la première impression.

Remarque : la zone réimpression est sélectionnée par défaut et ce n'est pas possible de l'enlever :

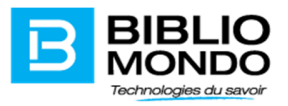

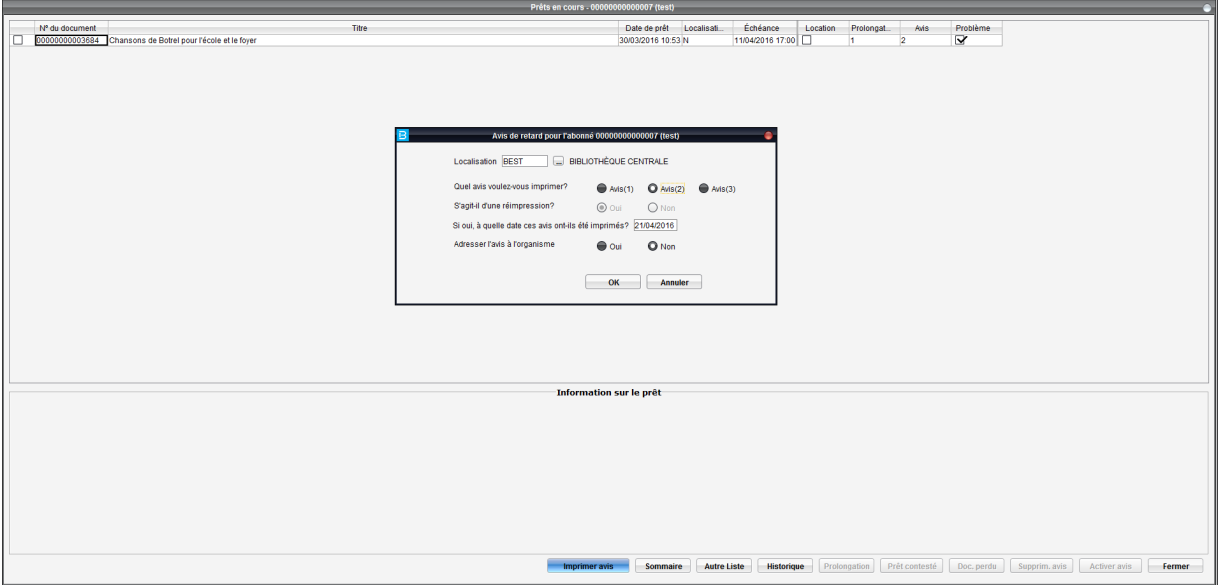

Lors du lancement de la réimpression, le nom du fichier sera Avis de retard pour l'abonné « numéro de l'abonné » (« nom de l'abonné »)

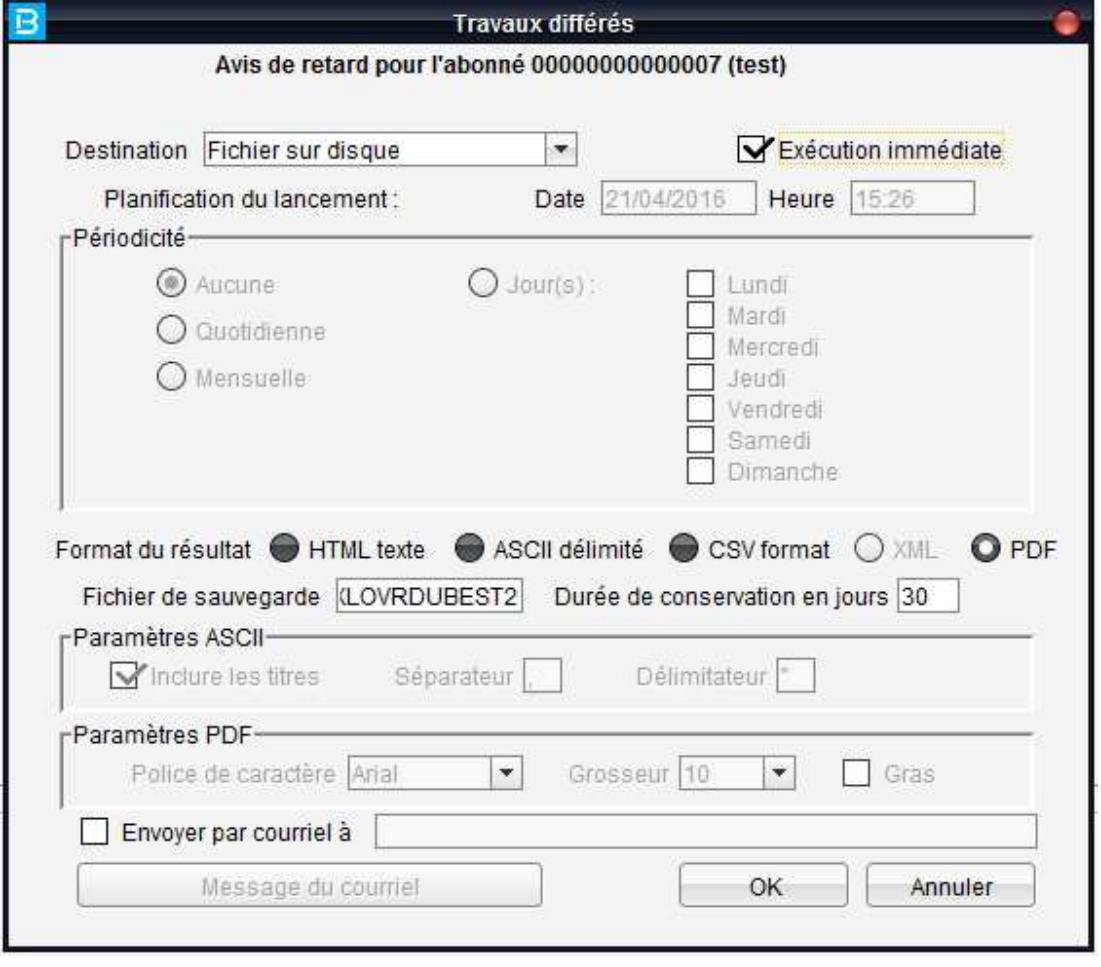

BiblioMondo | 7695, avenue Papineau, Montréal (QC) | Tel. 514 337-3000 58 | P a g e

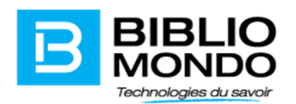

Tous les formats sont disponibles pour la réimpression des avis : html, ascii, csv et pdf ainsi que l'envoi par courriel si les conditions sont respectées (code de routage dans le dossier de l'abonné, adresse courriel valide dans le dossier de l'abonné, adresse courriel valide dans le compte utilisateur Portfolio qui lancera la réimpression).

## Nouvelle option de tarification

Portfolio permettait de générer les pénalités à partir du premier jour de retard ainsi que des frais administratifs déclenchés par l'envoi de chacun des avis de retard. Il y avait également la possibilité d'exempter certaines catégories d'abonnés de frais de retard mais pas des frais administratifs.

Une nouvelle option a été ajoutée pour permettre l'exemption de frais d'administration pour certaines catégories d'abonnés (employés de la bibliothèque, etc.).

L'option nous permet de choisir les catégories d'abonnés qui doivent être exemptées de frais administratifs pour chacun des avis de retard.

Cette option se trouve dans Circulation – Paramètres – Avis de retard – Onglet Exception catégories.

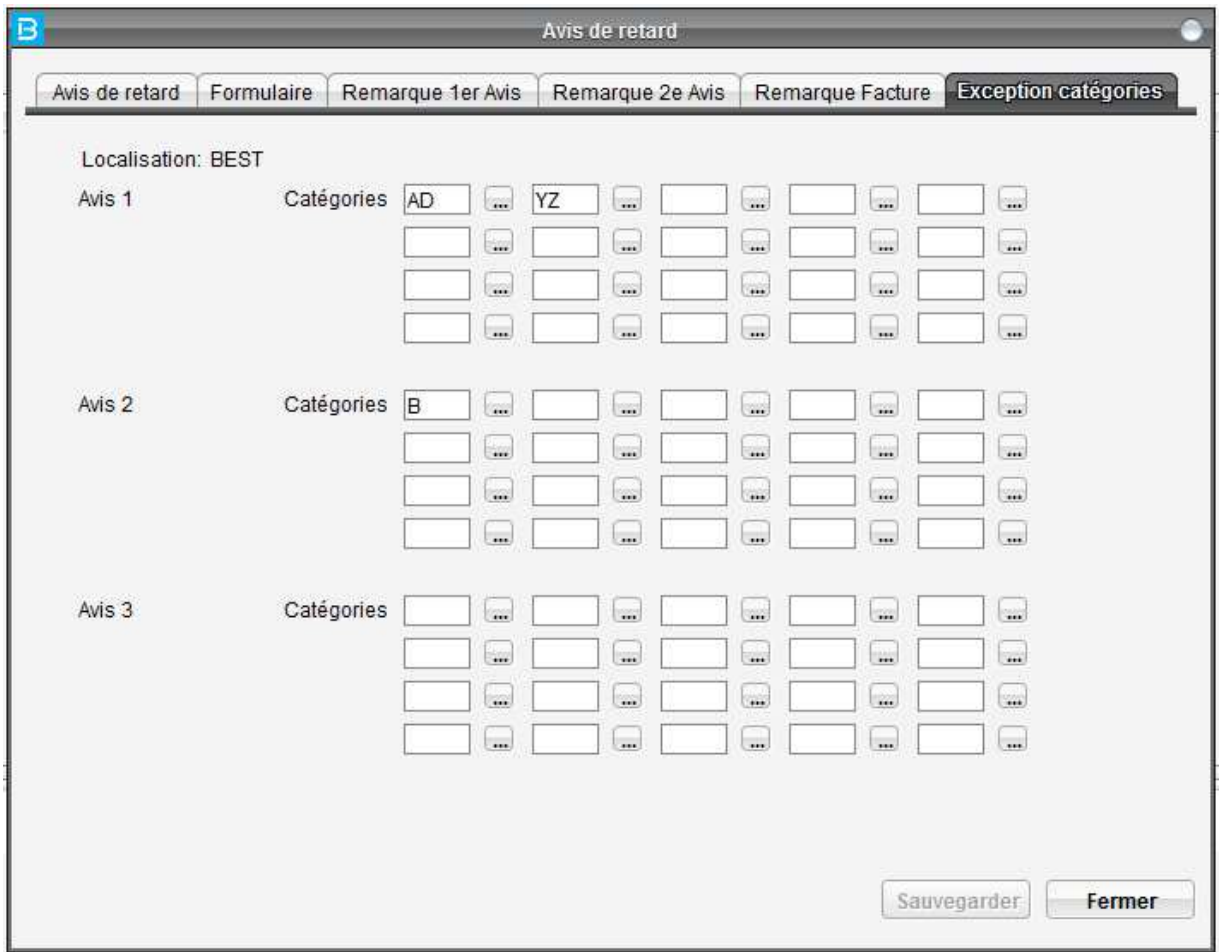

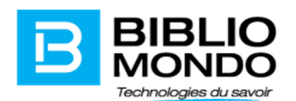

#### Traçabilité

Nous conservons dorénavant dans la base de données toute trace d'opération d'encaissement réalisée sur Portfolio. Les données enregistrées sont : date et heure de la transaction, nature de la transaction, no de l'abonné, montant, utilisateur Portfolio, adresse IP et DNS du poste.

## Date butoir de retour

Pour répondre aux besoins de nos clients, nous avons ajouté un nouveau paramètre au niveau des prêts : « date limite de retour » des prêts disponible sous le menu Paramètres – prêts du module Circulation.

Lorsque l'option est activée, nous pouvons spécifier une date de retour (par catégorie d'abonnés) qui sera prioritaire par rapport à la date de retour calculée par les politiques de circulation.

Si une catégorie d'abonné n'est pas renseignée dans l'onglet date butoir, le système appliquera la durée de prêts des politiques de circulations.

## Limiter la date de retour/prolongation à la date d'expiration du dossier d'abonné

Une nouvelle option permet aux clients de limiter la date de retour des documents à la date d'expiration du dossier d'abonné. Ce nouveau paramètre se trouve dans le module Circulation – Menu Paramètres – Prêts.

Pour activer cette option, il suffit de cocher le paramètre indiqué.

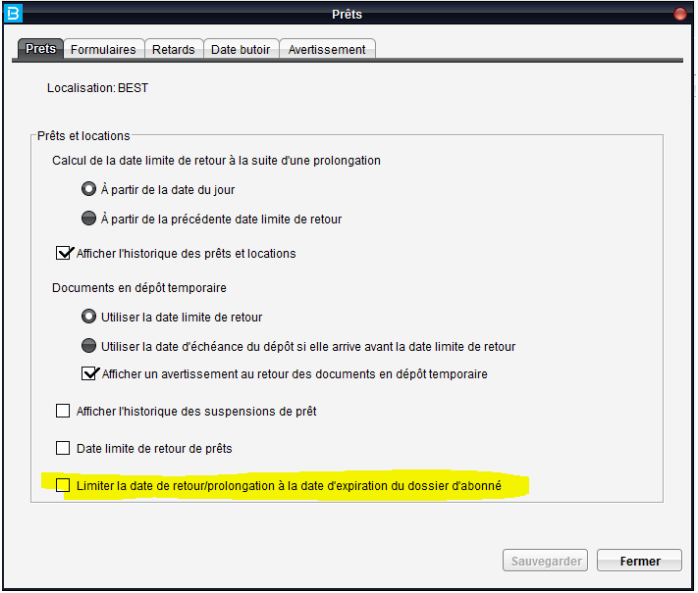

*Note 1 : par défaut l'option n'est pas activée donc le comportement de Portfolio est celui par défaut. Dans ce cas-ci, la date de retour du document suite à un prêt ou prolongation peut être postérieure à la date d'expiration du compte abonné.* 

*Note 2 : l'option se retrouve au niveau de chaque localisation. Nous recommandons, dans le cadre d'un réseau centralisé des bibliothèques, d'avoir le même paramètre dans toutes les bibliothèques du réseau.* 

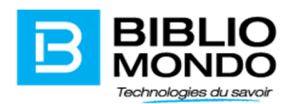

Lorsque l'option est activée, si la date d'expiration de l'abonné est inférieure à celle du prêt normal, le système prend en compte cette date. Dans d'autres mots, en mode prêt automatique, le système ne permet pas de calculer une de retour au-delà de la date d'expiration du dossier d'abonné.

**En mode prêt manuel** : le système affiche d'abord un message d'erreur : Erreur outrepassable : La date de retour est postérieure à la date d'expiration du dossier. Ce message peut être outrepassé.

**Mode de fonctionnement réseau centralisé** (c'est-à-dire les abonnés peuvent aller dans toutes les succursales du réseau) : si un abonné d'une localisation ayant activé ce paramètre va physiquement dans une autre bibliothèque qui n'a pas activé ce paramètre, alors celui-ci ne s'applique pas.

Le paramètre est relié à la localisation de la transaction.

Le paramètre s'applique aussi à l'OPAC (pws) et selfcheck.

#### Index de recherche pour les réservations

Dans la version P7 de Portfolio nous ne sommes plus limités dans le choix des index pour la recherche ou l'ajout des réservations. Les clients peuvent ajouter dans ces écrans l'ensemble des index bibliographiques disponibles dans leur base de données.

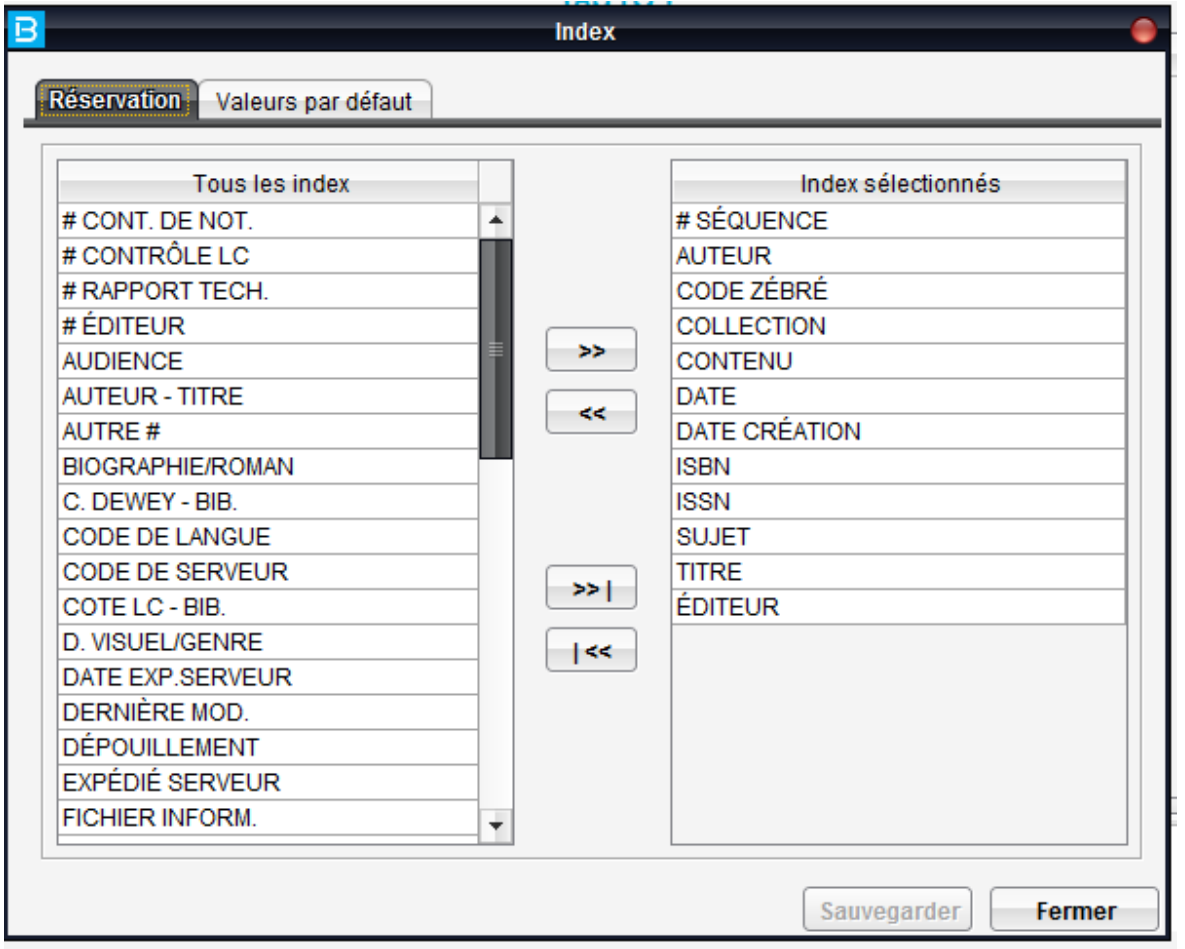

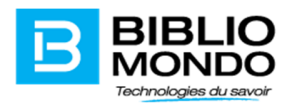

Un deuxième écran, valeurs par défaut, permet la sélection des index par défaut à afficher dans l'écran de réservations :

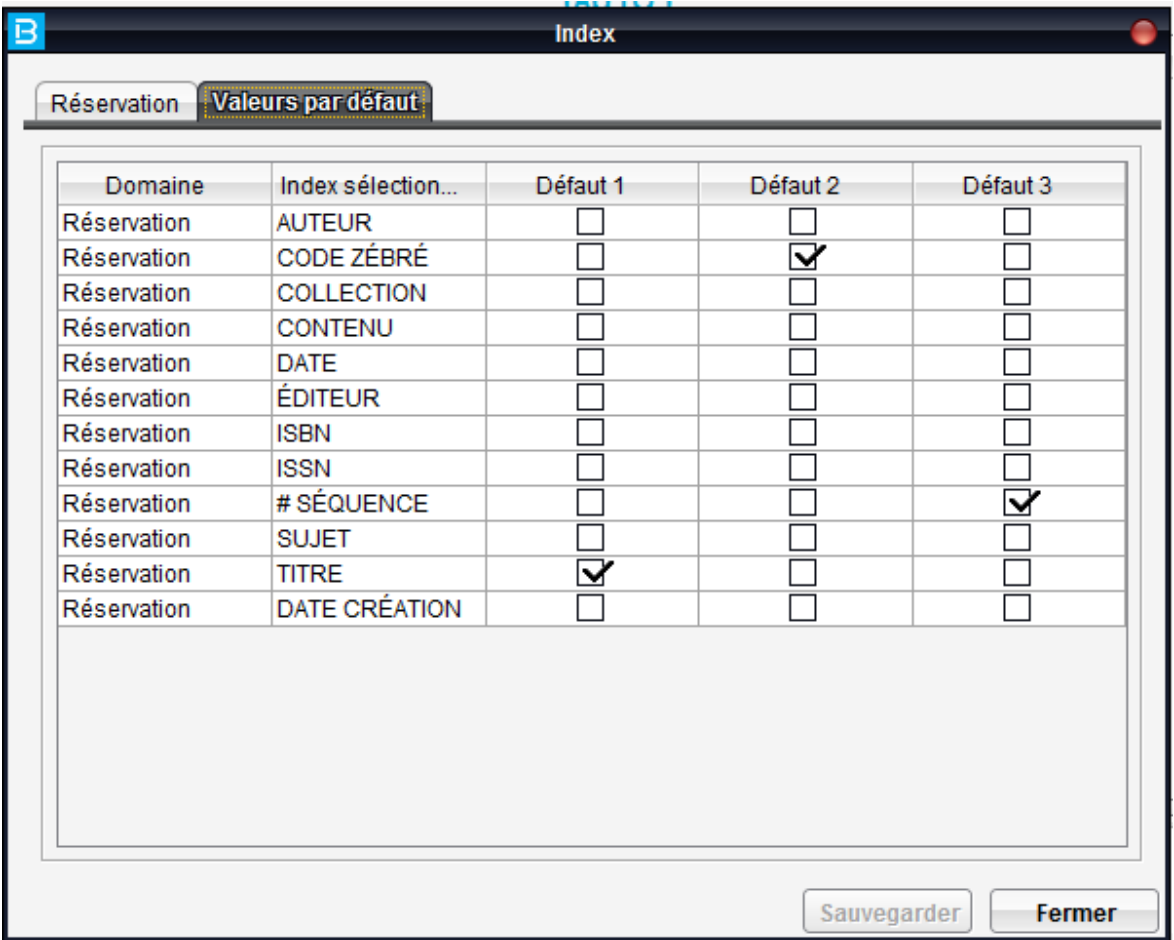

# Index de recherche pour les dossiers d'abonnés:

L'écran de configuration des index se retrouve dans le module Circulation – Paramètres – index de recherche – menu définition:

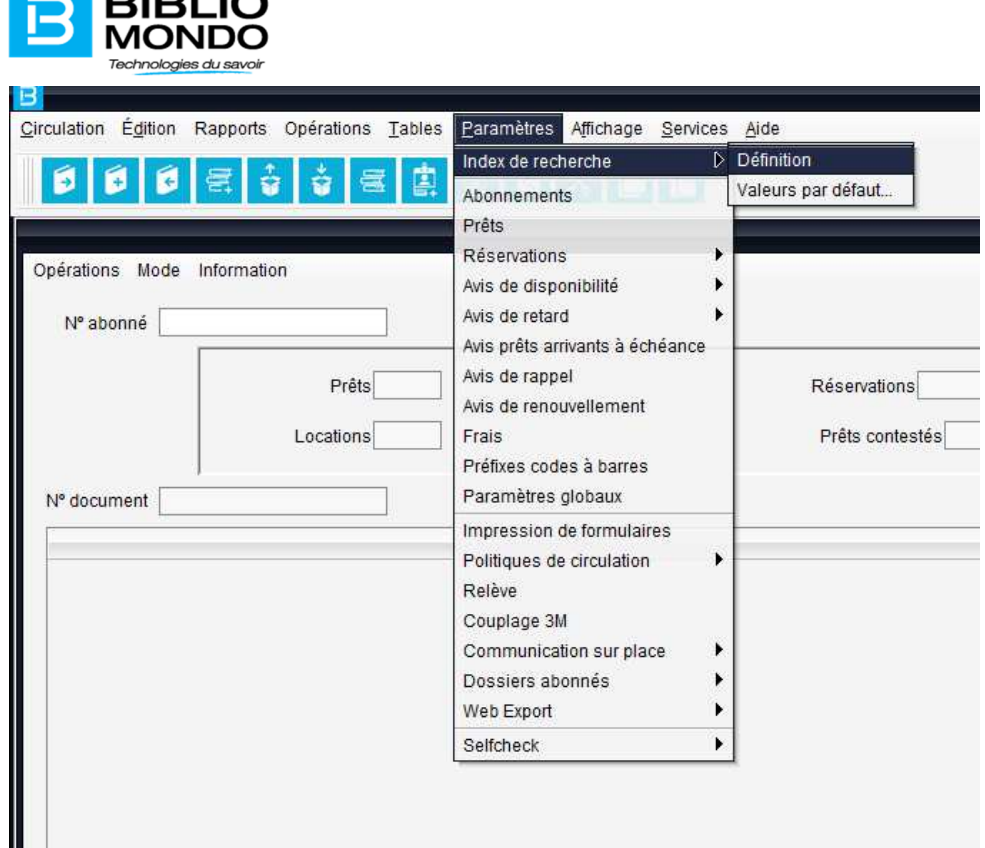

 $\blacksquare$  pipi io

Les clients peuvent choisir sous l'onglet Index sélectionnés les index qui correspondent à leurs besoins:

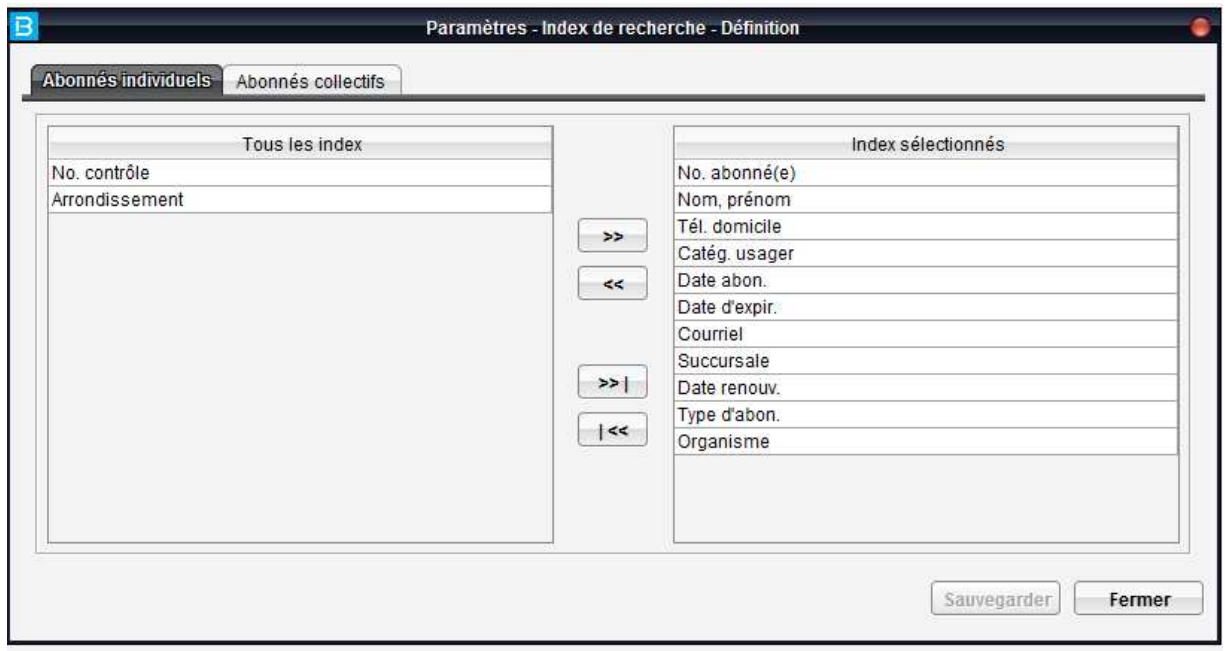

Sous le menu Valeurs par défaut, vous pouvez sélectionner les 3 index par défaut à l'écran de recherche:

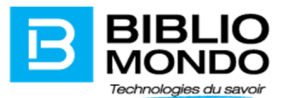

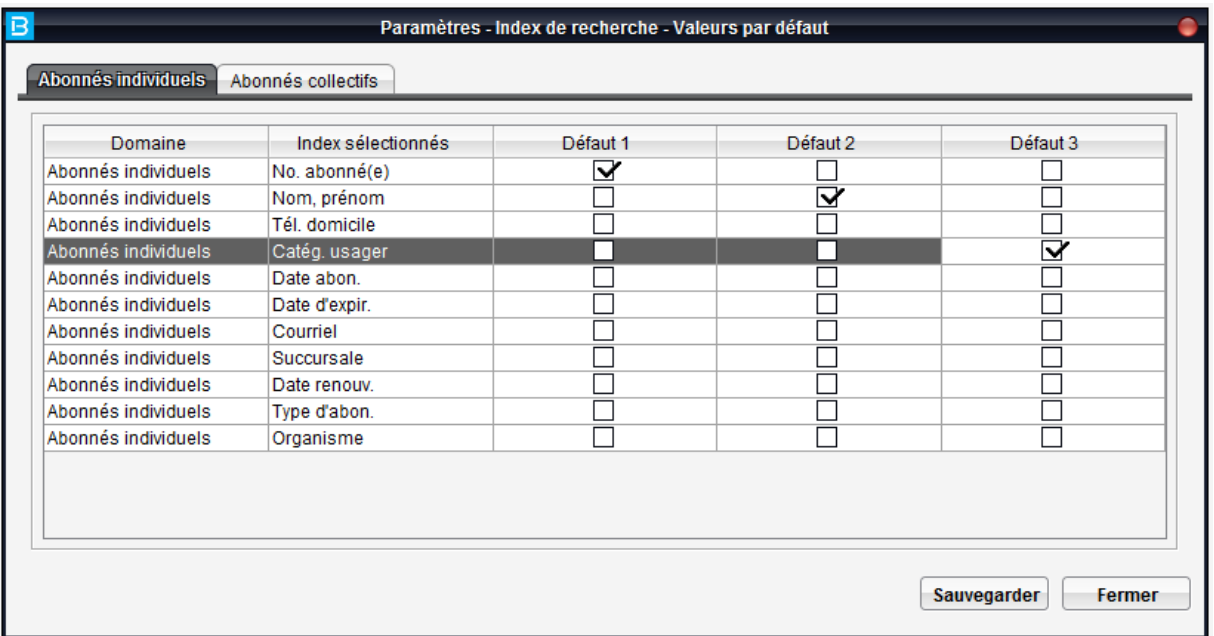

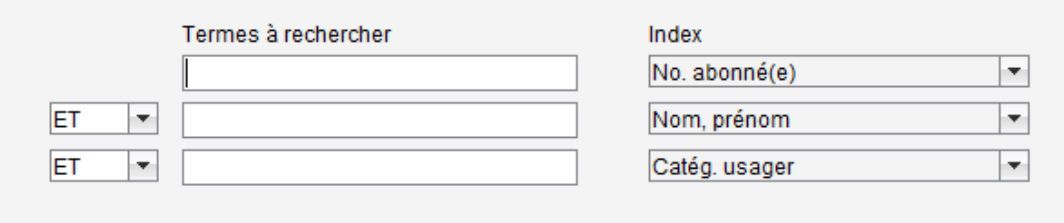

La configuration doit être faite pour les abonnés individuels et collectifs à la fois.

# Nouveaux index de recherche pour les dossiers des abonnés

Il y a 2 nouveaux index de recherche disponibles pour les dossiers des abonnés : Service et Téléphone bureau.

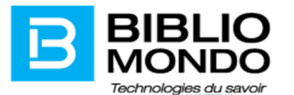

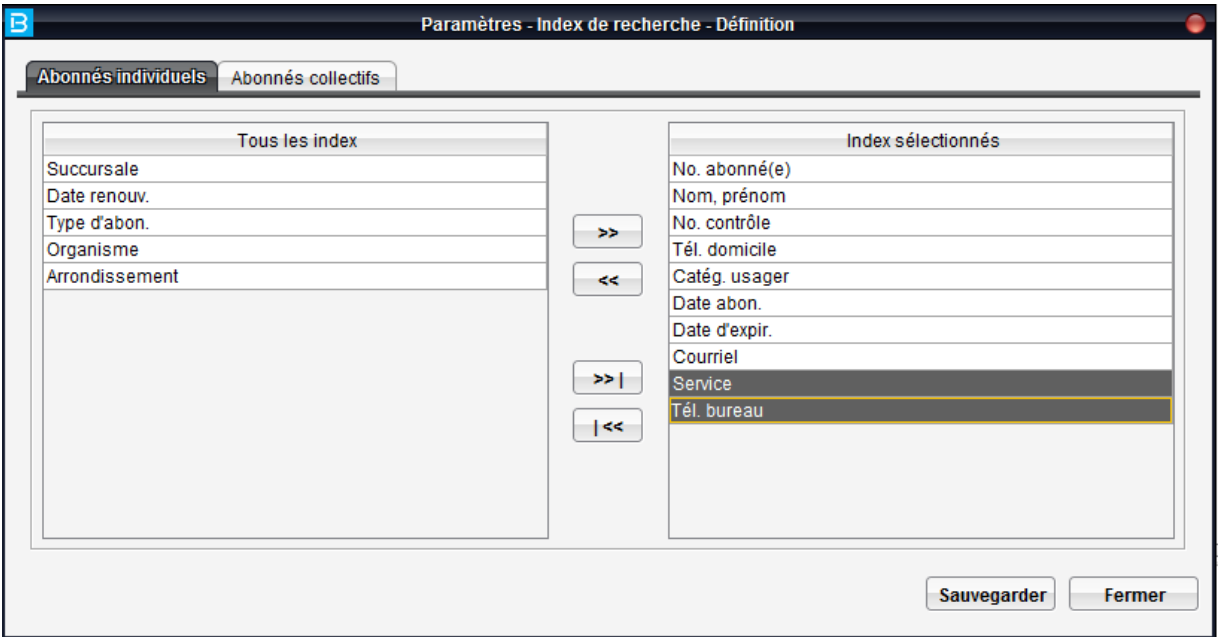

#### Avertissement sonore au retour des documents

Il est possible de configurer l'application Portfolio pour émettre un avertissement sonore différent au retour des documents perdus, réservés, à transférer, déclarés retournés. Pour ce faire, il faut aller dans le module Circulation – Paramètres – Prêts – onglet Avertissement et sélectionner les états pour lesquels il faut avoir un avertissement sonore différent :

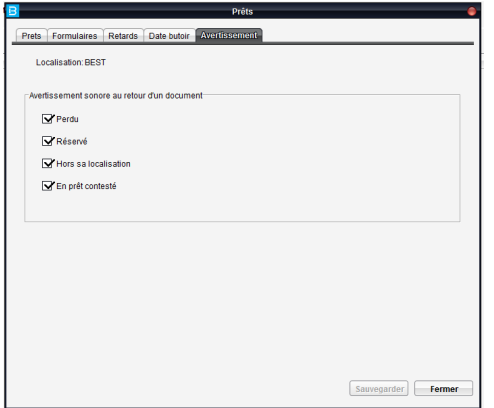

Il faut, bien évidemment, que le son sur l'ordinateur soit activé.

## Affichage de la liste de résultats de recherche des abonnés

Il est dorénavant possible de personnaliser la liste de résultats de recherche des abonnés dans le module Circulation.

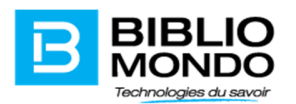

Pour ce faire, il faut accéder l'écran de configuration des dossiers d'abonnés (Module Circulation – menu Paramètres – Dossiers abonnés – abonné individuel ou collectif) où vous allez trouver deux nouvelles colonnes : Liste et Ordre de liste.

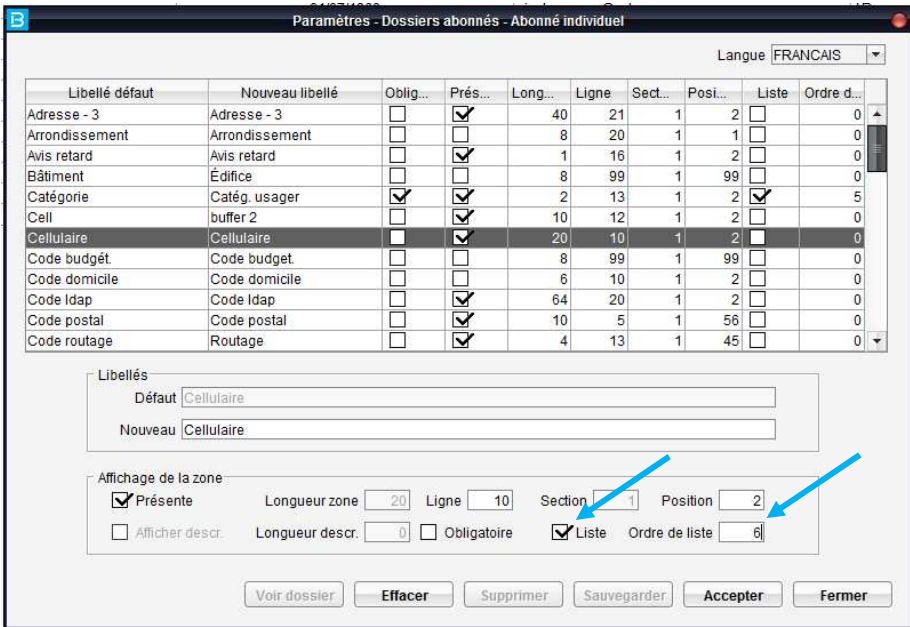

Cochez l'option liste si vous désirez que le champ s'affiche dans la liste des résultats de recherche et inscrivez un chiffre pour déterminer sur quelle colonne de l'écran est affiché.

Voici un exemple de configuration possible :

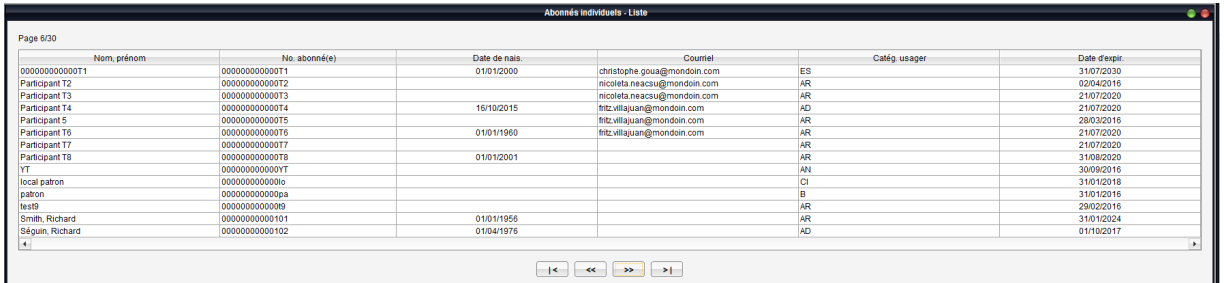

#### Contrôle du champ adresse courriel

Un contrôle du champ adresse courriel du type alpha@chaine.domain a été mis en place dans les dossiers des abonnés : lors de la vérification on s'assure que l'arobas et le point sont inclus dans l'adresse courriel.

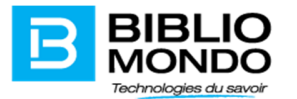

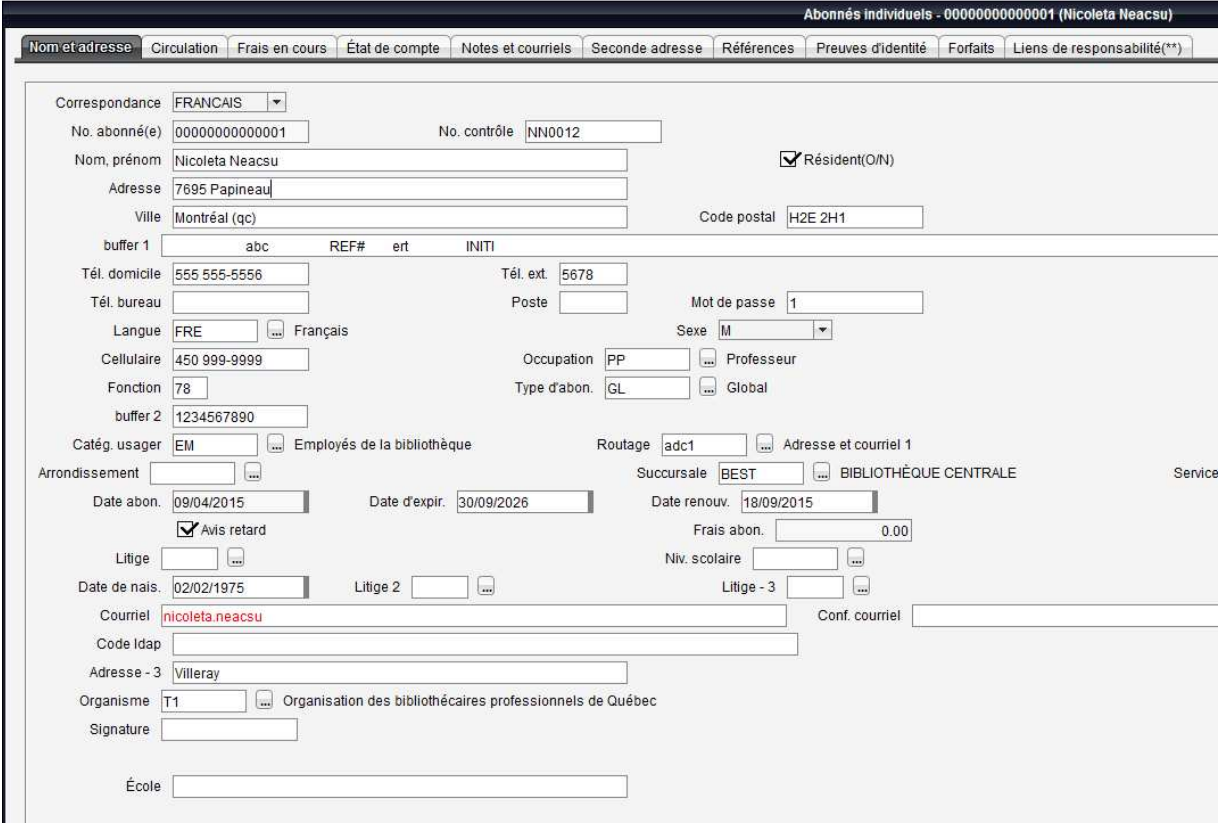

## Validation de l'adresse courriel lors de la saisie

Pour éviter la saisie erronée des adresses courriel, il est possible d'activer un deuxième champ dans la configuration des dossiers d'abonnés. En activant le champ Confirmation courriel, vous allez être obligés de saisir l'adresse courriel de l'abonné deux fois. Si les adresses ne correspondent pas vous n'allez pas pouvoir sauvegarder le dossier.

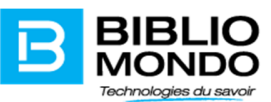

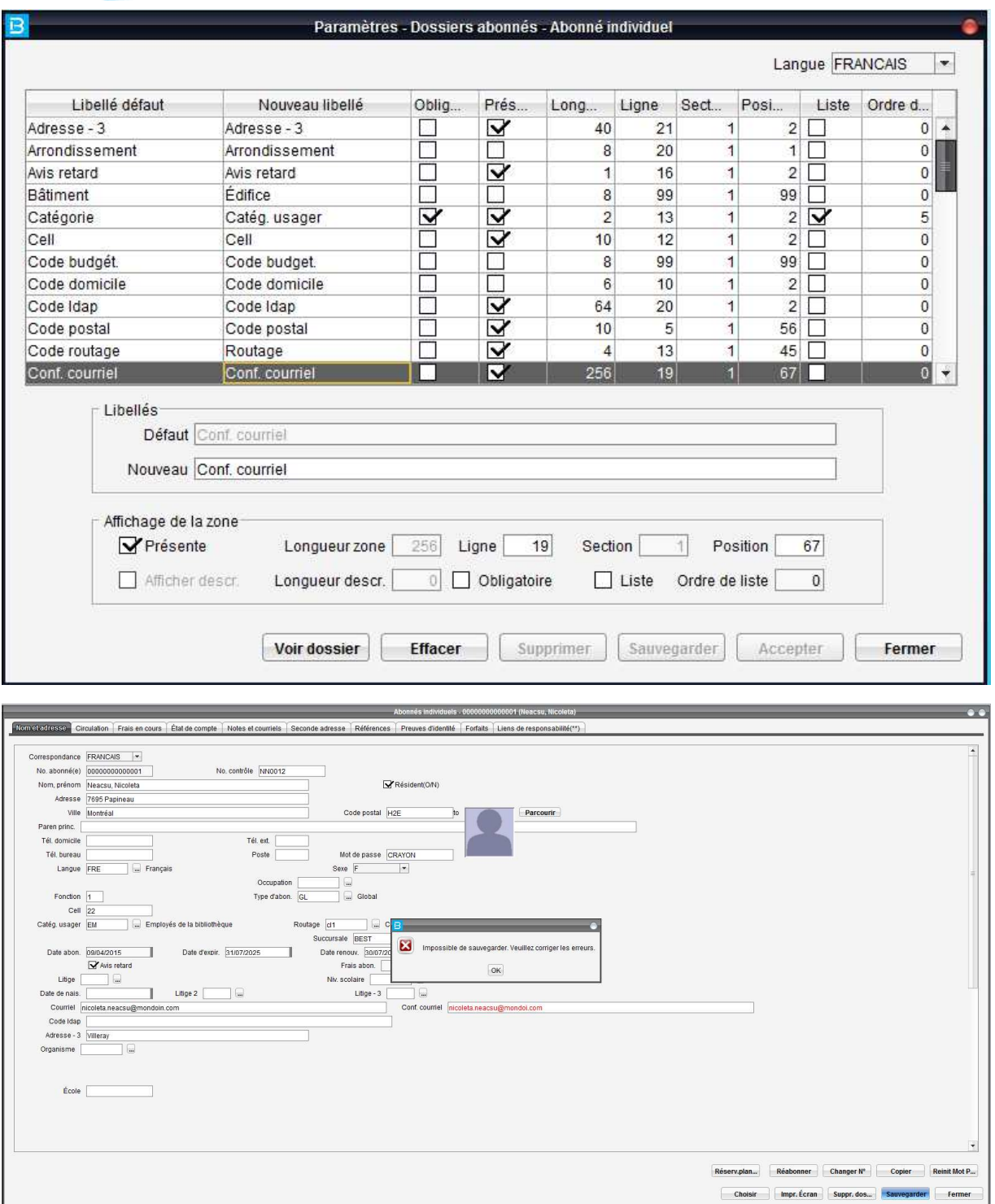

# Dossiers d'abonnés – mots de passe cachés

Pour répondre aux demandes de nos clients concernant la confidentialité des dossiers d'abonnés, nous avons ajouté une option qui permet de cacher les mots de passe des dossiers d'abonnés dans le module

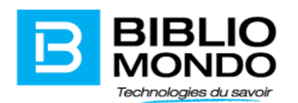

Circulation. Lorsque l'option est activée, le mot de passe n'est pas lisible, on voit seulement des astérisques.

Si l'abonné appelle à la bibliothèque car il a oublié son mot de passe, les employés peuvent générer un nouveau mot de passe pour l'abonné à l'aide du bouton Réinit. Mot de passe :

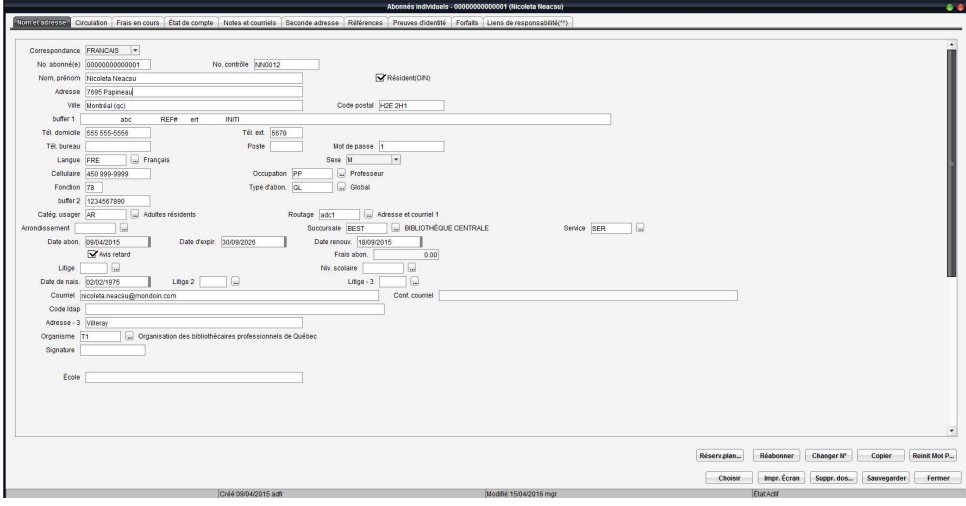

Ce nouveau mot de passe est affiché à l'écran seulement une fois pour pouvoir informer l'abonné et il est calculé selon la formule ajoutée sous le menu Génération automatique du mot de passe et numéro de contrôle (voir option suivante).

#### Génération automatique du mot de passe et du numéro de contrôle

Un nouveau paramètre disponible dans le module Circulation – menu Paramètres – Dossiers d'abonnés – Dossier – Génération mot de passe et numéro de contrôle

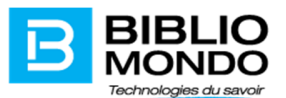

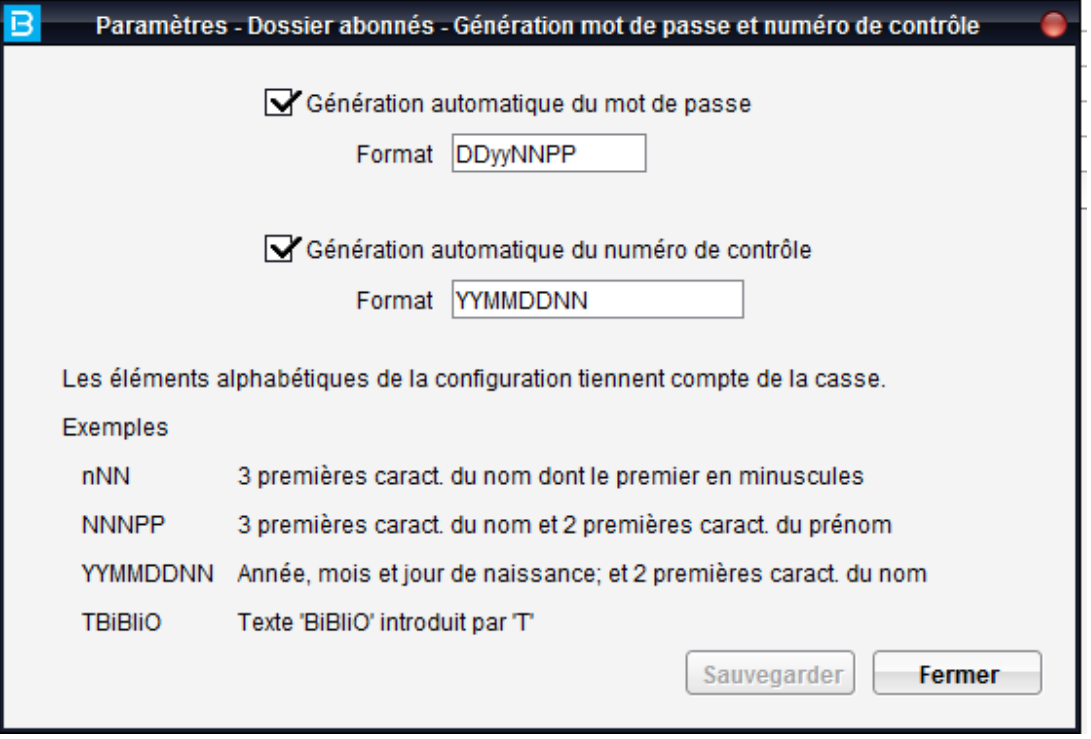

Les mots de passe générés ainsi que le numéro de contrôle peuvent être configurés pour tenir compte des spécificités de chacun des clients.

#### Dossiers abonnés

Pour les clients utilisant seulement les abonnés individuels, il est possible d'y accéder directement lors de la création ou la recherche, sans passer par la question préliminaire : Sélectionnez le type d'abonnés que vous souhaitez rechercher.

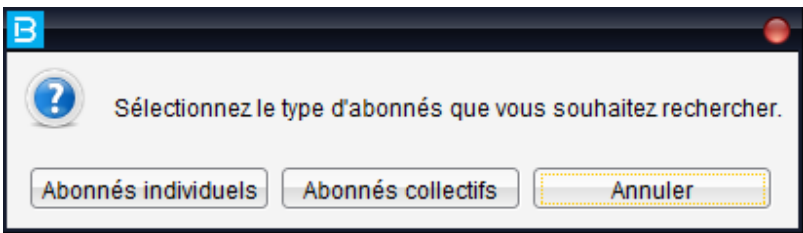

Pour ce faire, il est suffisant de désactiver les droits d'accès aux dossiers collectifs dans le module Sécurité.

#### Dossier abonné individuel – nouveau champ « cellulaire »

Un nouveau champ pour inscrire les numéros de cellulaire est disponible dans la configuration des dossiers d'abonnés individuels. Pour pouvoir utiliser le champ, il faut d'abord l'ajouter au niveau des paramètres des dossiers individuels :

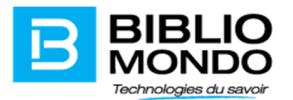

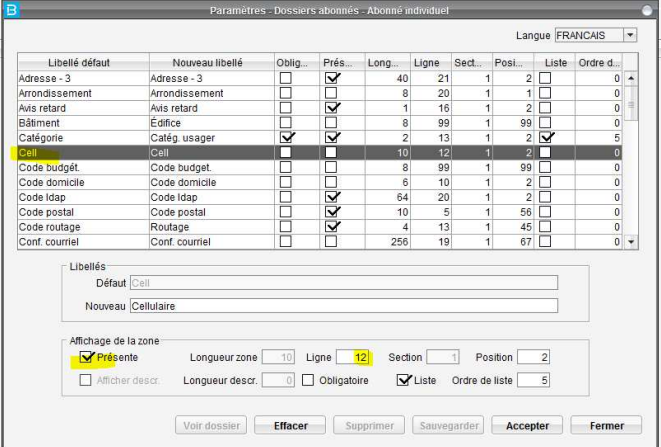

Nous vous rappelons aussi la possibilité de l'afficher dans la liste des résultats de recherche en cochant l'option « Liste » et en mentionnant l'ordre de liste.

## Copier dossier abonné – copier la zone référence

Lors de la copie d'un dossier d'abonné, l'information saisie dans la zone Référence sera copiée également. Si vous désirez appliquer ce paramètre, veuillez contacter l'équipe de support pour l'activation de celui-ci.

#### Dossier d'abonné - Valeur par défaut dans la zone sexe

Vous pouvez maintenant soit laisser vide la zone Sexe du dossier d'abonné soit indiquer la valeur par défaut qui répond mieux à vos besoins.

La configuration de cette valeur peut se faire sous le menu Tables – dossier de l'abonné – Sexe. Si vous désirez choisir une valeur par défaut, il faut la sélectionner et cliquer sur le bouton Défaut suivi par Sauvegarder. Un astérisque est ajouté automatiquement à côté du code.

Si vous ne désirez pas avoir de valeur par défaut, alors sélectionnez l'entrée par défaut et cliquez sur le bouton Supprimer Défaut. La modification est sauvegardée automatiquement.

#### Dossier de l'abonné – Historique de prêt – affichage du titre

Il est possible maintenant d'activer l'affichage de la colonne Titre dans l'historique de prêt de l'abonné. L'activation de ce paramètre se trouve dans le module Circulation – Paramètres – Paramètres globaux – Onglet Historique des prêts :
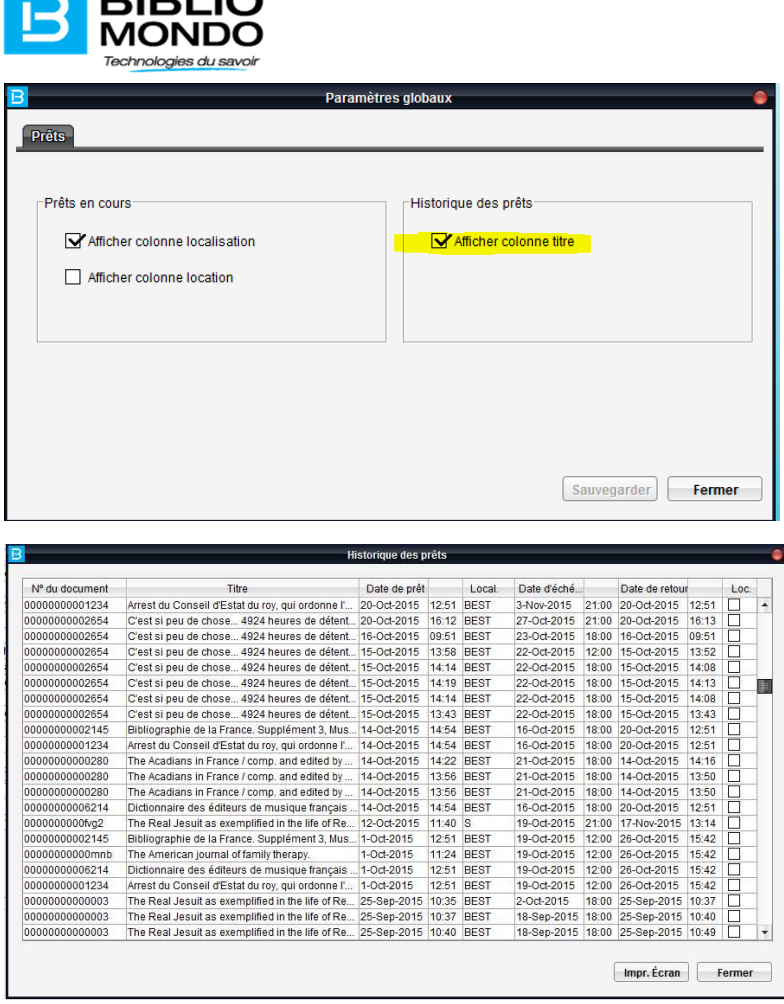

# Notes dans le dossier de l'abonné

 $\blacksquare$  DIDLIA

Pour éviter le problème d'affichage des notes en désordre dans le dossier de l'abonné, nous avons modifié l'écran de saisie/affichage des notes du dossier de l'abonné. L'écran est constitué maintenant d'une zone de texte de saisie libre. Les notes de l'abonné seront affichées tel que stockées dans cette zone. Il n'y a plus de numérotation des notes mais les clients peuvent l'ajouter manuellement s'ils le veulent.

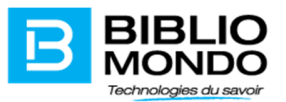

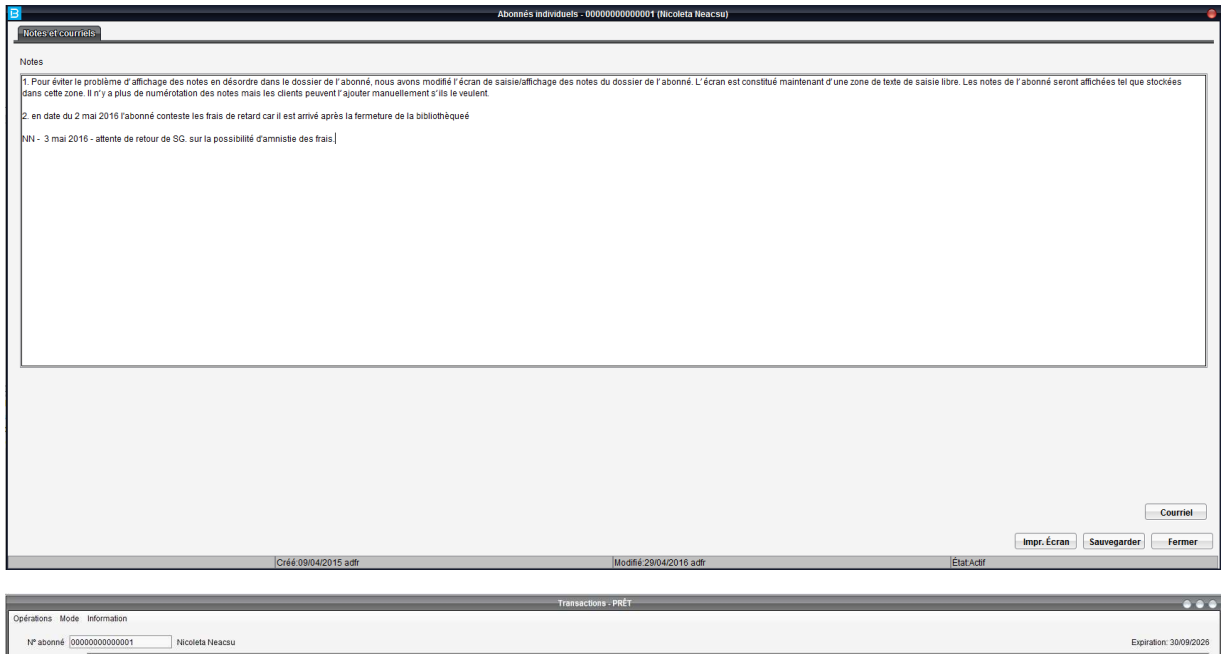

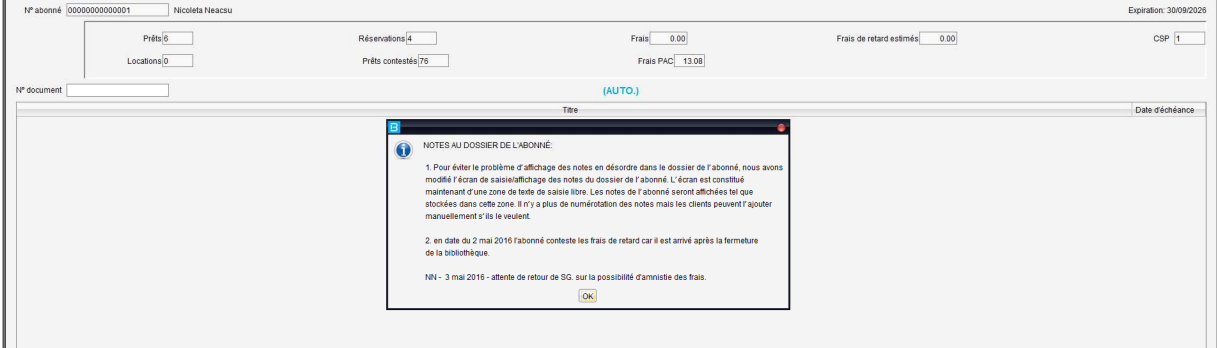

Pour supprimer le contenu d'une note, on sélectionne le texte que l'on veut supprimer et on clique sur le bouton Supprimer sur le clavier.

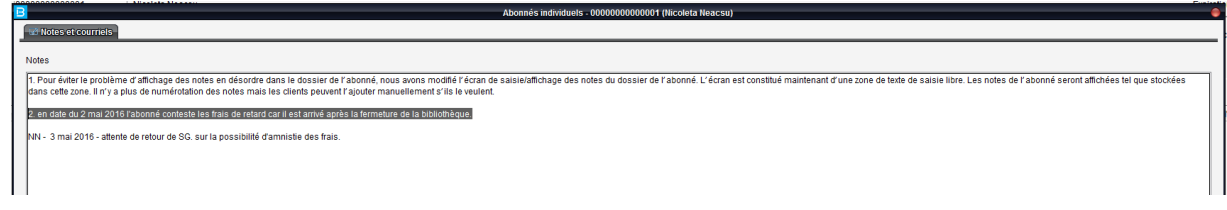

On peut changer l'ordre de notes et copiant/collant le texte à l'endroit désiré.

## Sélection de texte dans certains champs inactifs

Il est possible maintenant de sélectionner le texte dans certains champs inactifs pour pouvoir copier soit le numéro de document, soit le numéro de l'abonné.

Cela est possible dans les endroits suivants :

- Le numéro de document dans la liste des prêts en cours
- Le numéro de document dans la notice exemplaire

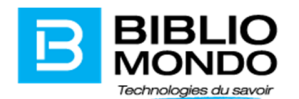

- Le numéro de document dans l'historique des prêts
- Le numéro de document à l'écran de l'ajout réservations
- Le numéro de l'abonné dans l'écran des transactions
- Le numéro de l'abonné dans le dossier de l'abonné

#### Prêts en cours – modifier la liste des résultats

Il est dorénavant possible pour les bibliothèques ne faisant pas de locations, de désactiver la colonne location dans la liste des prêts en cours.

Pour les bibliothèques ayant seulement une succursale, il est également possible d'éliminer la colonne Localisation. Cela n'est pas conseillé pour les bibliothèques en réseau (plusieurs succursales).

Le nouveau paramètre se trouve sous le menu Paramètres – Paramètres Globaux, onglet Prêts en cours. Il suffit de décocher la/les colonne(s) que vous ne désirez plus afficher :

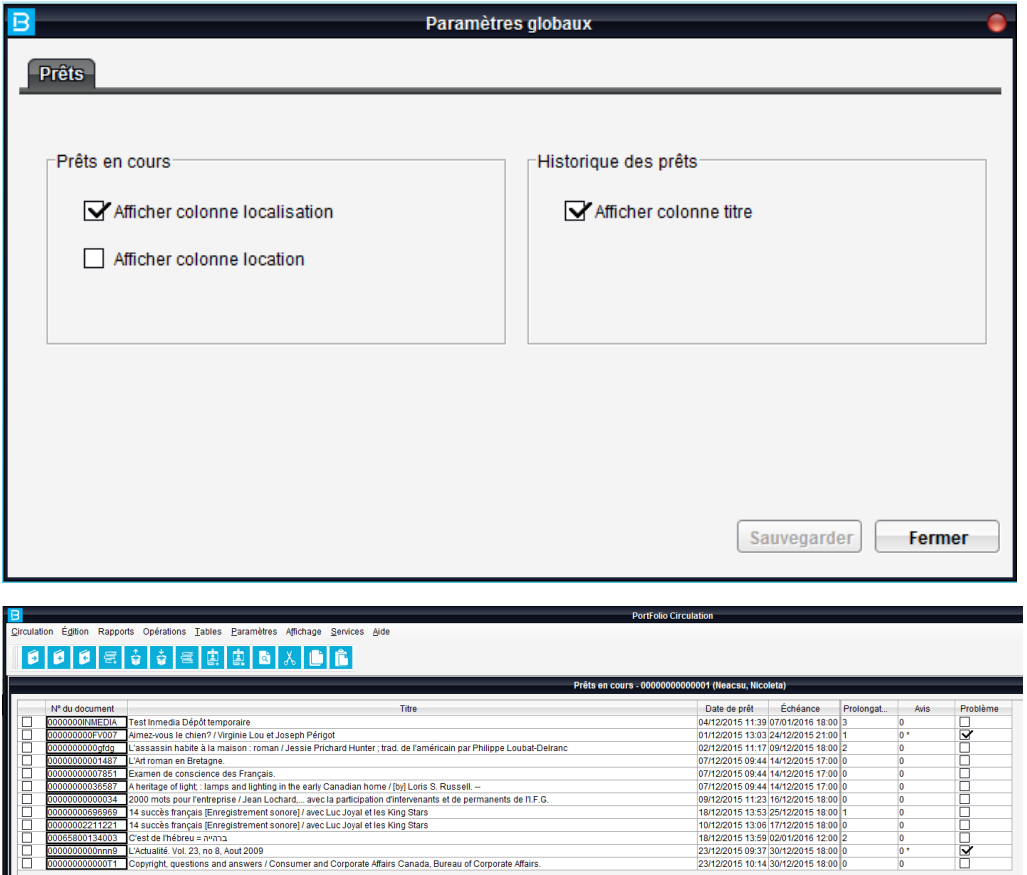

# Reçu de prêts en cours – affichage no de l'abonné, Localisation, Cote, volume

Pour permettre aux clients qui ne veulent plus afficher le numéro de l'abonné sur le reçu de prêts pour plus de confidentialité, nous avons ajouté une nouvelle option *« Imprimer numéro de l'abonné »* dans

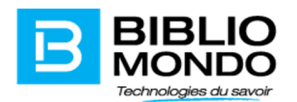

l'écran de paramétrage du reçu de prêt. Voici le chemin pour y accéder : Circulation – Paramètres – Prêts – Formulaires – zone Imprimer numéro abonné.

Lorsque l'option est cochée, le numéro de l'abonné s'imprimera sur le reçu de prêts en cours.

Il est également possible de déterminer lesquelles des informations suivantes vous désirez imprimer sur le reçu de prêts en cours : localisation, cote, volume :

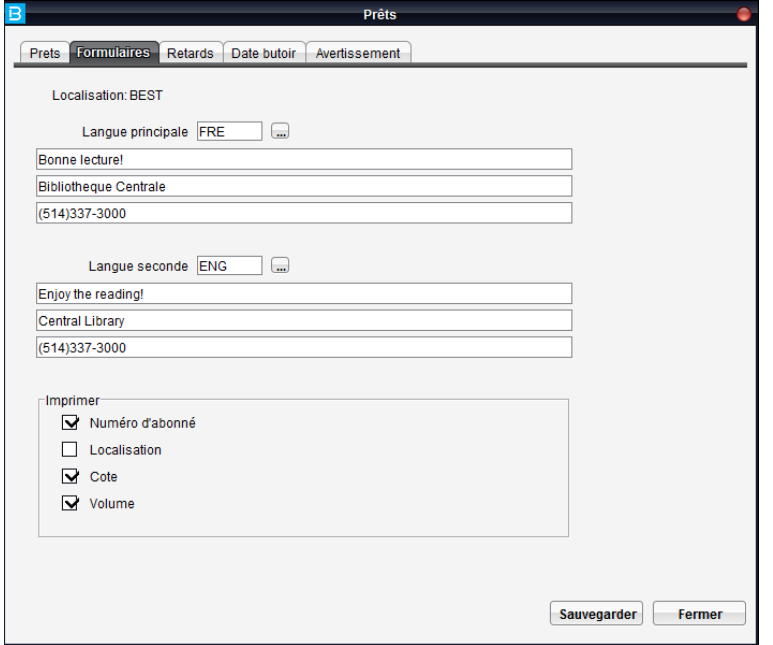

Pour une meilleure synchronisation avec InMedia/Zones, l'ordre d'impression des prêts en cours sur le reçu a été changé : le critère appliqué est chronologique croissant de la date de retour.

## Table de types de paiement/ sélectionner un mode de paiement par défaut

Il est possible de définir une table de différents types de paiement des frais. La table se trouve dans le module Circulation – Tables – Types de paiement.

Pour créer un nouveau type de paiement, il faut cliquer sur le bouton ajouter - inscrire un code (maximum 2 caractères) et une description, par la suite cliquer sur le bouton Sauvegarder :

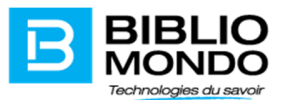

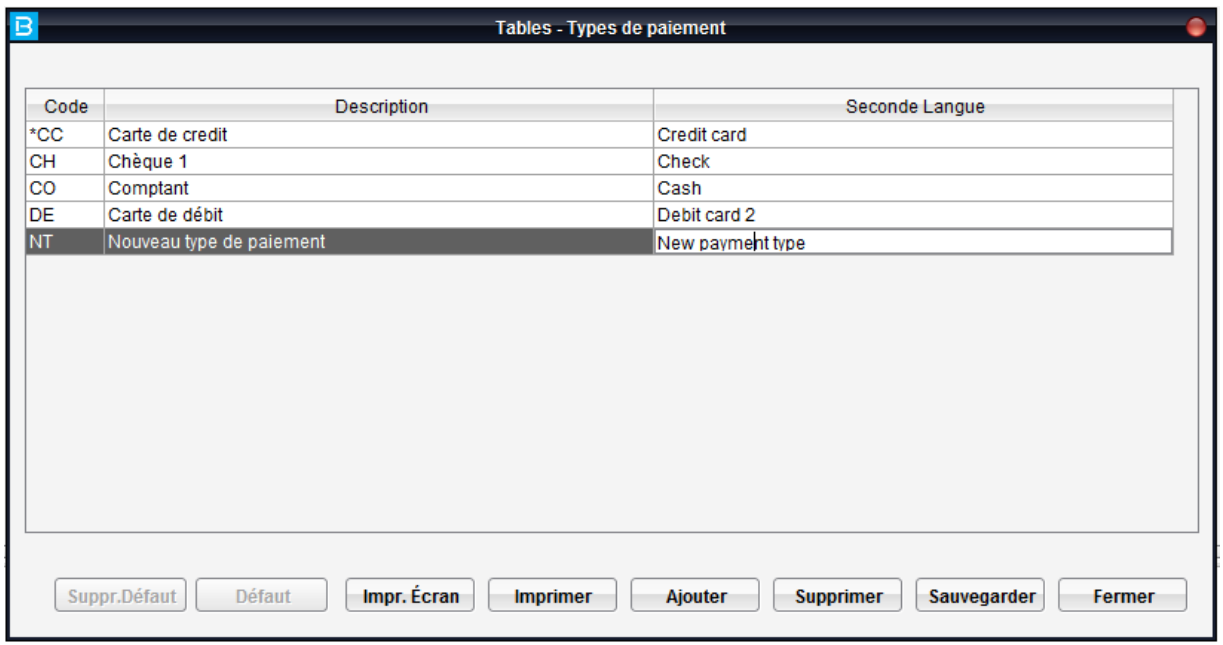

Il est également possible et de choisir un mode de paiement par défaut des frais en cours dans les dossiers des abonnés ou bien de ne pas avoir un type de paiement par défaut.

Le paramétrage du paiement par défaut se fait dans le module Circulation – Tables – Frais – Types de paiement. Il faut sélectionner l'entrée qui vous convient, cliquer sur le bouton Défaut et par la suite sur le bouton Sauvegarder. Le type de paiement sélectionné par défaut aura un astérisque à côté du code :

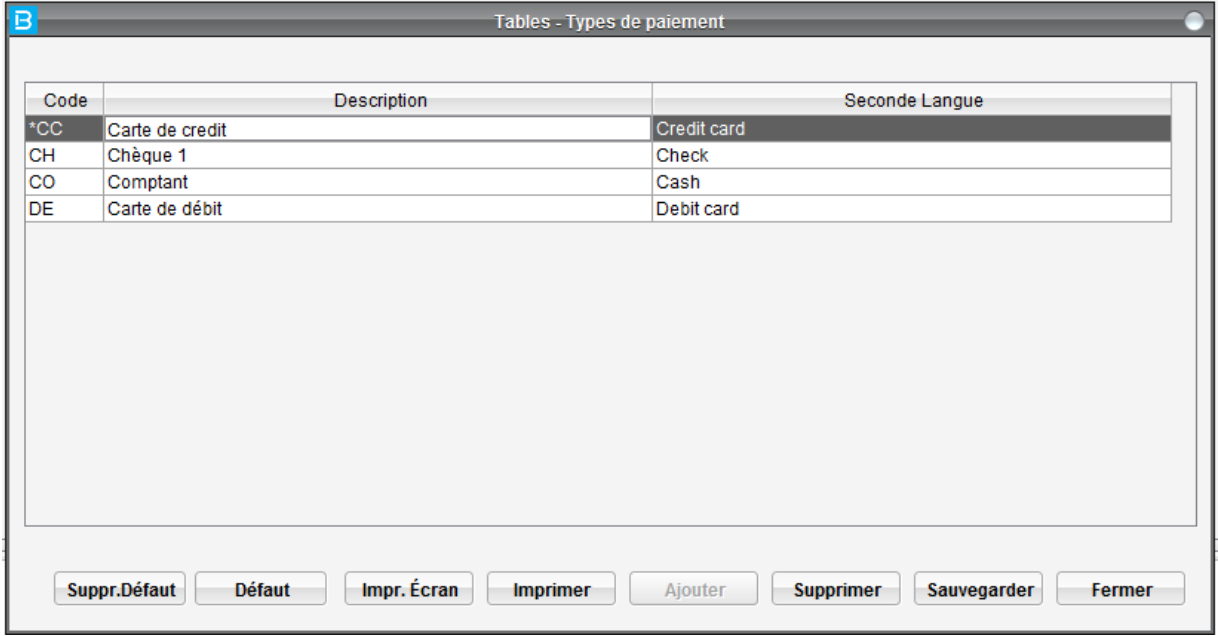

Si vous ne désirez pas avoir un type de paiement par défaut, sélectionnez l'entrée par défaut et cliquez tout simplement sur le bouton Suppr. Défaut. La modification est sauvegardée automatiquement.

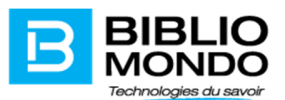

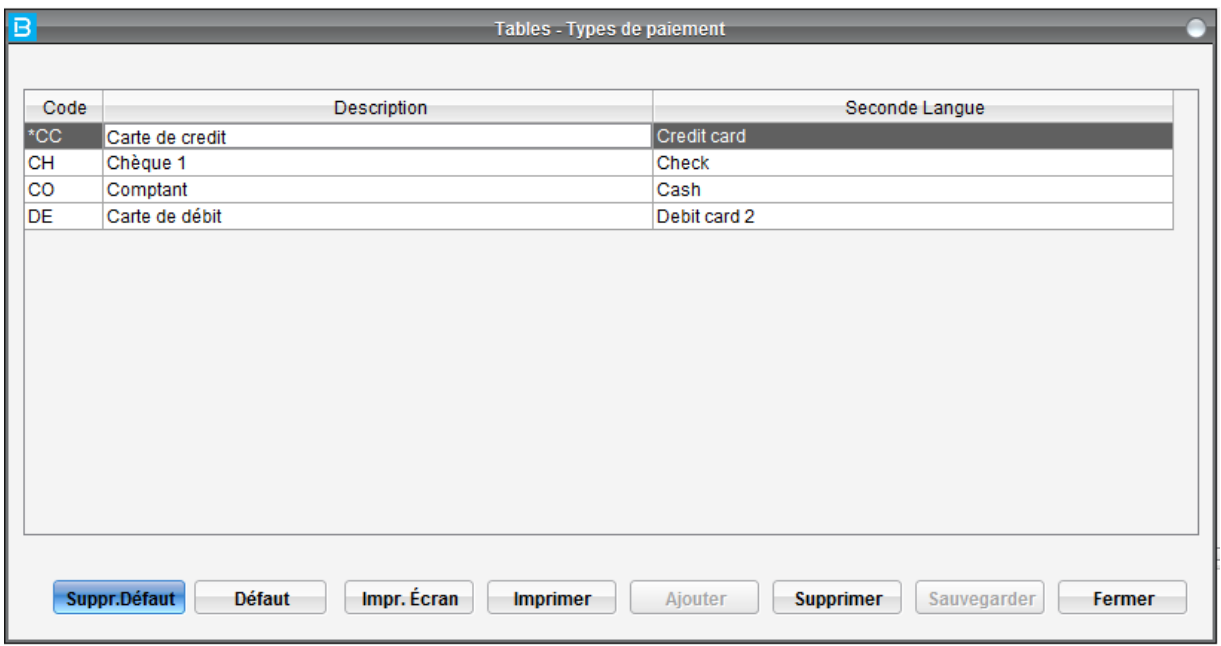

La table est protégée par des droits d'accès au niveau du module sécurité – droits d'accès – circulation – Types de paiement ou  $A =$  ajout,  $I =$  interrogation,  $M =$  modification,  $S =$  suppression.

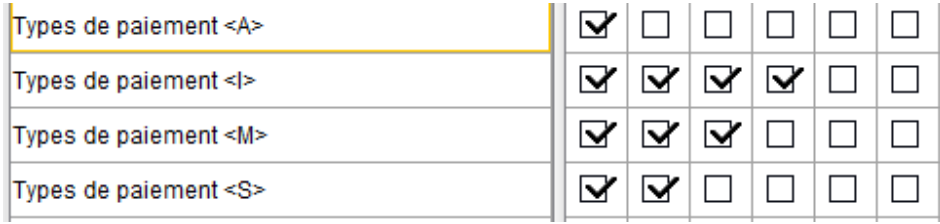

### Impression automatique des reçus de paiement (paiement unitaire ou totale).

Il est dorénavant possible de demander l'activation d'un paramètre qui vous permettra d'imprimer automatiquement les reçus des paiements sans utiliser le bouton Imprimer reçu. Une fois paiement effectué, le reçu s'imprimera tout seul.

Si vous désirez appliquer ce paramètre, veuillez contacter l'équipe de support pour l'activation de celuici.

### Changement du numéro d'abonné et suggestions d'achat

Suite au changement du numéro d'abonné, celui-ci ne perd plus l'historique et les suggestions d'achat en cours dans son dossier.

### Types de catégories documentaires

La limite des catégories dans un type de catégorie documentaire a été augmentée à 40. Nous vous rappelons que l'ancienne limite était de 20 catégories dans un type de catégorie. Il est possible également de créer 20 types de catégories vs l'ancienne valeur de 10.

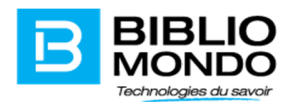

## Type d'abonnement

Nous avons augmenté la limite des localisations par type d'abonnement de 20 à 40 localisations.

## Rapports

#### Picklist en rayon

La liste picklist en rayon comprend tous les documents de la localisation ayant l'état de disponibilité Réservé et ayant été assignés à un abonné appartenant à la même localisation. Ce rapport n'inclut pas les documents disponibles et réservés par un abonné d'une autre localisation.

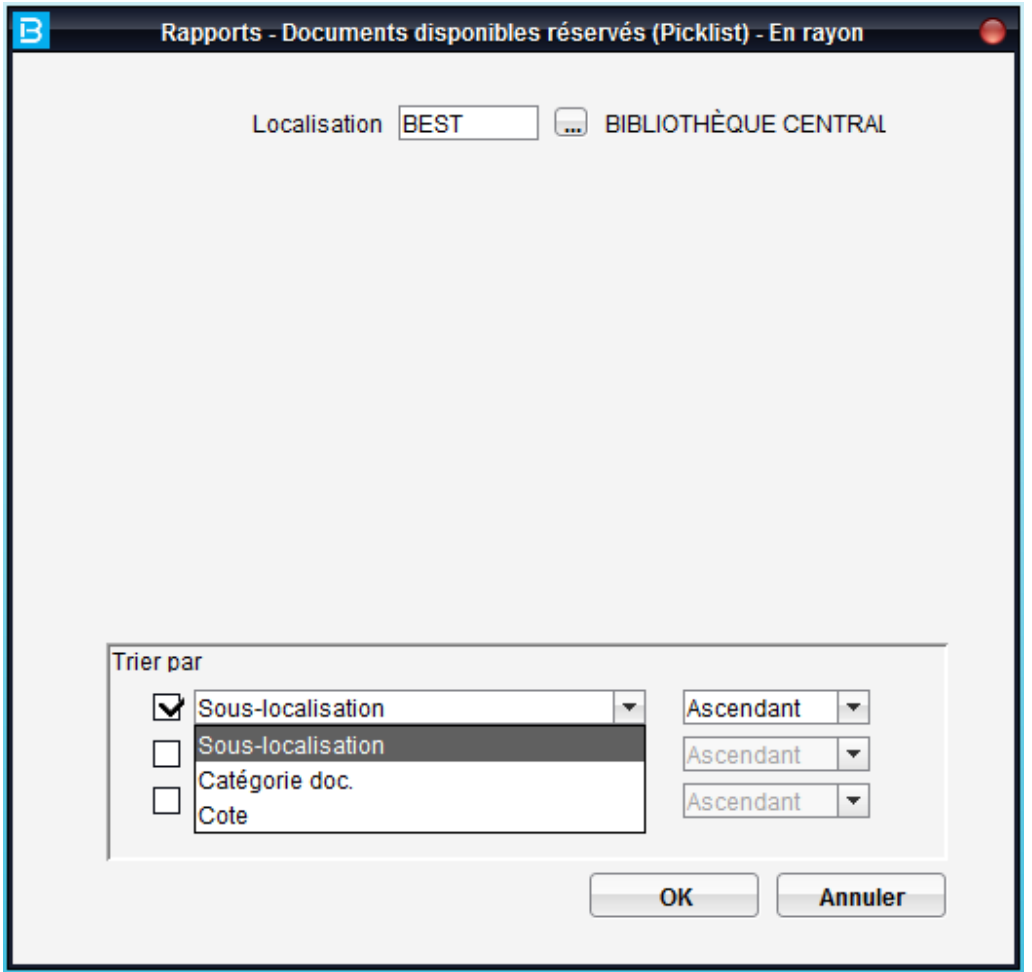

Note : le rapport ne compilera pas les documents qui ont été déjà mis de côté pour les abonnés.

Il est également possible de programmer le rapport pour qu'il roule à fréquence régulière :

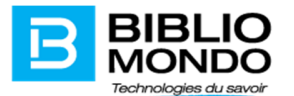

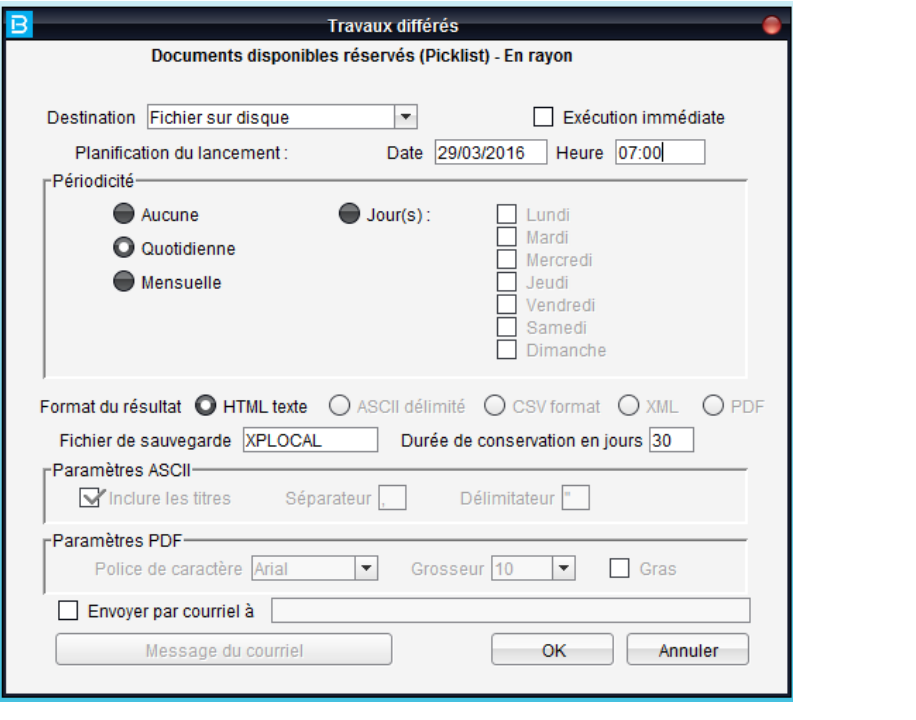

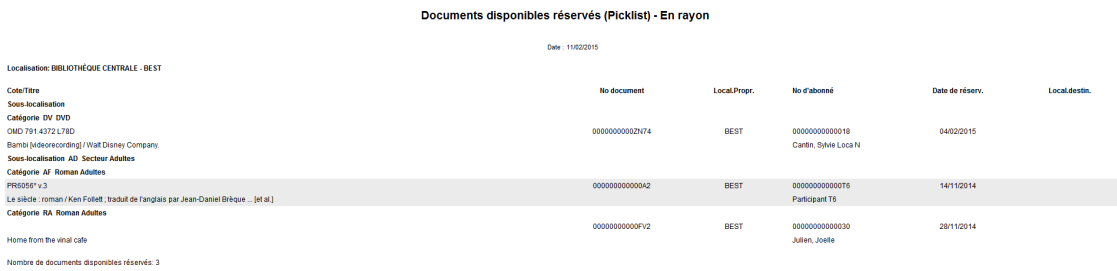

#### Picklist à acheminer

Ce rapport compile la liste des documents disponibles et assignés à un abonné dans une autre localisation. A l'aide de ce rapport vous pouvez retrouver rapidement les documents qui sont en attente de transfert suite à une réservation.

Les 2 rapports picklist vous proposent dorénavant deux critères additionnels de tri, soit la sous-localisation et catégorie documentaire.

Ceux-ci vous permettront de retrouver plus rapidement les documents disponibles réservés sur les rayons.

### Documents non prêtables en circulation

Pour mieux répondre aux demandes des clients, à partir de Portfolio 7.7 le rapport Documents non prêtables en circulation compilera également les exemplaires sans un numéro de documents (ex : exemplaires en commande).

Pour ce faire, nous avons ajouté un paramètre à l'écran de lancement du rapport :

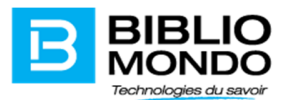

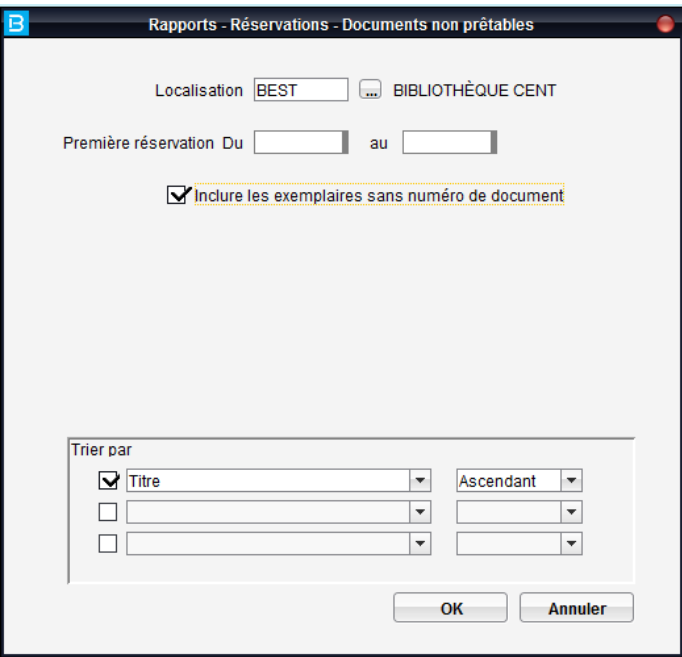

### Annulation des réservations mises de côté

Les réservations mises de côté pour des abonnés et supprimées par ceux-ci via l'OPAC sortiront dorénavant sur le rapport quotidien Réservations – Mise à jour des listes – Réservations expirées, en précisant si le document est à remettre en rayon, à transférer ou bien attribué au lecteur suivant sur la liste des réservations. Ces documents se retrouveront dans la section : Réservations supprimées après la mise de côté.

Voici un exemple de rapport :

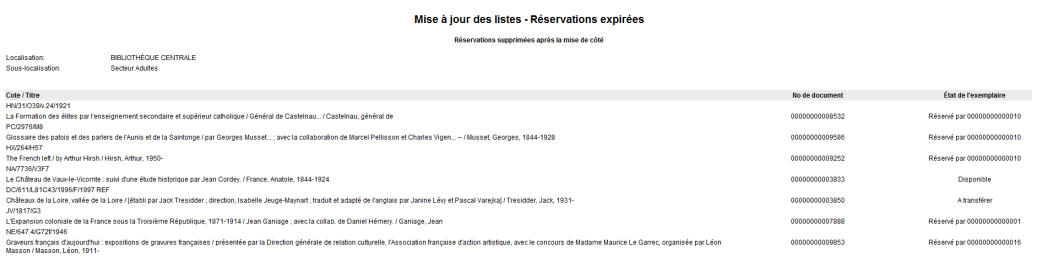

#### Remarque:

- Le rapport contient seulement les réservations supprimées à l'OPAC et non pas via l'application Portfolio;
- Le rapport prend en compte seulement les réservations supprimées la veille étant donné que l'opération doit rouler quotidiennement.

#### Rapports – Abonnés – Liste des abonnés et Abonnements arrivant à échéance

Il est dorénavant possible d'imprimer l'adresse courriel de l'abonné dans le rapport Liste des abonnés :

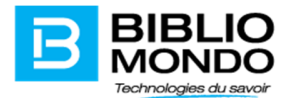

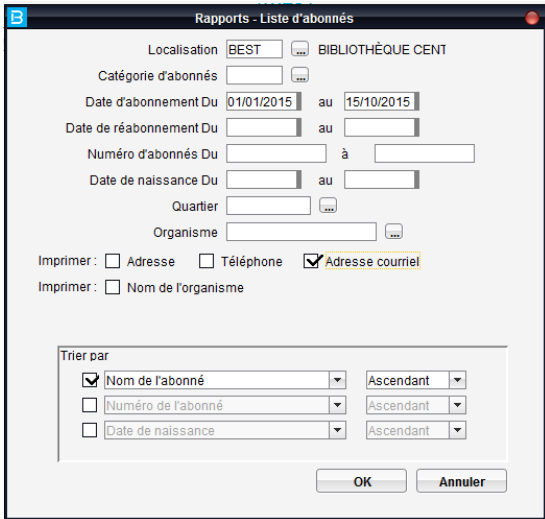

Voici un exemple de rapport :

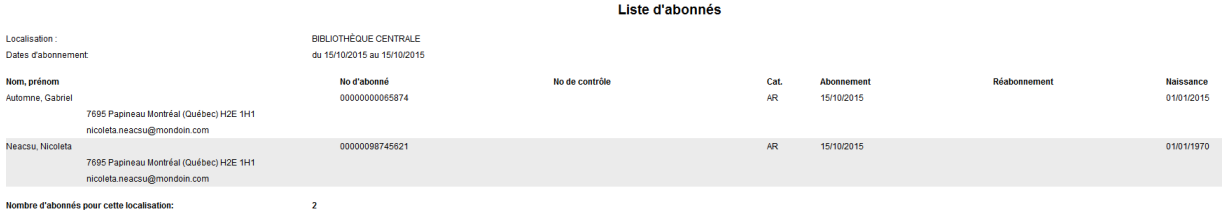

La même option est disponible pour le rapport des abonnements arrivant à échéance :

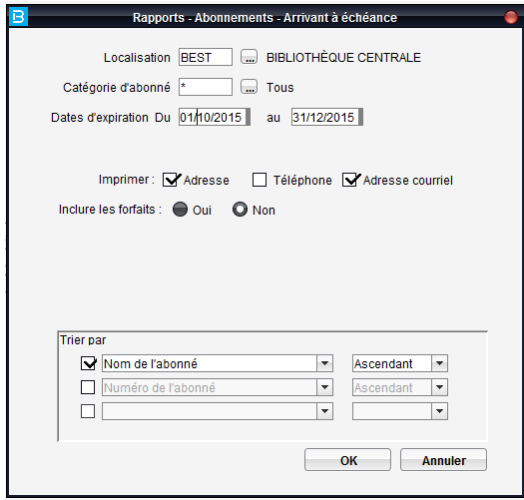

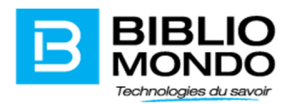

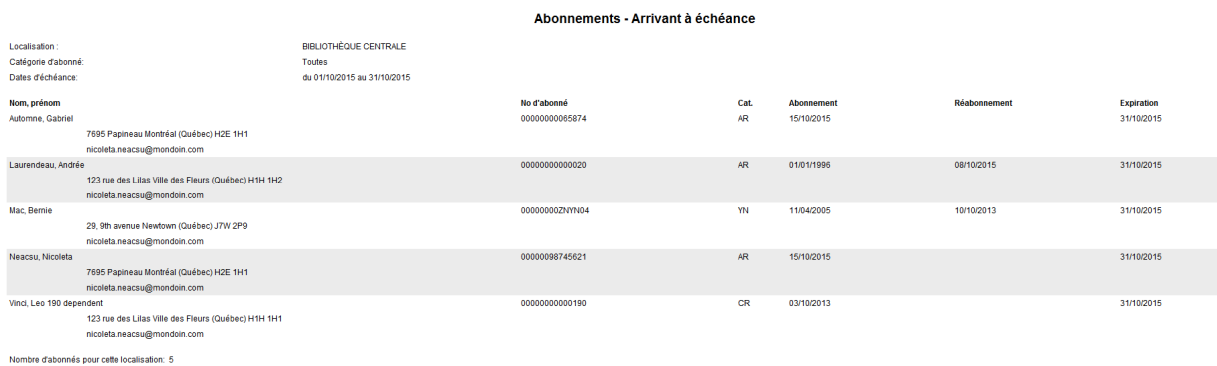

### Rapports – Abonnés

Les rapports Abonné par catégorie d'abonné et celui par quartier ont été améliorés pour permettre une meilleure ventilation par langues lorsque le client utilise plus que deux langues pour les abonnés.

Lors du lancement du rapport il suffit d'inscrire \*\* dans la zone langue pour ventiler :

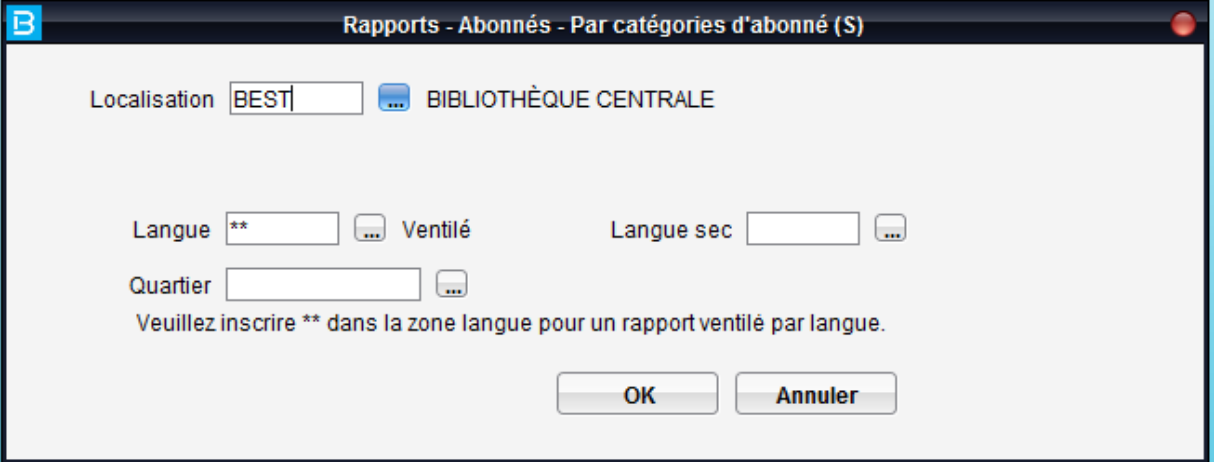

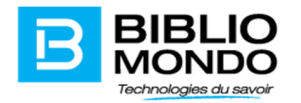

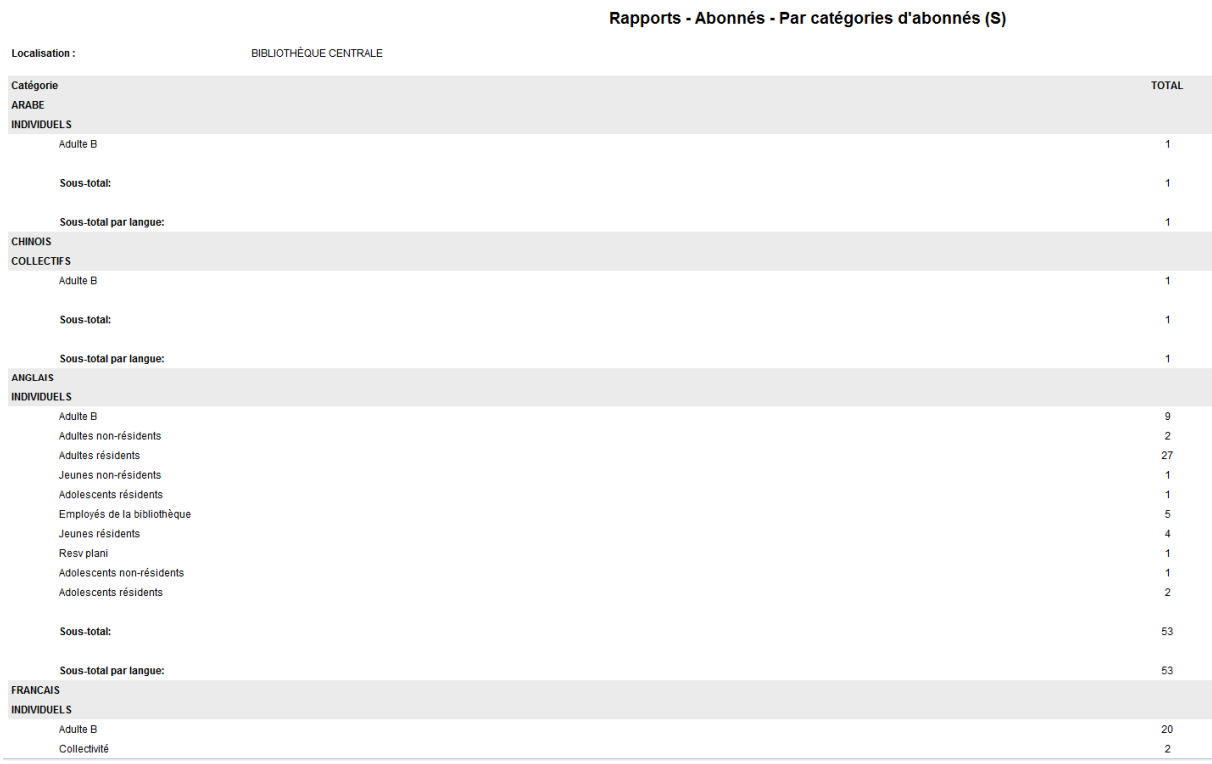

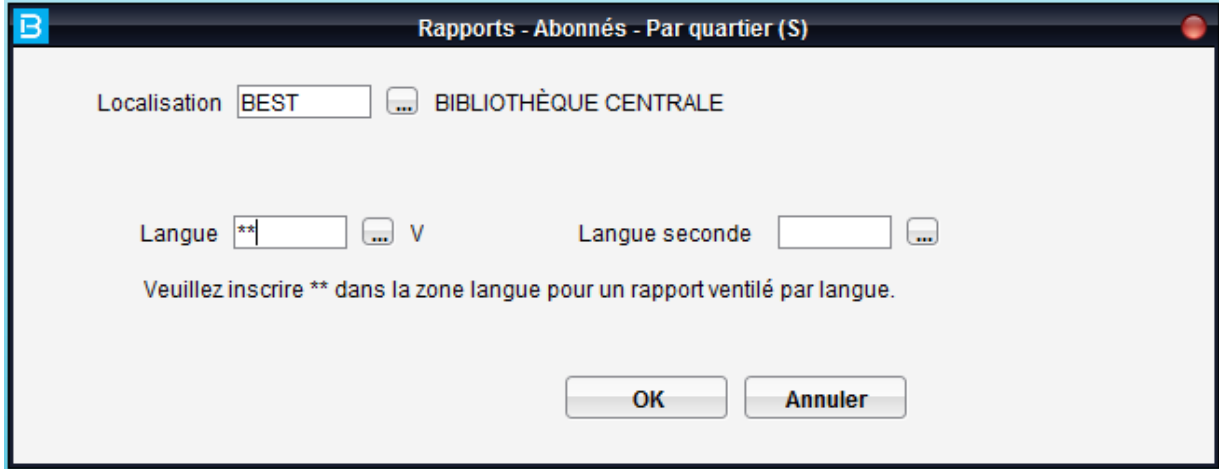

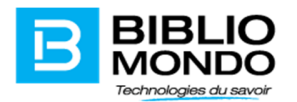

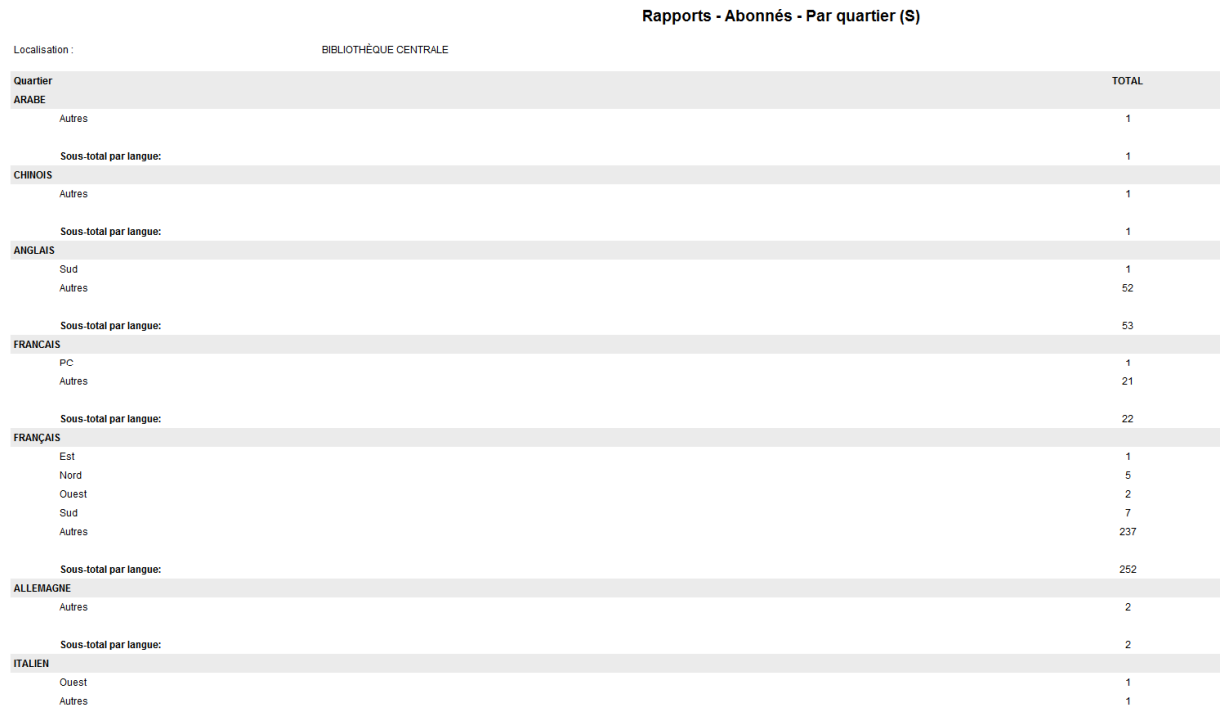

## Rapport pour la collection flottante

Un nouveau rapport sur les retours a été intégré dans l'application Portfolio. Ce rapport vous donnera, par localisation et par mois, le pourcentage de documents ayant fait l'objet d'un transfert suite à un retour, ainsi que le nombre total des retours effectués dans cette localisation.

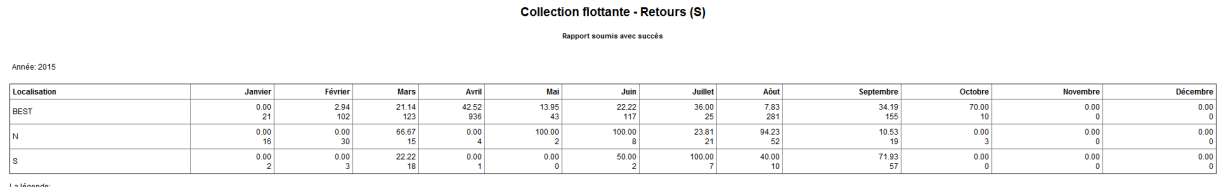

.<br>Pourcentage des documents faisant l'objet d'un transfert<br>Nombre total des retours dans la localisation indiquée.

#### Lors du lancement du rapport vous pouvez indiquer l'année qui vous intéresse :

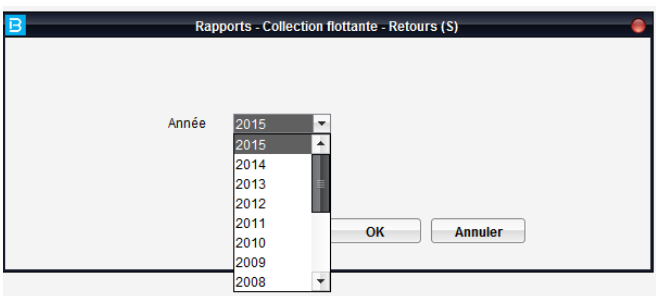

#### Ce nouveau rapport se trouve sous le menu Rapports du module Circulation.

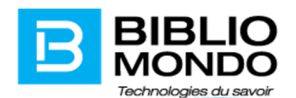

#### Consultation sur place et DEM

Nous avons ajouté plusieurs rapports pour les clients utilisant les produits Demande en magasin et Consultation sur place :

- Rapports CSP par catégories documentaire et état(S)
- Rapports Documents les plus demandés (CSP)
- Rapports DEM par catégories documentaire et état(S)
- Rapports Documents les plus demandés (DEM)

Ces rapports sont disponibles dans le module Circulation, sous le menu rapports.

## Demandes de communication (CSP)

La CSP est une sous-fonction du module Circulation permettant de gérer les demandes de communication indirecte, soit via le catalogue informatisé ou encore via le module Circulation. Lorsqu'un utilisateur se connecte il est donc déjà localisé et il doit ensuite choisir son poste de travail dans la liste des banques ou magasins définis dans les paramètres. La fonctionnalité donne la possibilité de limiter les recherches par statut de demande ainsi que d'effectuer des recherches de demandes de communication pour un document en particulier.

## IP dynamique pour les systèmes RFID

En plus de l'adresse IP statique, l'adresse IP dynamique est maintenant possible avec les systèmes RFID. Plutôt que de se connecter par l'entremise de l'adresse IP du système RFID, il est maintenant possible de se connecter par le nom de la machine Windows sur laquelle la platine RFID est branchée. Ainsi, si un changement dans les adresses IP de votre réseau survient, la communication entre votre poste de travail et la platine de lecture ne sera pas affectée.

### Libre-service

### Automates de retour

PortFolio supporte maintenant les automates de retour. Comme pour le prêt, vous pouvez donc laisser vos usagers retourner les documents tout en paramétrant l'automate pour la gestion des messages à l'usager.

### Libre-service : nouveau message 63/64

Un nouveau message SIP est supporté par PortFolio. L'information sur la catégorie d'abonné et la date de naissance est maintenant disponible lors des transactions via les automates de prêt et de retour.

### Libre-service et locations

Il est maintenant possible d'effectuer des locations via les automates de prêt. Suite à un processus d'approbation, les frais de location sont automatiquement transférés dans le dossier de l'abonné. Le maximum de frais est respecté et les transactions peuvent ainsi être bloquées lorsqu'un usager a atteint le maximum de frais permis.

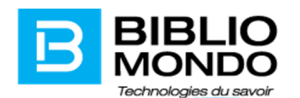

# SIP 63/64 pour le libre-service

Un nouveau message SIP est maintenant supporté par PortFolio. Ce dernier permet aux usagers d'accéder à de l'information contenue dans leur dossier lorsqu'ils utilisent les automates de prêt ou de retour. Suite à une transaction, ils peuvent maintenant obtenir des messages les renseignant sur leur(s) réservation(s), retard(s), frais, coordonnées, etc. Ce message permet donc une utilisation optimale de vos automates de prêt et de retour supportant le protocole SIP2

# RFID et puces Idrabib

PortFolio supporte maintenant le standard d'encodage des puces Idrabib approuvé par les éditeurs de solutions RFID suivants : 3M, Ident et Nedap. Cette standardisation des données contenues dans les puces RFID permet, entre autres, l'interopérabilité entre des bibliothèques qui n'utilisent pas les mêmes solutions logicielles.

# Tri dans les bacs

PortFolio supporte maintenant les règles de tri permettant de distribuer des documents dans différents conteneurs lors de leur retour aux automates. Cette distribution respecte les règles de tri que vous pouvez spécifier dans le module Catalogue, menu Paramètres-Selfcheck-Règles de tri.

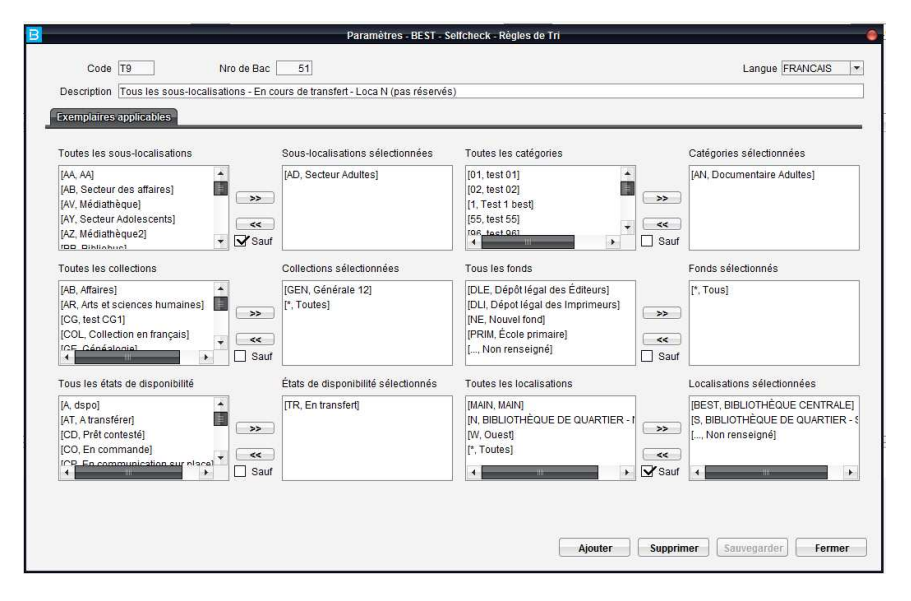

Vous pouvez élaborer une règle de tri en fonction des numéros de conteneurs et ainsi spécifier à l'automate quels exemplaires sont associés à quel numéro de conteneur. Ces critères de sélection des exemplaires sont variés : localisation, sous-localisation, collection, état de disponibilité, catégorie documentaire et fonds. Vous pouvez croiser ces critères et élaborer des règles de tri précises telles que tous les documentaires adulte de la localisation BEST pour lesquels une réservation est enregistrée doivent être placés dans le conteneur # 3.

# D'autres améliorations :

Exécution des rapports

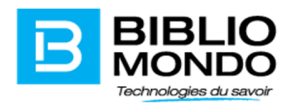

Nous avons éliminé le temps d'attente des rapports lancés « en exécution immédiate » avant leur exécution. S'il n'y a aucun rapport qui est en cours d'exécution au moment du lancement de notre rapport, celui-ci commencera à s'exécuter immédiatement sans passer par la période d'attente. Le temps d'exécution dépendra de la quantité de données contenues dans le rapport

- L'écran Historique des réservations est trié par la date de réservation en commençant par le plus récent
- Nous avons un pop-up et un message d'avertissement brun lorsque le prêt d'un document avec matériel d'accompagnement. Nous avons aussi un pop-up lorsque le retour d'un document avec matériel d'accompagnement
- Le bouton "Imprimer écran" sur l'écran Réservation en cours va produire un petit rapport avec les colonnes Titre, Date de réservation, Expiration, Localisation
- Le code de catégorie d'abonné peut être 1 caractère
- La note au dossier d'abonné s'affiche aussi au retour d'un document (comme un pop-up)
- Le rapport Documents disponibles réservés est maintenant programmable, par exemple chaque matin

# Collection flottante

BiblioMondo a développé un système de gestion de collection flottante unifiant l'ensemble de ses collections d'un réseau des bibliothèques. Le but de cette option est de réduire le nombre des transferts interlocalisation notamment lors du retour d'un document dans une autre localisation que sa localisation d'appartenance (le document reste dans la bibliothèque où il est retourné sauf s'il n'est pas réservé ailleurs) ainsi que le rééquilibrage de la collection.

Le système de collection flottante permet la :

- Gestion des îlots de flottaison,
- Gestion des espaces,
- Gestion du rééquilibrage semi-automatique et
- Gestion de la distribution des exemplaires (nouveautés)

Le système de collection flottante permet ainsi le partage des collections entre les bibliothèques faisant

partie du même îlot en augmentant la disponibilité des documents qui vont rester moins de temps dans la navette ainsi que la présence des nouveautés dans chaque bibliothèque.

*Pour plus de détails sur le fonctionnement de la collection flottante, vous pouvez contacter l'équipe de support BiblioMondo.* 

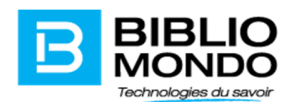

# III. Module Acquisitions

# Désactivation automatique des notices en provenance de l'importation suite à la suppression ou annulation de la commande

Dorénavant les notices bibliographiques importées peuvent être désactivées automatiquement lors de la suppression ou l'annulation de la commande. Ceci était possible seulement pour les notices créées manuellement par la bibliothèque (soit notices ayant comme source de catalogage ACQU ou la source de catalogage propre à la bibliothèque). Pour mettre en place ce paramètre, nous avons ajouté une option dans les valeurs par défaut du système et de l'utilisateur disponible sous le menu Paramètres – Valeurs par défaut – Écrans – onglet commande et aussi dans « mes valeurs par défaut ».

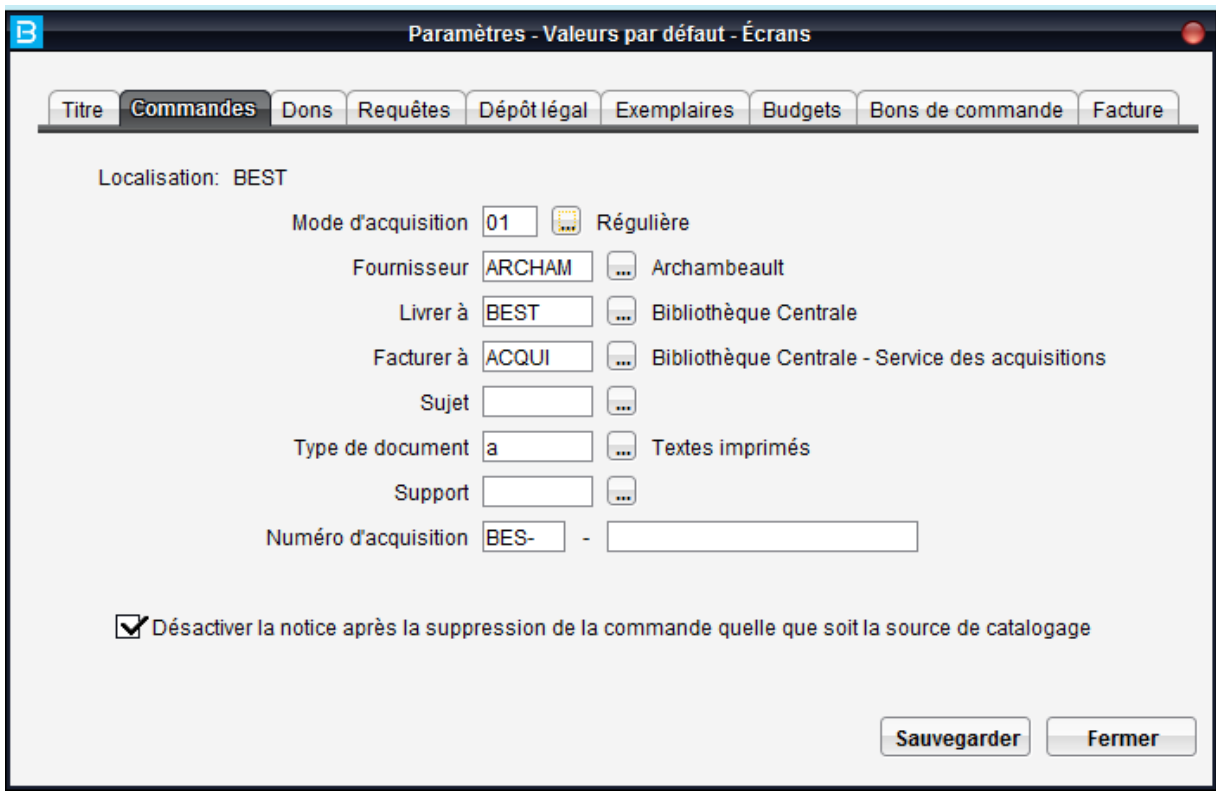

# Réactivation d'une notice bibliographique inactive

Le bouton « Réactiver » est maintenant disponible dans les notices ce qui signifie qu'une notice inactive peut être réactivée dans le module Acquisitions sans pour autant qu'une connexion dans le module Catalogue ne soit nécessaire.

## Nouveau traitement de suggestions d'achat en provenance d'InMedia ou Zones:

Vous pouvez donner accès aux abonnés pour faire des suggestions d'achat via leurs dossiers d'abonnés dans Zones ou InMedia.

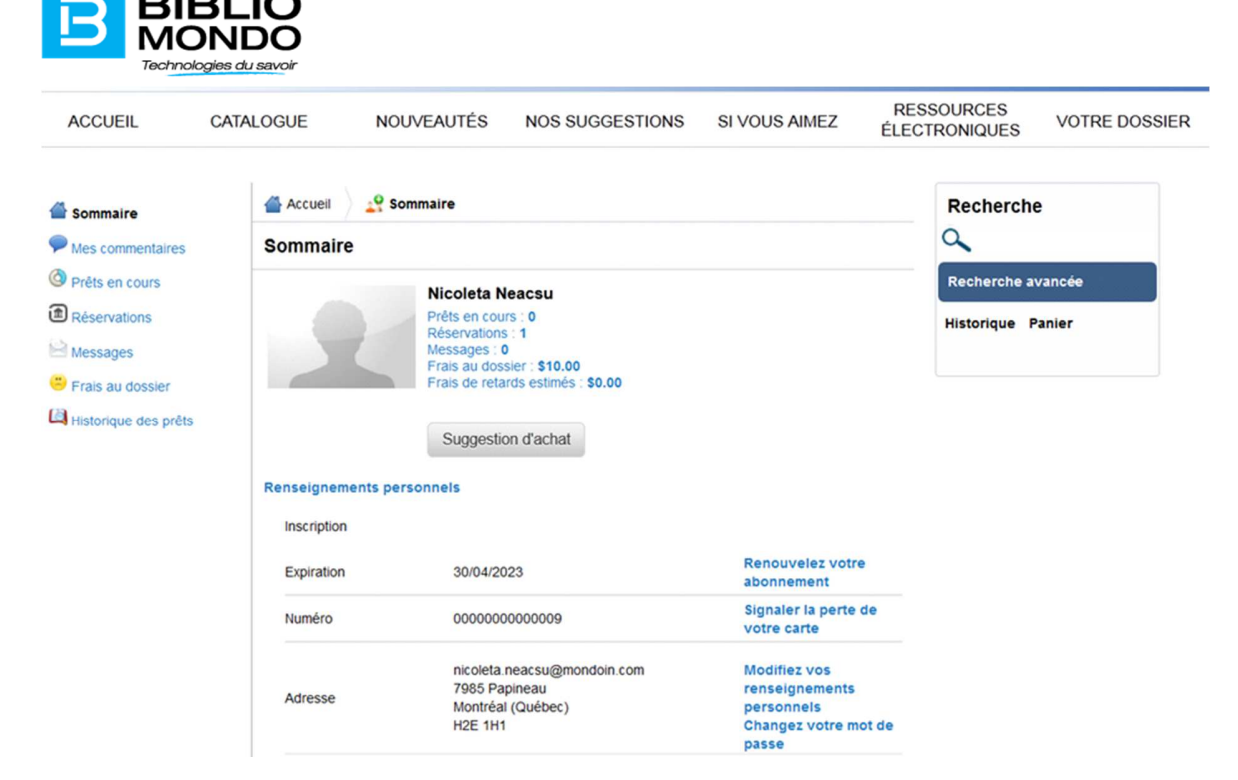

Si l'option est activée au niveau de l'OPAC, ils accèdent au bouton Suggestion d'achat où ils doivent remplir un formulaire :

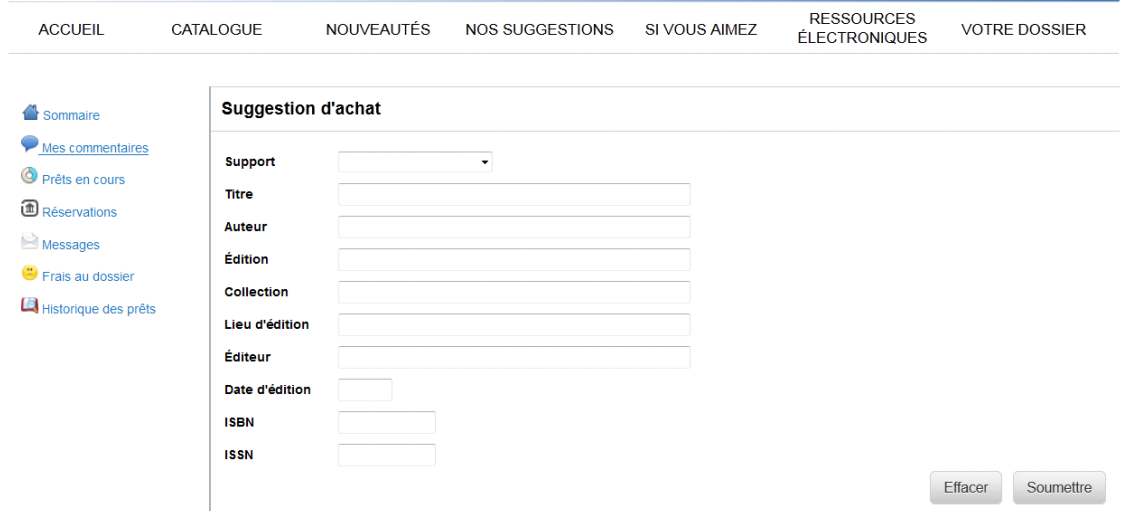

Une fois la suggestion transmise avec le bouton Soumettre, l'abonné reçoit automatiquement un courriel l'avisant que l'enregistrement s'est bien déroulé. Bien évidement il faut qu'une adresse courriel valide soit inscrite dans le dossier de l'abonné.

Les messages envoyés aux abonnés peuvent être configuré dans Acquisitions – Paramètres – Acquisitions – Suggestions – Messages personnalisés premier onglet – Création :

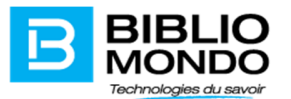

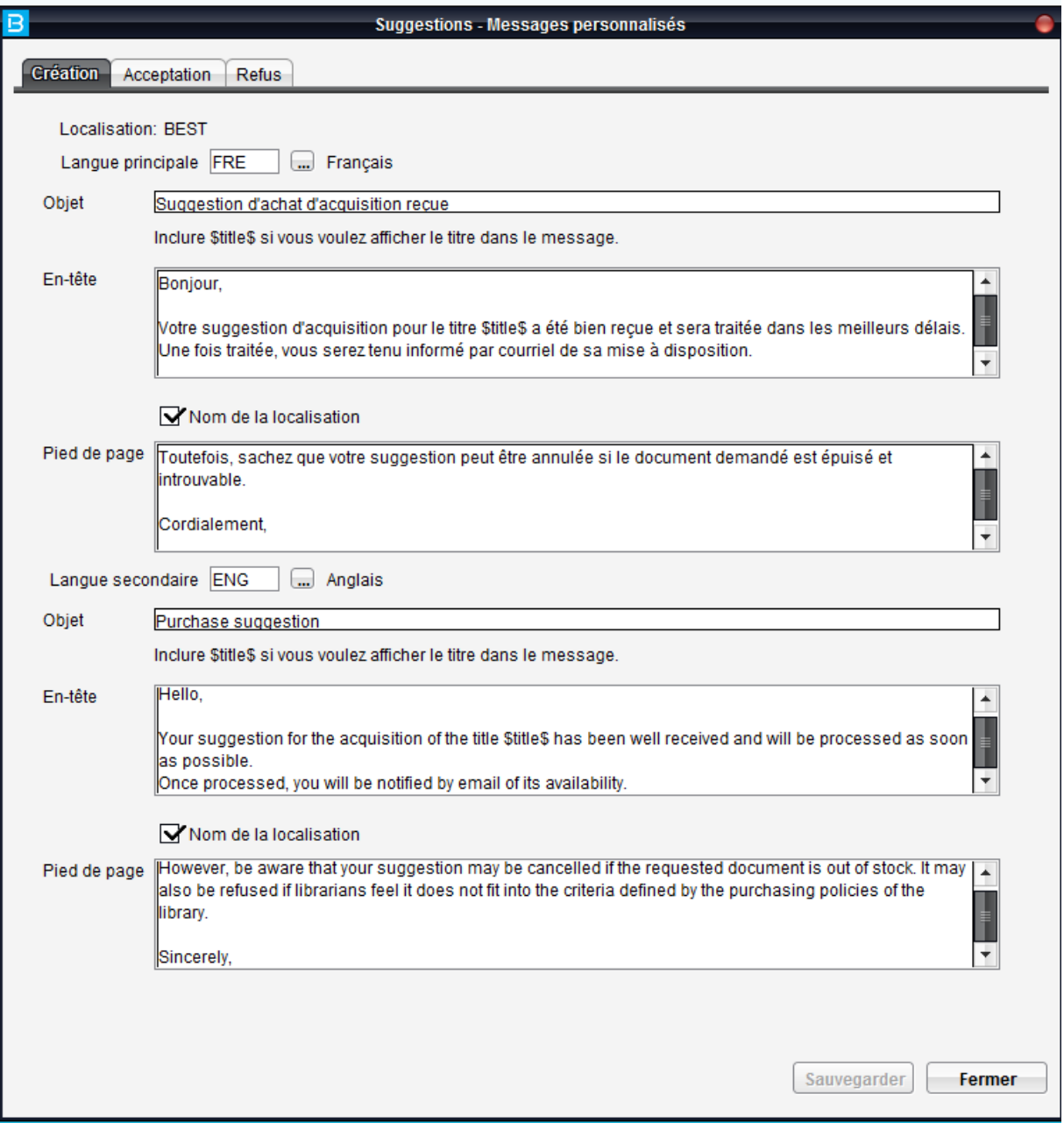

Les abonnés peuvent consulter en permanence la liste des suggestions faites à partir de leur compte abonné via le bouton Suivi des suggestions :

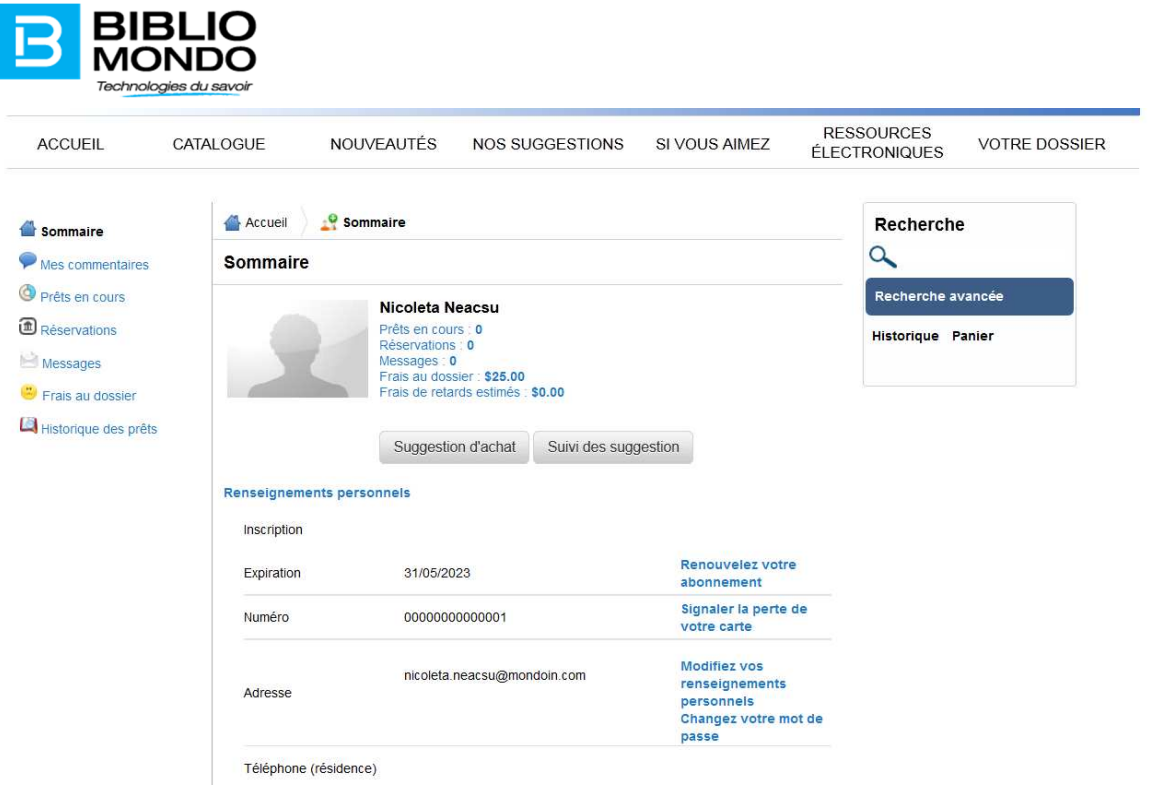

Traitement des suggestions dans Portfolio

Une fois la suggestion enregistrée dans Zones ou InMedia, elle est automatiquement transmise au Module Acquisitions – fichier suggestions d'achat.

Les suggestions qui ne sont pas encore traitées ont le statut SUG

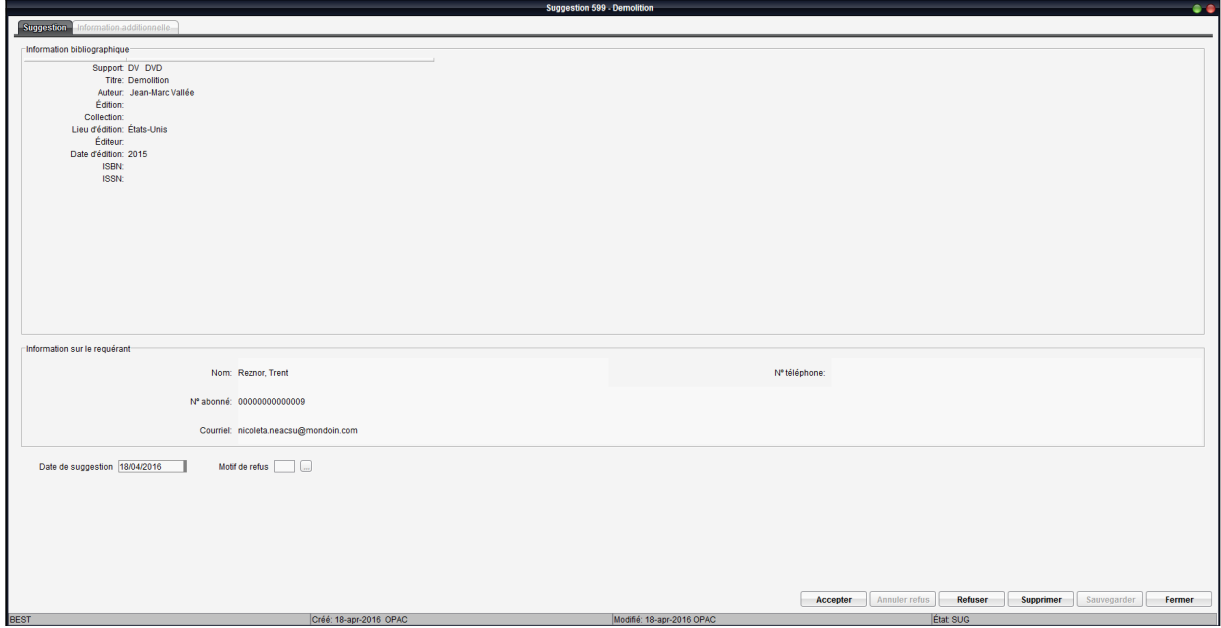

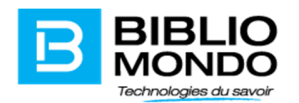

À partir de la version P7.5 de Portfolio nous avons ajouté une nouvelle procédure de traitement des suggestions d'achat : vous allez remarquer la présence du bouton Accepter qui n'était pas disponible dans les versions antérieures de Portfolio.

Lorsque vous cliquez sur le bouton Accepter, la suggestion est automatiquement transformée dans une requête et la notice bibliographique est créée au niveau de Portfolio.

En même temps un courriel est envoyé à l'abonné pour l'aviser que sa suggestion a été acceptée. Le contenu du courriel peut être configuré dans Acquisitions – Paramètres – Acquisitions – Suggestions – Messages personnalisés – Onglet Acceptation :

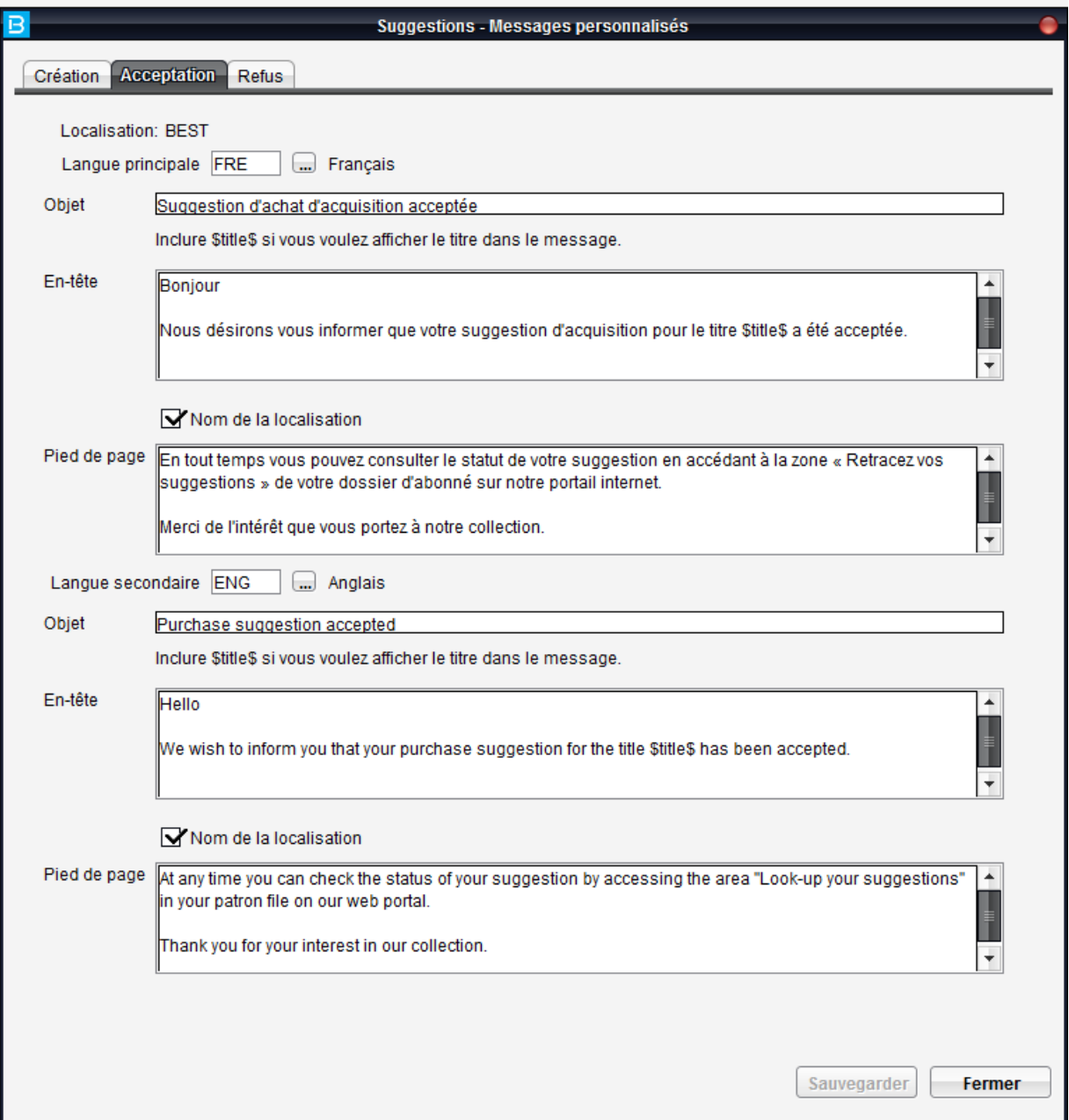

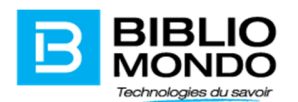

Vous pouvez passer maintenant à l'étape de correction/mise à jour de la notice et à l'approbation de la requête. Remarquez que le statut de la suggestion a changé automatiquement pour RQ (requête).

Tel que mentionné plus haut, lors de l'acceptation de la suggestion une requête est automatiquement créée ainsi que le lien avec la suggestion :

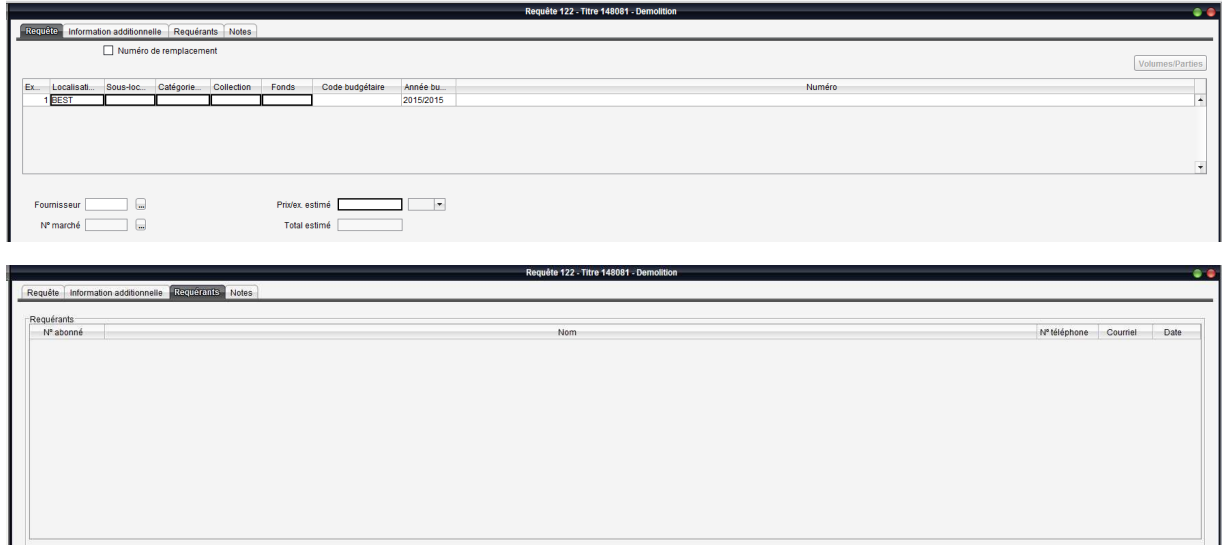

cher | Ajouter | Mor

Il ne vous reste qu'à continuer le processus d'acquisition du document (création de la commande, facture, etc.).

Tite

### **Refus d'une suggestion d'achat**

Lors du refus d'une suggestion d'achat, vous pouvez cliquer sur le bouton refuser disponible dans la suggestion.

Dès que vous cliquez sur ce bouton, la zone Motif de refus se débloque et vous pouvez choisir un motif de la table que vous avez préalablement configuré dans Acquisitions – Tables – Acquisitions – Requêtes – Motifs.

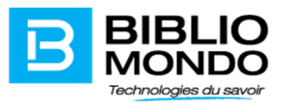

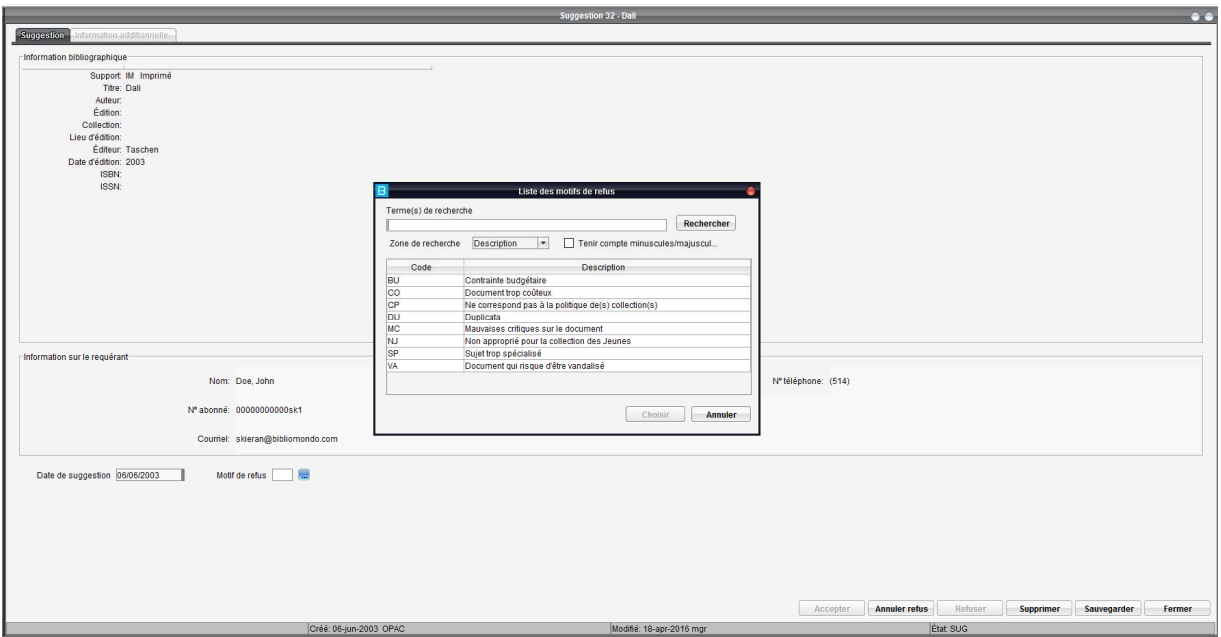

Lorsque vous allez sauvegarder la suggestion avec le motif de refus, un courriel est envoyé automatiquement à l'abonné pour l'informer que la suggestion a été refusée. Le contenu de ce courriel peut être configuré dans Acquisitions – paramètres – acquisitions – suggestions – messages personnalisés – onglet Refus :

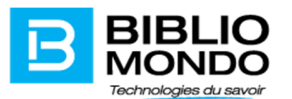

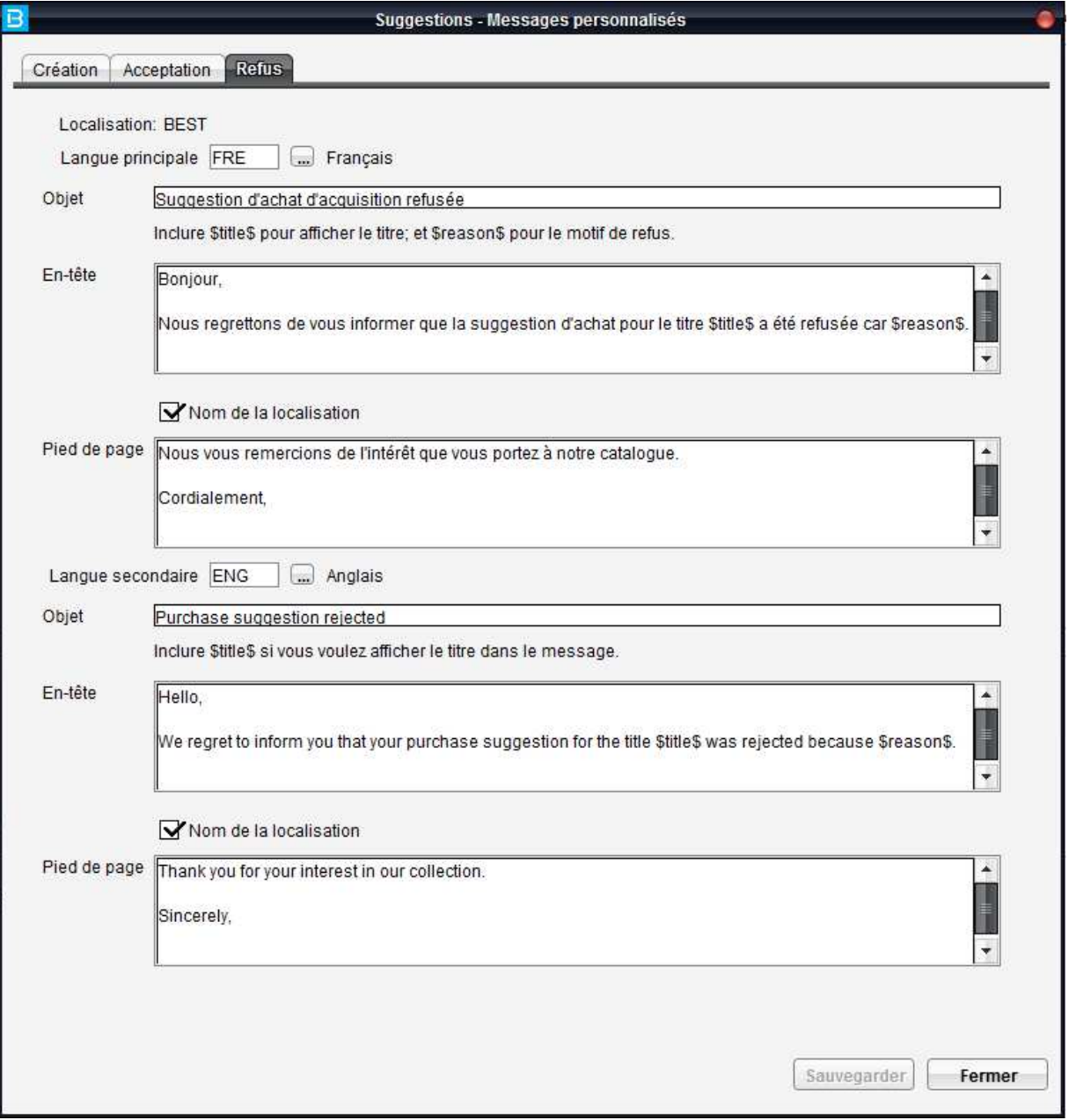

Note : le motif du refus sera inclus dans le courriel envoyé à l'abonné.

*Remarque 1 : pour que les envois des courriels fonctionnent, il faut s'assurer que la configuration du serveur courriel soit bien mise en place (dans Circulation – tables – Serveurs – serveurs courriel) et que le serveur soit capable d'envoyer des courriels à l'externe.* 

*Remarque 2 : Il faut s'assurer également que les comptes utilisateurs Portfolio qui font le traitement des suggestions d'achat aient une adresse courriel valide dans leur dossier dans le module Sécurité.* 

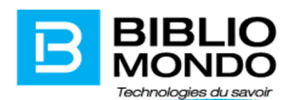

# Suggestions d'achat – configuration du bordereau de création de la notice

Depuis les versions les plus récentes de PortFolio, lorsqu'un utilisateur fait une suggestion d'achat via le portail, la notice bibliographique est ajoutée au catalogue dès que la suggestion est validée par les agents.

Afin de mieux transférer les données saisies par les abonnés à l'OPAC, vous pouvez configurer maintenant le bordereau utilisé pour la création de la notice en provenance d'une suggestion ainsi que la table de correspondance entre les champs du formulaire et le zones Marc (Marc21 ou Unimarc).

Pour ce faire, nous avons ajouté un nouveau menu de configuration dans le module Acquisitions – Paramètres – Acquisitions – Suggestions – Correspondance. Pour que les informations soient bien interprétées on paramètre les équivalents Marc

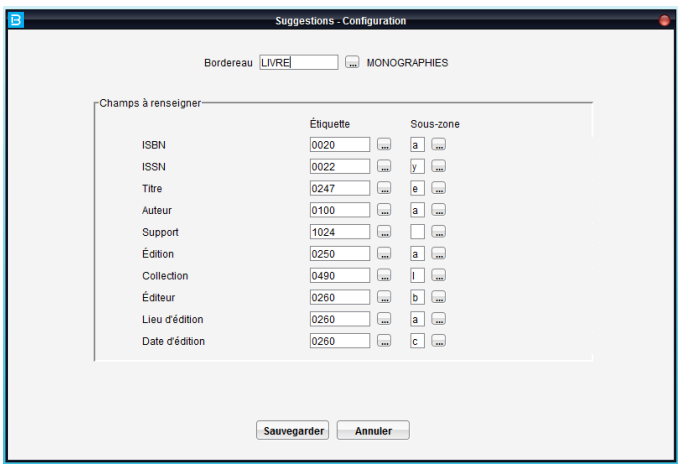

Dès que la suggestion est acceptée la notice est créée au catalogue avec les bonnes zones. Le bordereau peut comporter d'autres zones pour que les agents complètent la notice.

# Vérification des doublons pour les documents audiovisuels (étiquette no. 24)

L'application Portfolio vous permet maintenant la vérification des doublons pour les documents audiovisuels sur la base de l'étiquette 24 au niveau du format Marc (Autre numéro ou code standardisé).

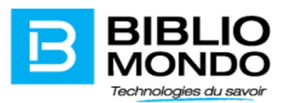

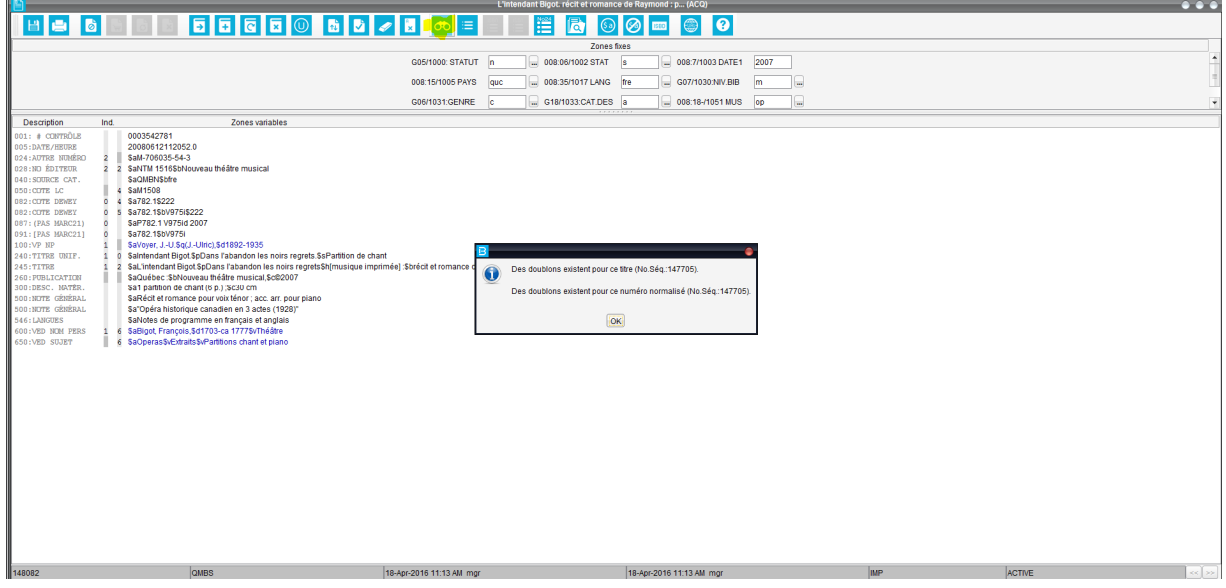

Lorsqu'un doublon est trouvé sur la base de l'étiquette 24, le bouton « Liste des numéros normalisés identiques » s'activera et vous permettra de consulter la liste des doublons :

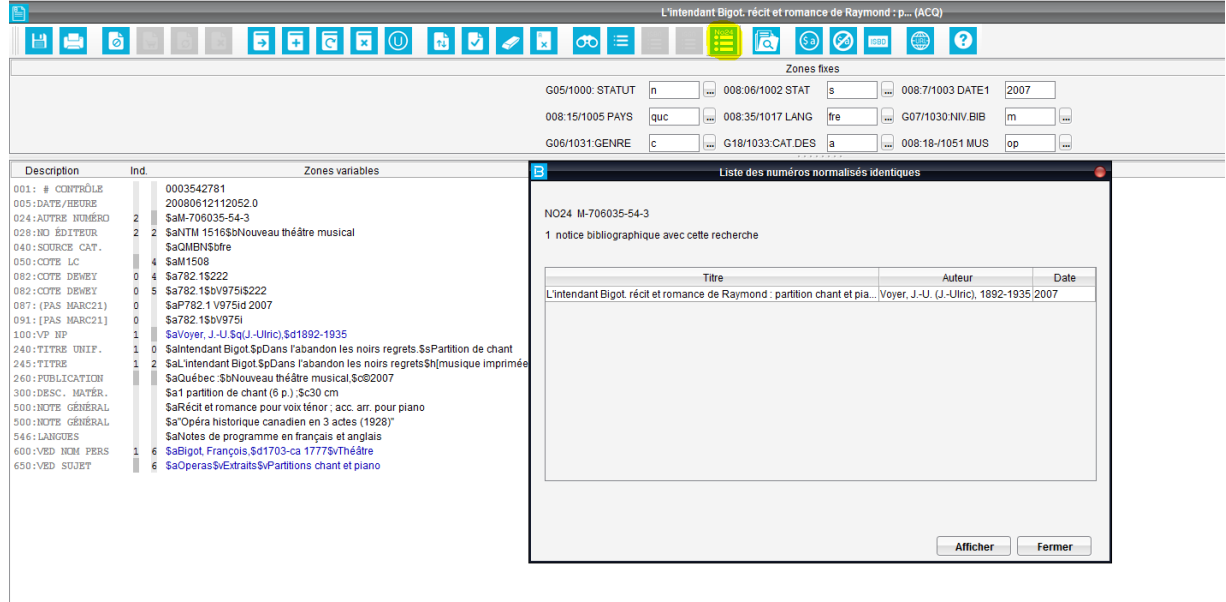

Remarque : pour que la vérification des doublons pour les audiovisuels fonctionne, il faut s'assurer que l'index NO24 est présent dans votre configuration, en indexation immédiate. Pour vérifier, vous pouvez aller au Catalogue – Paramètres – Index – Bibliographiques simples – chercher l'index N024. Si vous le retrouvez, cliquez sur le bouton Éditer et vérifiez si l'option immédiate est cochée :

## Affichage des commandes en cours

Nous avons révisé l'affichage des colonnes disponibles sous le bouton commandes pour permettre une meilleure lecture du numéro de bon de commande.

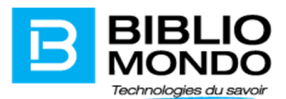

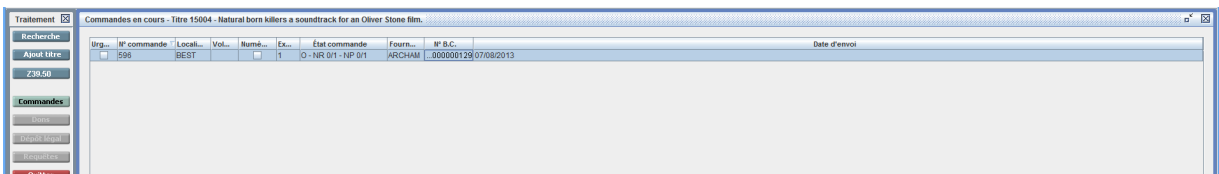

Nouvel affichage :

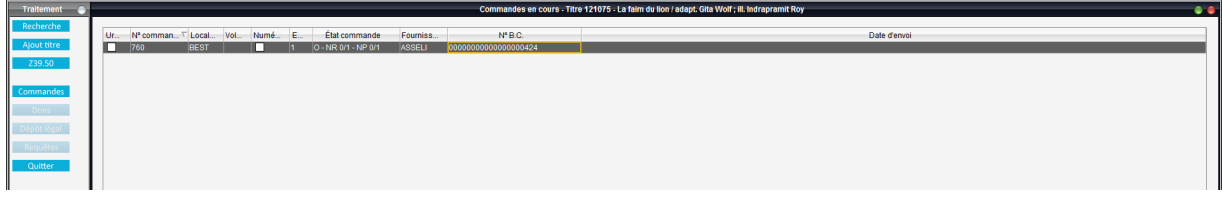

## Sélectionner un mode de paiement par défaut

A partir de la version P7.9 de Portfolio, les clients peuvent choisir un mode de paiement par défaut au niveau de l'écran des factures. Cette option se retrouve dans Acquisitions – Valeurs par défaut – onglet Factures ou bien Périodiques – Valeurs par défaut – onglet Factures.

Il faudrait simplement sélectionner l'option qui vous convient :

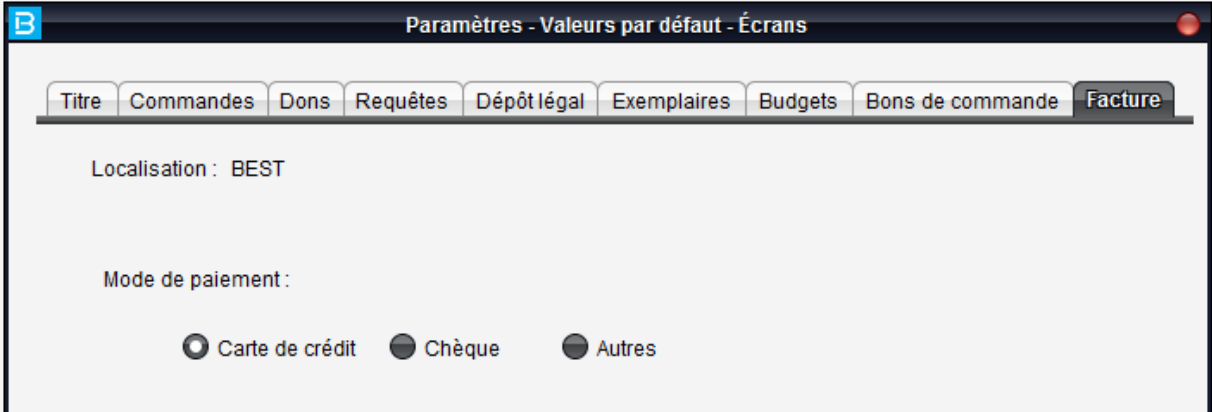

Nous vous rappelons que dans les versions précédentes, le mode de paiement par défaut était chèque.

# Réouverture des factures fermées

Portfolio vous offre maintenant la possibilité d'ouvrir une facture fermée sans tenir compte de la date de la fermeture. Nous vous rappelons que dans toutes les versions antérieures de Portfolio, la réouverture des factures était possible seulement la journée même.

Pour ce faire, il faut aller le module Acquisitions – menu Comptes fournisseurs – Fermeture en bloc. Recherchez vos factures et sélectionnez celle ou celles que vous désirez rouvrir. Cliquez par la suite sur le bouton choisir :

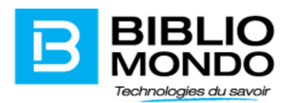

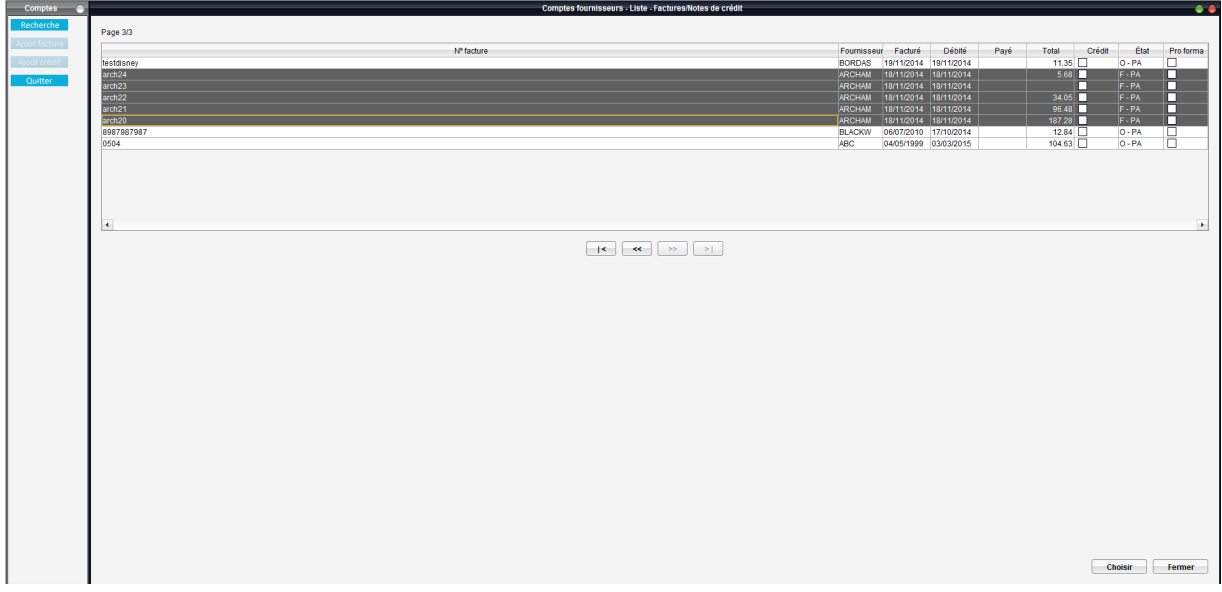

À l'écran suivant, décochez la case fermé et cliquez sur le bouton Sauvegarder :

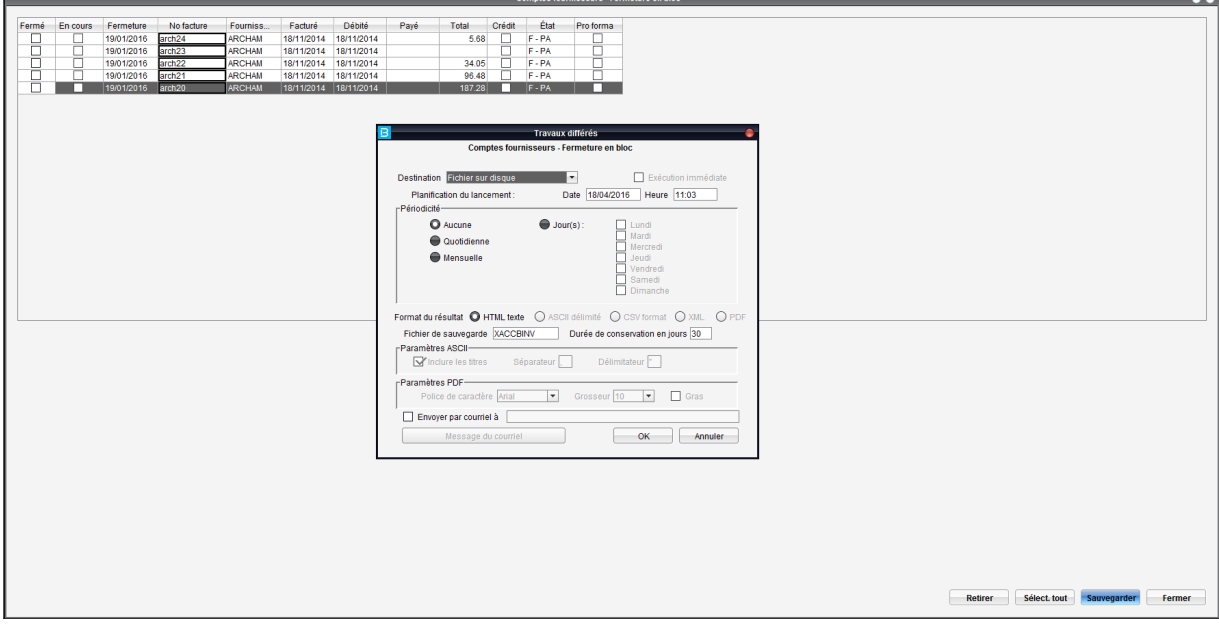

Après l'exécution de l'opération, les factures auront le statut ouvert.

Affichage de la description du sujet dans les rapports

Les rapports Liste des commandes par sujet et Statistiques des commandes par sujet affichent dorénavant la description du sujet à côté du code qui était déjà présent :

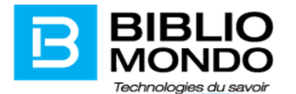

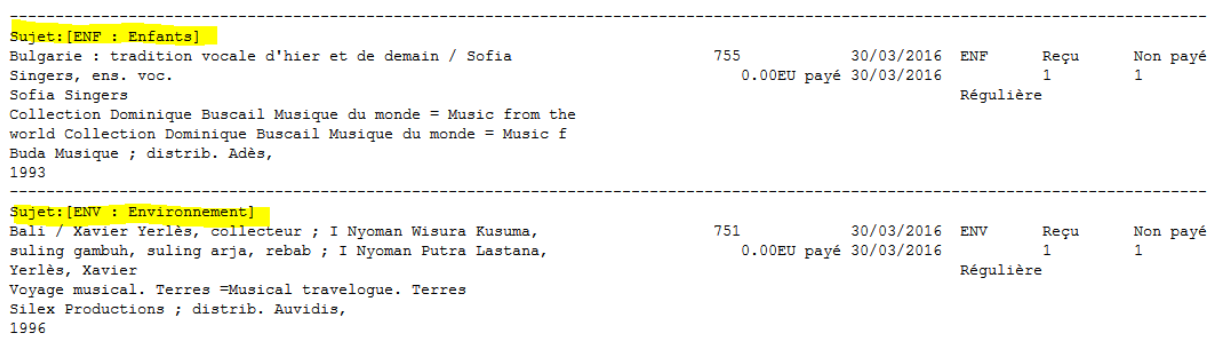

# Nouvel index de recherche

Un index de recherche a été ajouté dans le module Acquisitions. Il est maintenant possible d'effectuer une recherche dans les codes de note. Cette fonction peut être utile pour retracer, par exemple, tous les documents pour lesquels vous avez mis une note sur la facturation : par ex., À payer avec l'année budgétaire suivante. Il pourrait aussi bien s'agir d'une note sur le document : par ex., Ce document est un livre sonore.

# Rechercher par retour de clavier

Pour les modules Acquisitions et Périodiques, le retour de clavier pour lancer une recherche est maintenant actif au niveau du fichier des fournisseurs et au niveau de la recherche dans les grandes fonctions de chacun des modules : Traitement, Bon de commande, Réception, Factures, Gestion, Pointage et Routage. Pour tous ces écrans de recherche, nul besoin de cliquer sur le bouton Rechercher à l'aide de votre souris pour lancer la recherche. Il suffit maintenant d'appuyer sur le bouton Entrée de votre clavier après avoir saisi vos termes de recherche pour activer le bouton Rechercher. Ce qui accélère le processus de recherche.

## Passerelle ERP

Une passerelle intégrée d'exportation a été développée pour permettre la synchronisation entre les données financières du module Acquisitions et celles d'un système ERP (Enterprise Resource Planning). Plusieurs municipalités ou autres instances publiques utilisent un système en parallèle de PortFolio pour leur contrôle budgétaire. Cette amélioration permet donc de synchroniser les données financières des deux systèmes de manière à faciliter le suivi budgétaire.

## Ajout de l'index Année budgétaire

L'index Année budgétaire a été ajouté dans le module Acquisitions. Effectivement, il est maintenant possible de retracer des commandes ou des factures sur la base de leur année budgétaire.

# IV. Module Périodiques

## Reliure

La nouvelle fonction de gestion de Reliure des documents a été intégrée dans les modules Périodiques et Catalogue. Elle permet d'effectuer la gestion des relieurs par le biais du fichier des éditeurs/fournisseurs existant.

Afin de vous simplifier la navigation du pointage vers la gestion, nous avons ajouté un bouton qui vous permettra de vous y rendre directement.

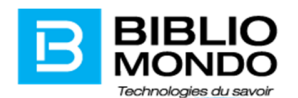

# Optimisation du temps d'affichage de la liste complète de Périodiques

Il y avait une certaine lenteur dans l'affichage de la liste complète des numéros de Périodiques, surtout lorsque la bibliothèque possède beaucoup d'années. Nous avons drastiquement accéléré la vitesse d'affichage. De plus, la liste ne se met pas à jour après chaque édition de numéro, ce qui diminue encore plus le temps de travail pour modifier une liste. Le bouton Rafraichir a été ajouté pour pouvoir rafraîchir la liste au besoin

# Gestion des abonnements électroniques dans le module Périodiques

La fonction de gestion des abonnements électroniques a été ajoutée dans le module Périodiques. Il permet de visualiser le type d'abonnement des documents imprimés ou électroniques.

# Sélectionner un mode de paiement par défaut

A partir de la version P7.9 de Portfolio, les clients peuvent choisir un mode de paiement par défaut au niveau de l'écran des factures. Cette option se retrouve dans Périodiques – Valeurs par défaut – onglet Factures.

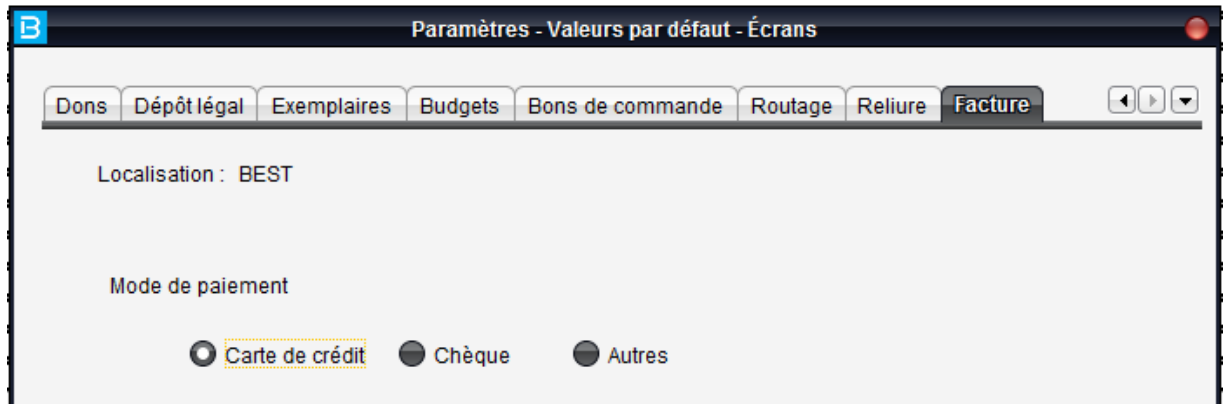

Il faudrait simplement sélectionner l'option qui vous convient :

Nous vous rappelons que dans les versions précédentes, le mode de paiement par défaut était chèque.

## Liste des abonnements

Le rapport « Liste des abonnements par titre » du module Périodiques contient maintenant le grand total, soit une addition de tous les abonnements de chacun des fournisseurs.

# V. Sécurité

## Nouveau rapport sur les usagers et les droits d'accès

Le rapport se trouve sous le menu Liste et il compile la liste de tous les utilisateurs Portfolio ainsi que leurs droits d'accès groupés par module.